## 重度障害者向け意思伝達装置 eeyes (イイアイズ) のご紹介

イイアイズの概要

#### 重度障害者向け意思伝達装置「**eeyes**」の概要

「eeyes」は視線を捉えるアイトラッカーや極わずかな動作で使える各種ス イッチからの入力により、伝えたい言葉の作成や伝達、テレビなどの家電の制御、 インターネットを使った生活品質の向上をはかります。

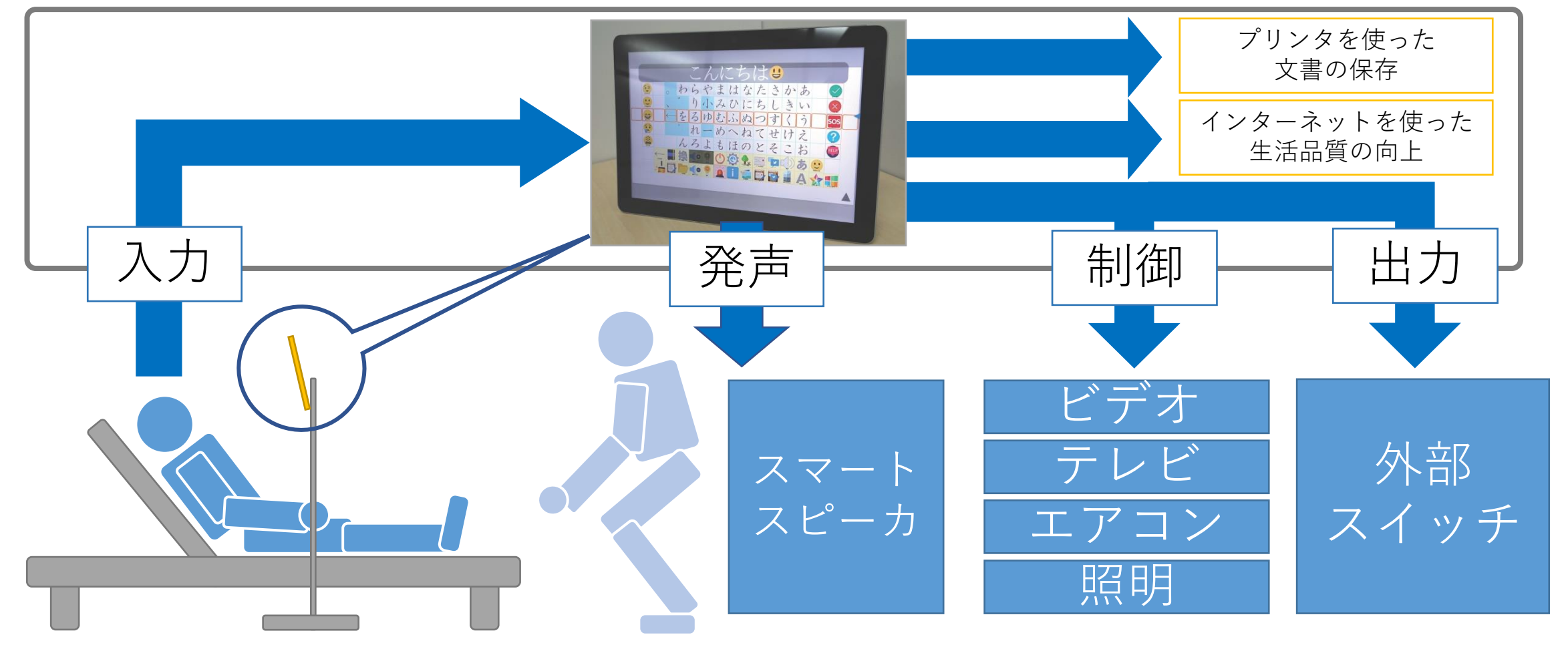

#### 重度障害者向け意思伝達装置「**eeyes**」でできること

- 1)**極わずかな身体の動き**を使って操作ができます。
- 2)文字を入力して発声することで、コミュニケーションが行えます。
- 3)予め用意された声色を使い、作成した文の読み上げが行えます。 また、スマートスピーカーや、音声入力アプリが利用できます。
- 4)メール機能で、離れた方とのコミュニケーションが行えます。
- 5)プリンタを利用すれば、作成した文書や日記が印刷できます。
- 6)赤外線リモコンで、テレビやエアコンなどの家電が操作できます。
- 7)Windows操作機能で、SNSやインターネットが利用できます。

#### 重度障害者向け意思伝達装置「**eeyes**」で使える入力機器

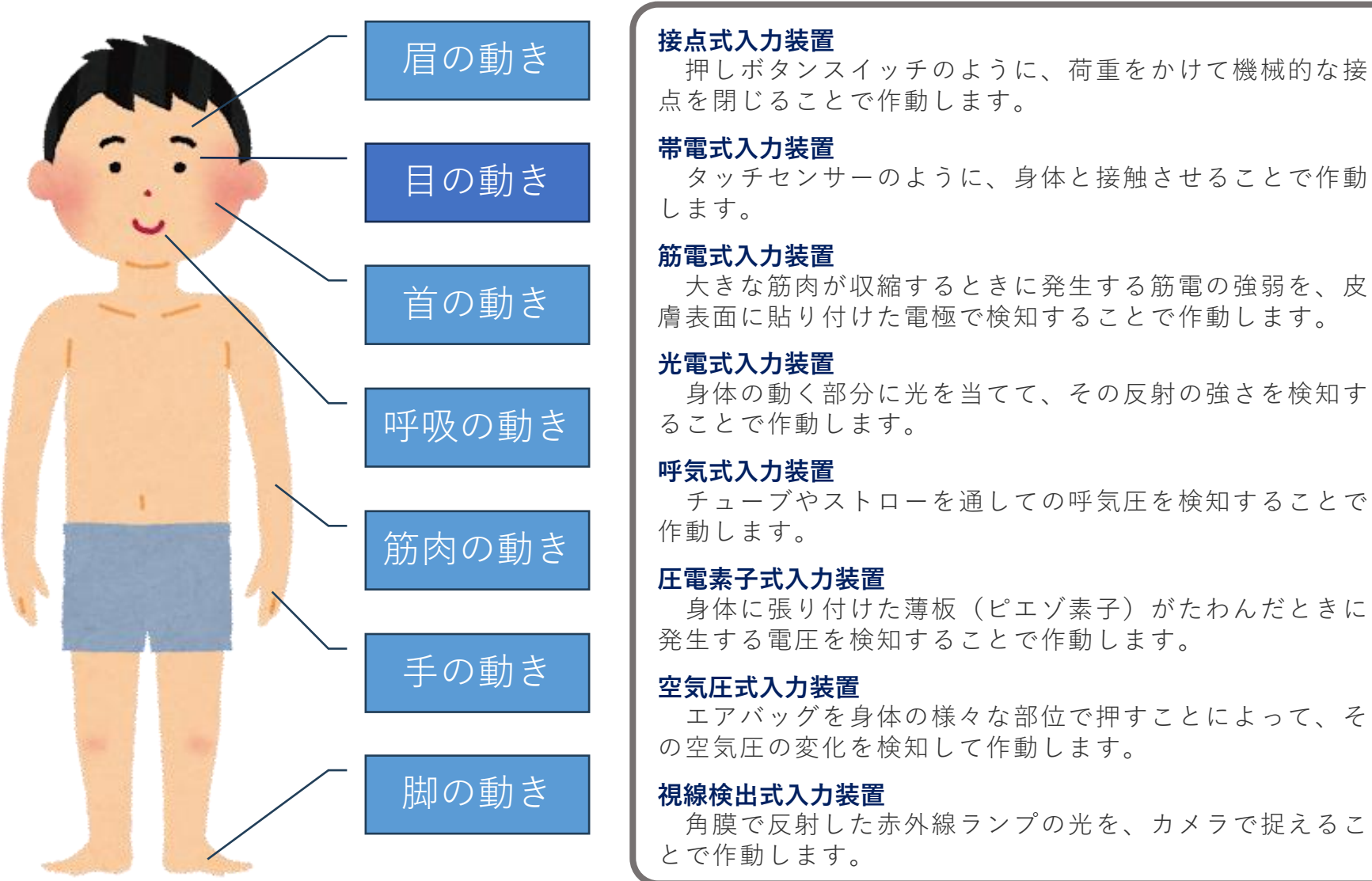

角膜で反射した赤外線ランプの光を、カメラで捉えるこ

eeyes 視線検出式入力装置(=アイ トラッカー)は、他の入力装 置と違い、On/Offではなく、 見ている場所を伝えることが 可能です。この特徴を最大限 に利用したのがイイアイズの

特徴の1つです。

#### 重度障害者向け意思伝達装置「**eeyes**」の入力方法

eeyesは大きく分けて「入力の方式」と「画面の動き方」を選択して、入力す る方法を決定します。

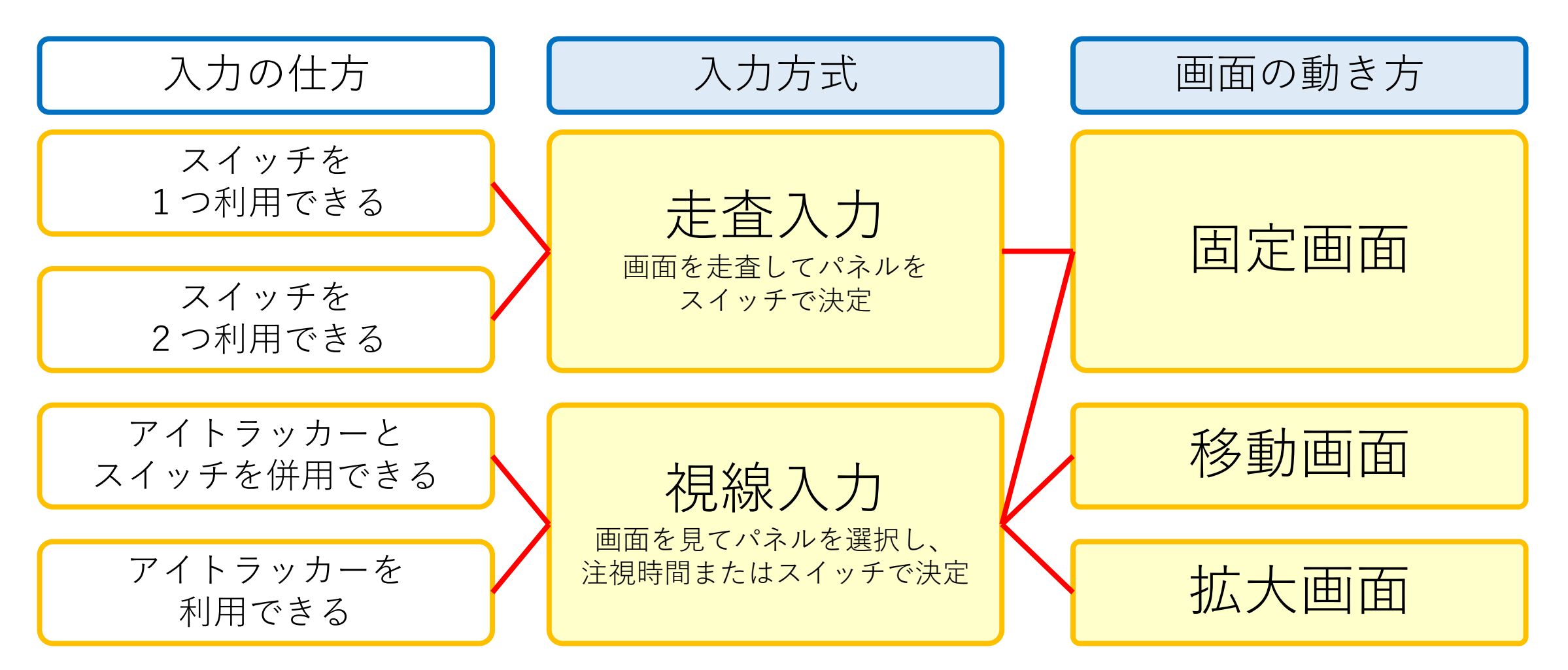

#### 重度障害者向け意思伝達装置「**eeyes**」の起動と設定と終了

電源ボタンを押すと自動的にイイアイズが起動し、簡単にご利用頂けるように なります。イイアイズの設定を変更するには設定パネルを選択するか画面左上の 三本線ボタンをクリックします。同様に終了パネルを選択すると終了できます。

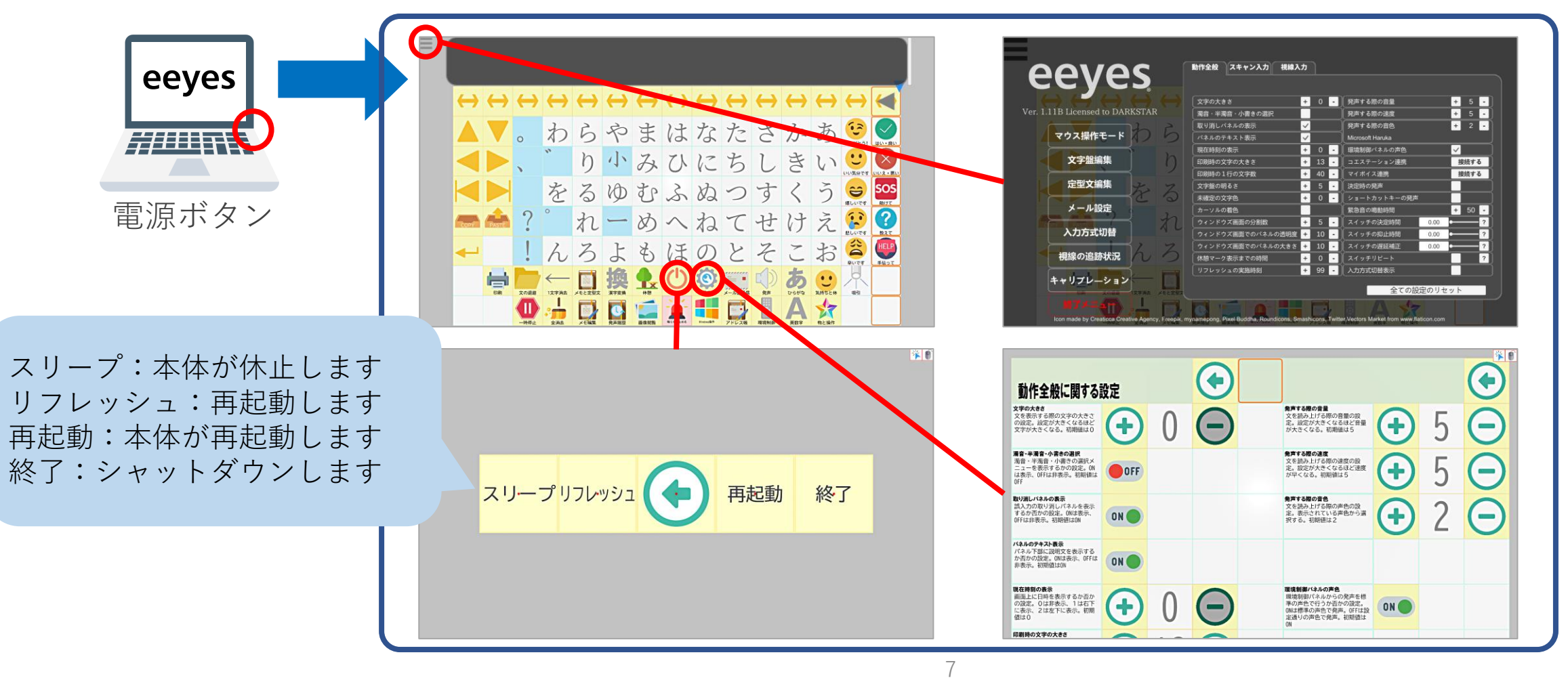

#### 重度障害者向け意思伝達装置「**eeyes**」の文字盤構成

eeyesの機能は文字盤下部に集中して配置してあります。様々な機能を選ぶ際 に、面倒な画面の移動を少なくすることで、操作時の疲労軽減を目指しています。

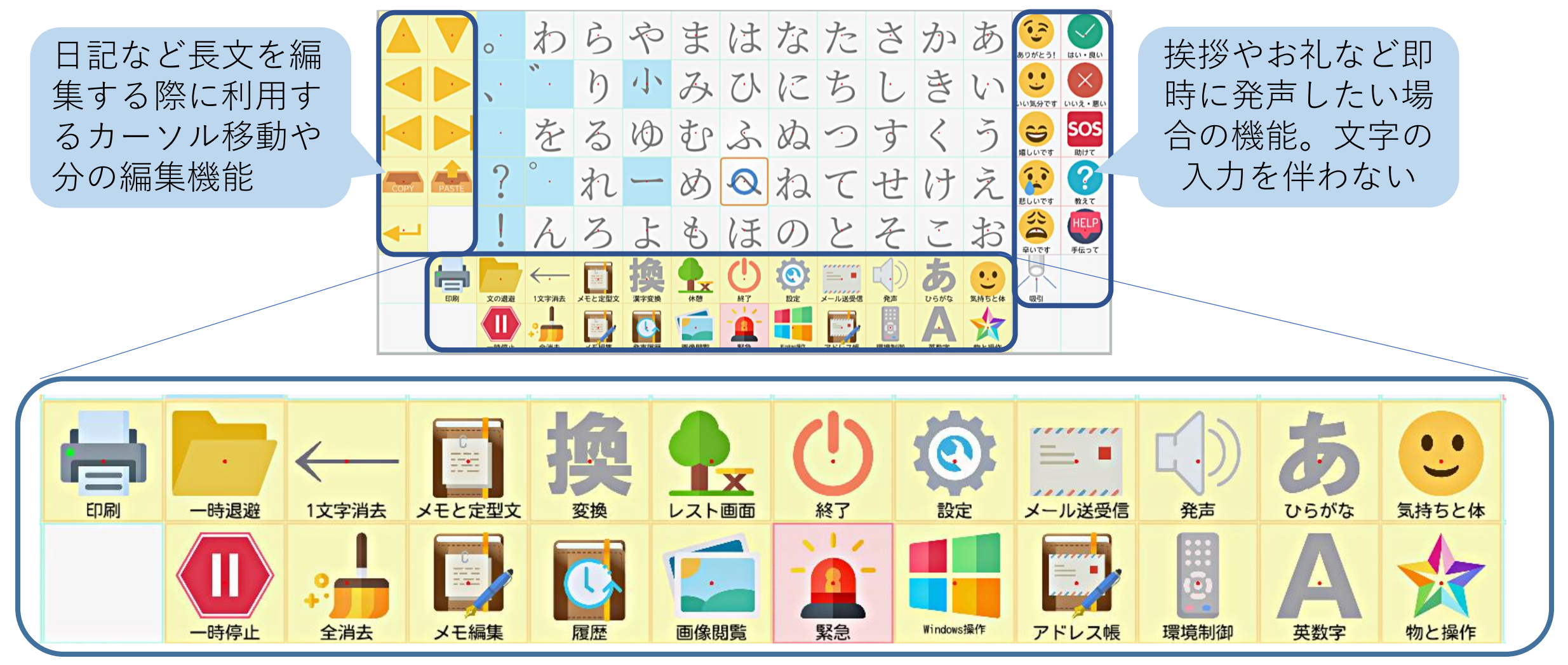

#### 重度障害者向け意思伝達装置「**eeyes**」の機能パネル

#### eeyesでは機能パネルを選択する事で当該の機能がご利用頂けます。

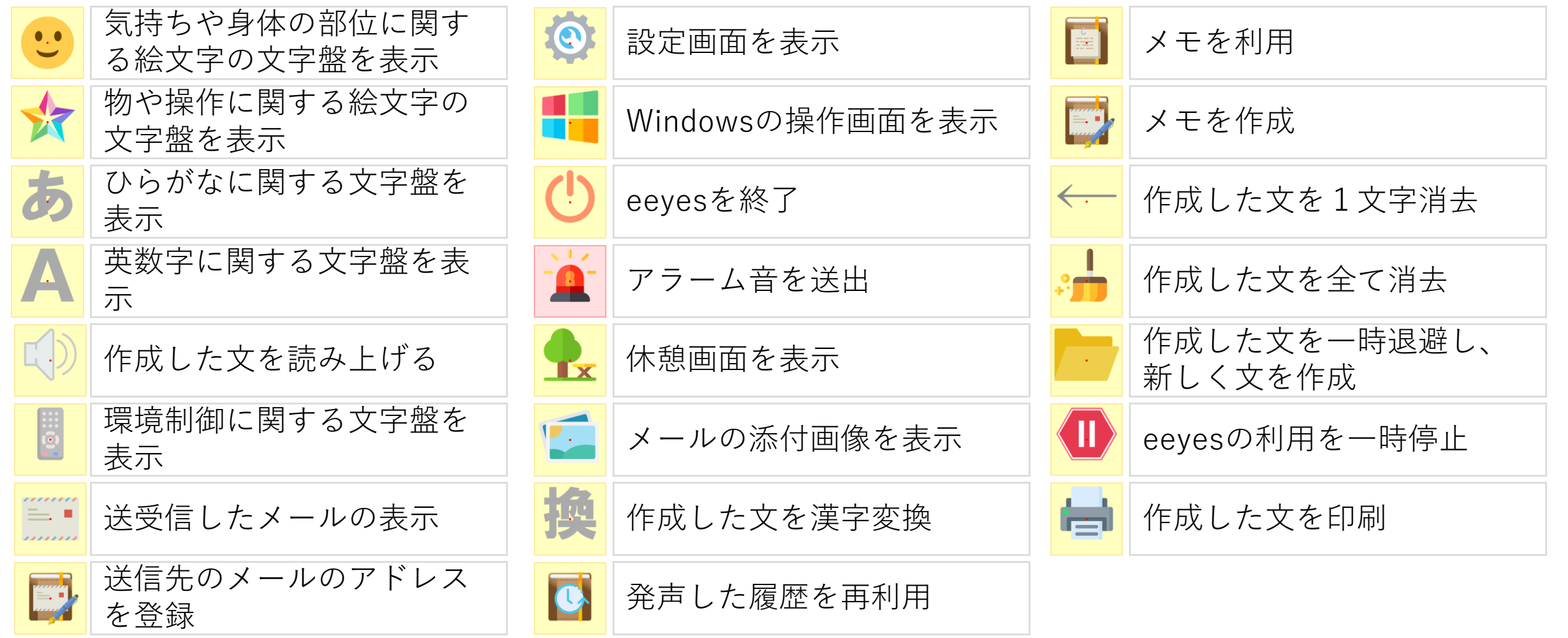

#### 重度障害者向け意思伝達装置「**eeyes**」の機能パネル

文字盤編集で加える事ができる機能パネルを記載します。

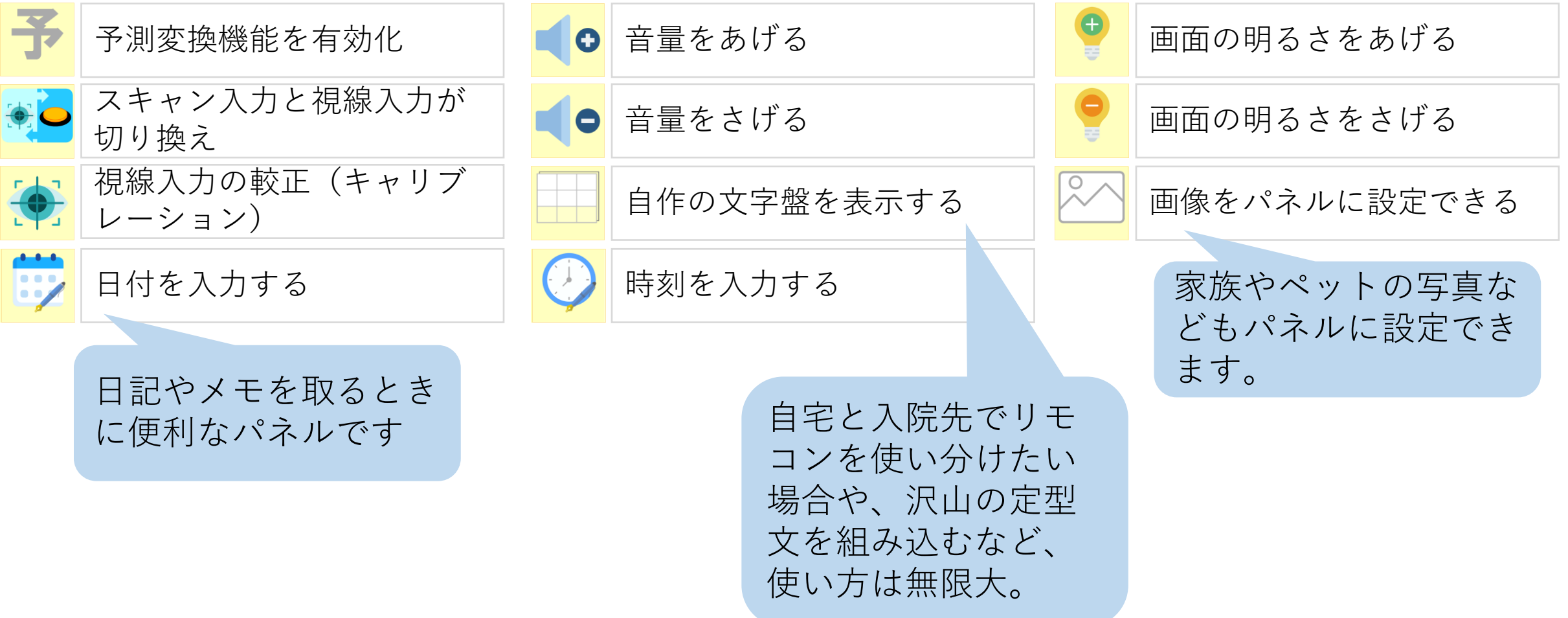

#### 重度障害者向け意思伝達装置「**eeyes**」の主な文字盤

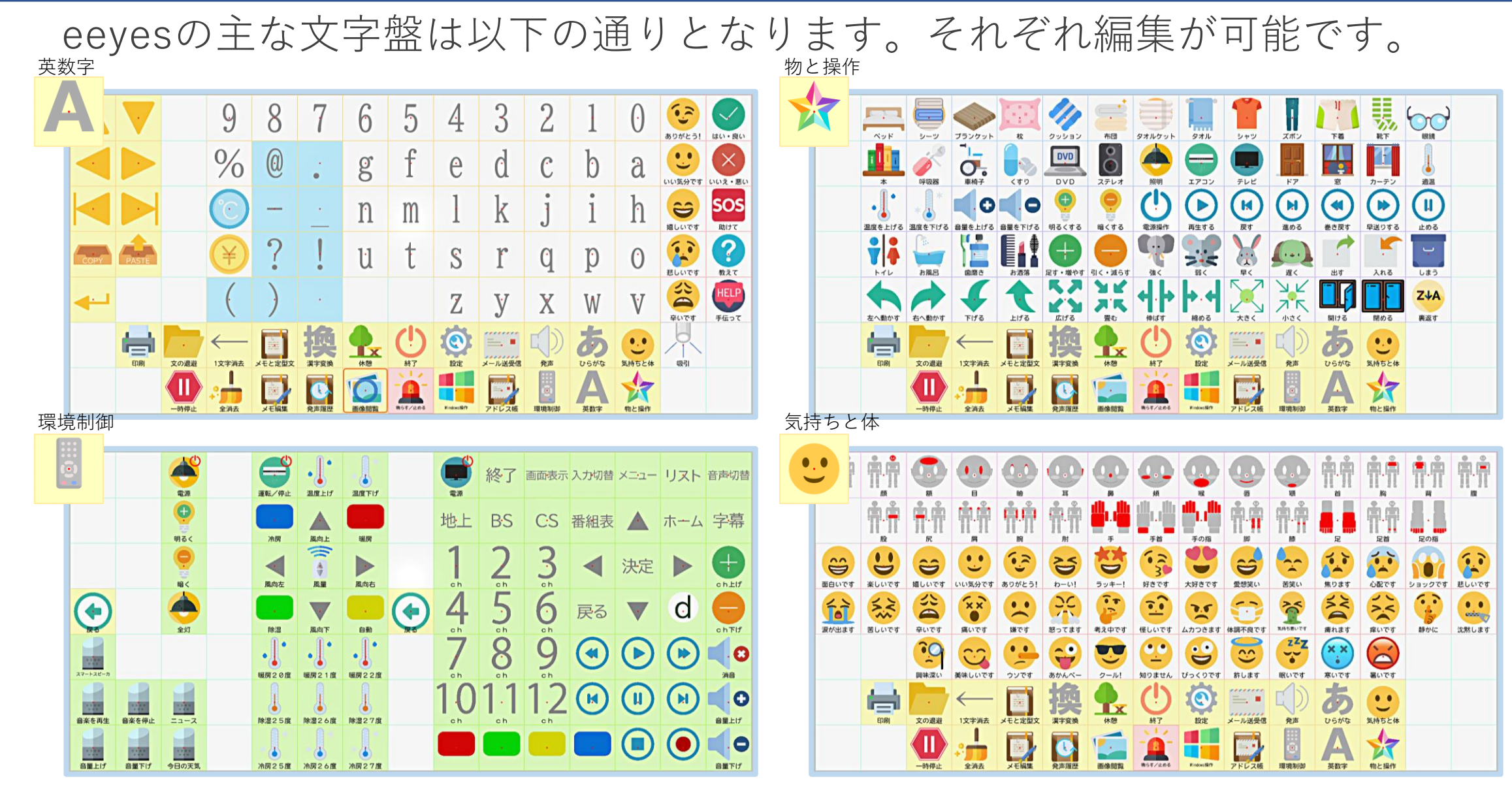

#### 重度障害者向け意思伝達装置「**eeyes**」の濁音・半濁音・小書き入力

濁音・半濁音・小書き文字の入力は、入力したい文字に加え記号を入力する方 法が一般的ですが、eeyesでは入力速度の向上と、視線入力時の疲労を抑えるた め、スイッチを押すか見続けるだけでも入力できます。

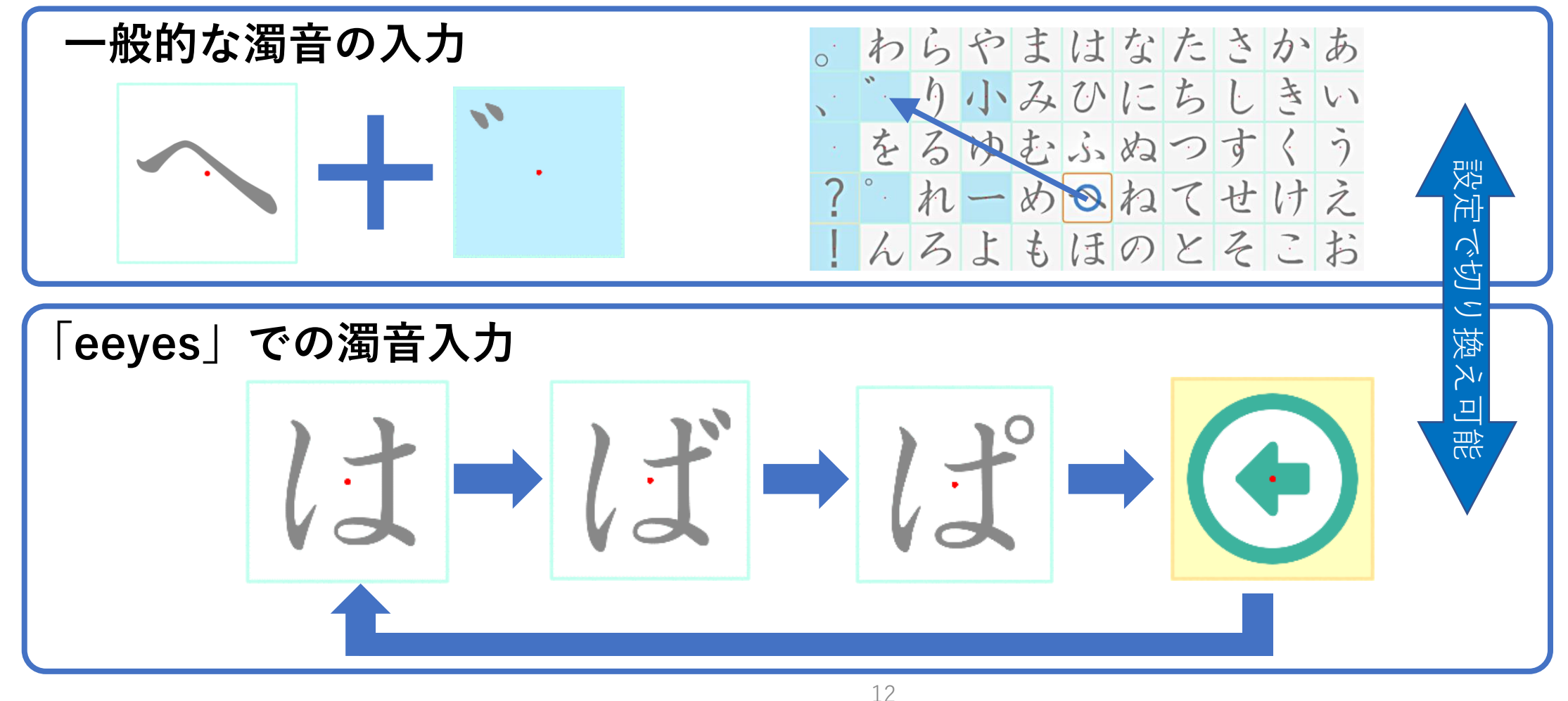

#### 重度障害者向け意思伝達装置「**eeyes**」の絵文字

eeyesのは様々な絵文字を搭載することで、ちいさな言葉の間違いが重大な問 題と捉え、言葉のニュアンスまで伝わるよう設計しております。また絵文字を組 み合わせる事により、より少ない入力で意志が伝達できるよう工夫しています。

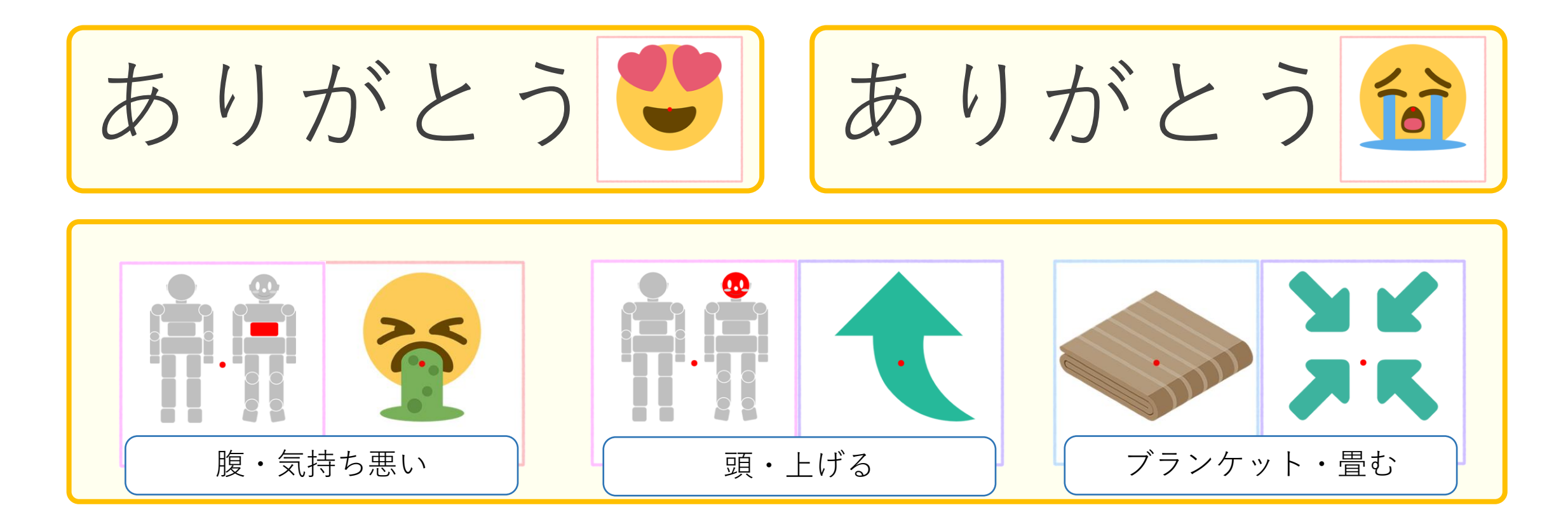

#### 重度障害者向け意思伝達装置「**eeyes**」の状態遷移

eeyesの画面は大きく分けて視線入力と走査入力の2つの動作状態に別れ、そ れぞれご利用者様がアイトラッカーやスイッチで操作するモードと、介護者様が パッドで操作するモードに切り替えて操作します。この他、介護者様が利用され る主な機能をショートカットでご提供しております。

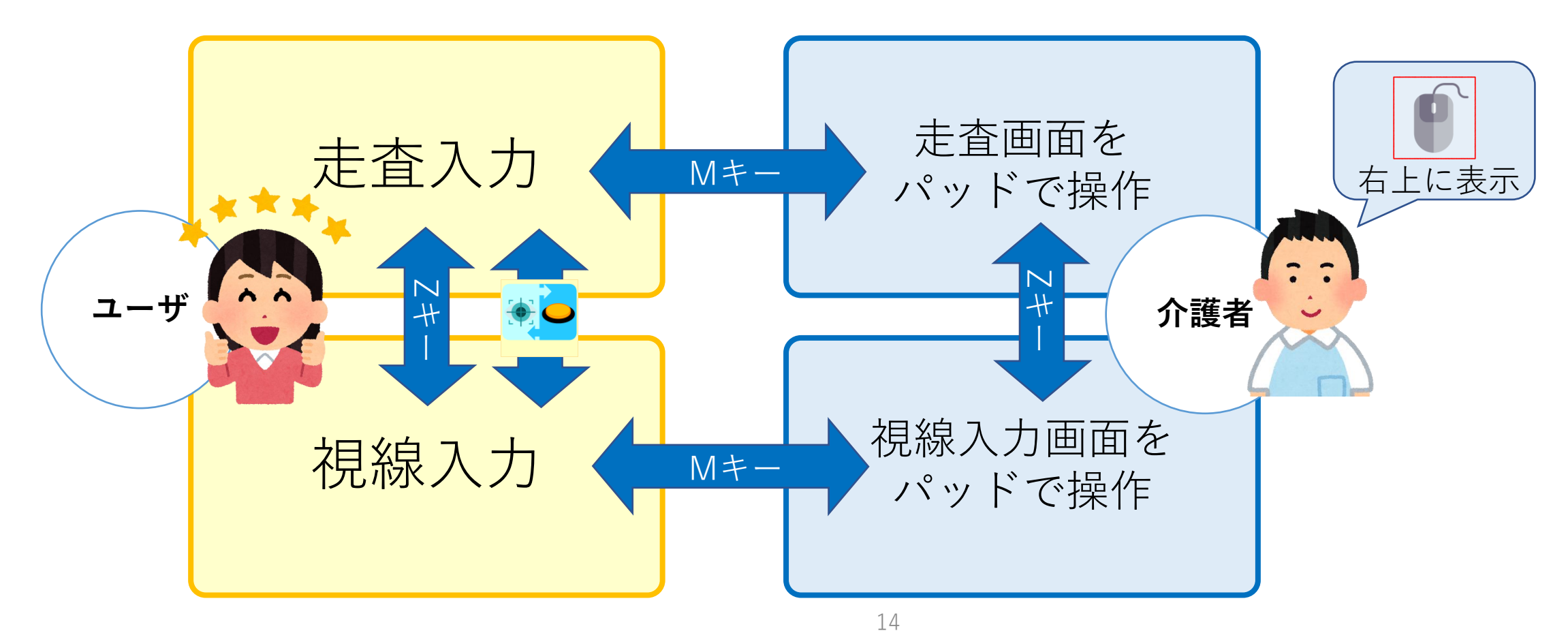

#### 重度障害者向け意思伝達装置「**eeyes**」の開発コンセプト

## 【ご利用者様に対して】 **「直感的に扱え、疲れにくい」**

- ・パネルとアイコンによる統一性のあるインターフェイス
- ・疲れにくく手間が少ない濁点入力
- ・大きく見やすい文字とニュアンスが伝わる絵文字

### 【ご家族や介護者様に対して】 **「覚える事が少なく、手間がかからない」** ・多少ずれても入力できる視線入力の補正機能 ・運用の手間を軽減するショートカット ・操作しやすい設定画面

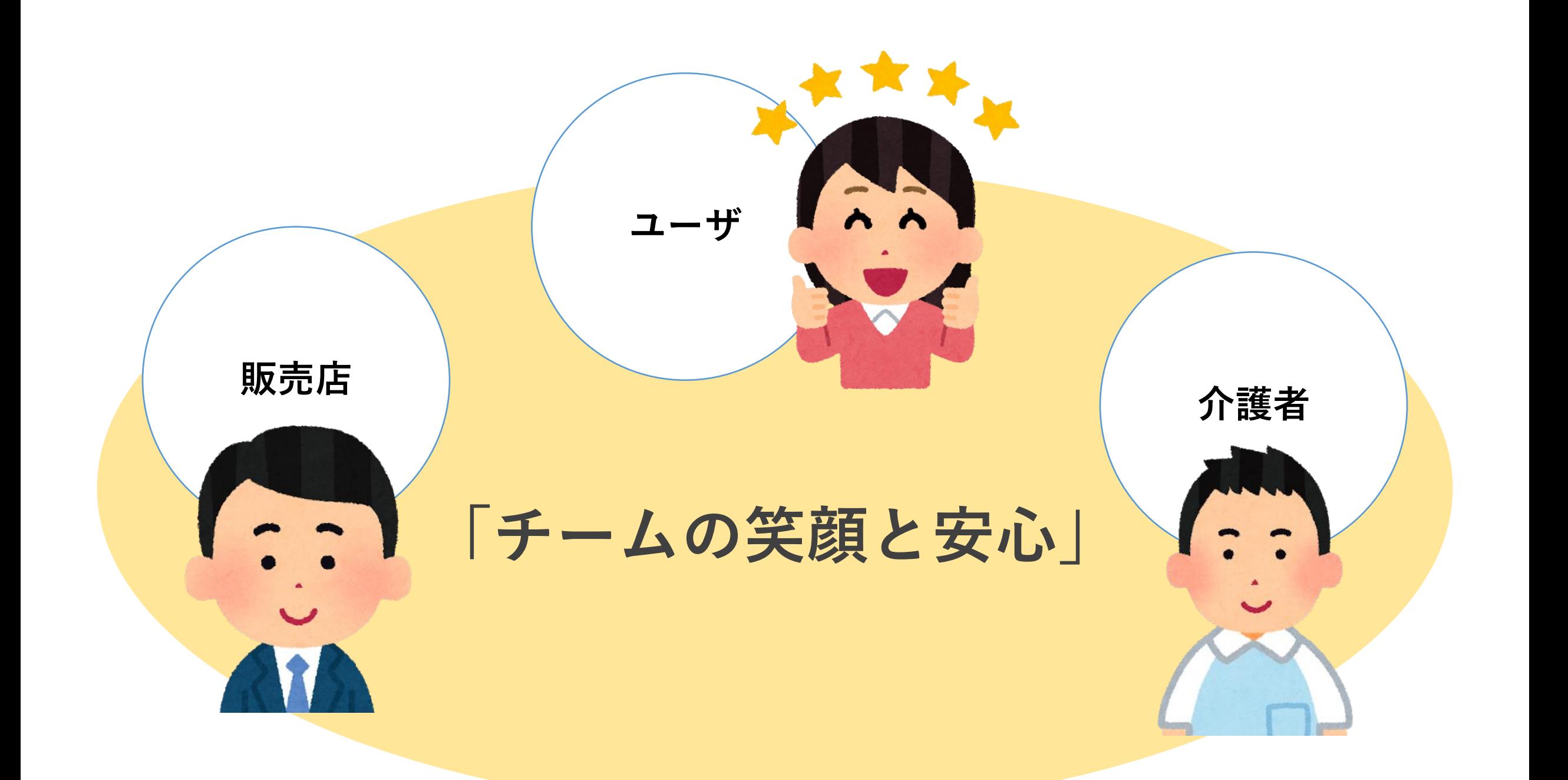

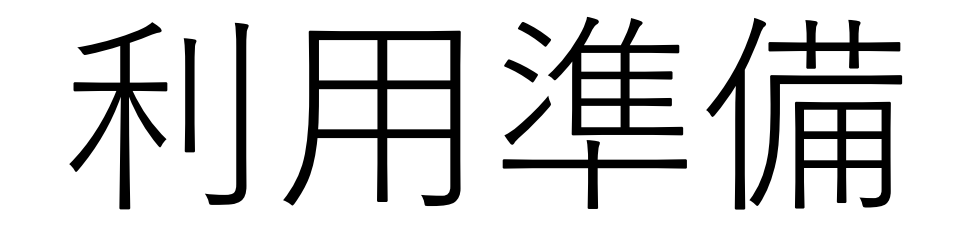

#### 重度障害者向け意思伝達装置「**eeyes**」の準備

#### 「eeyes」の利用を始める前に電源とスイッチ類の接続を行います。

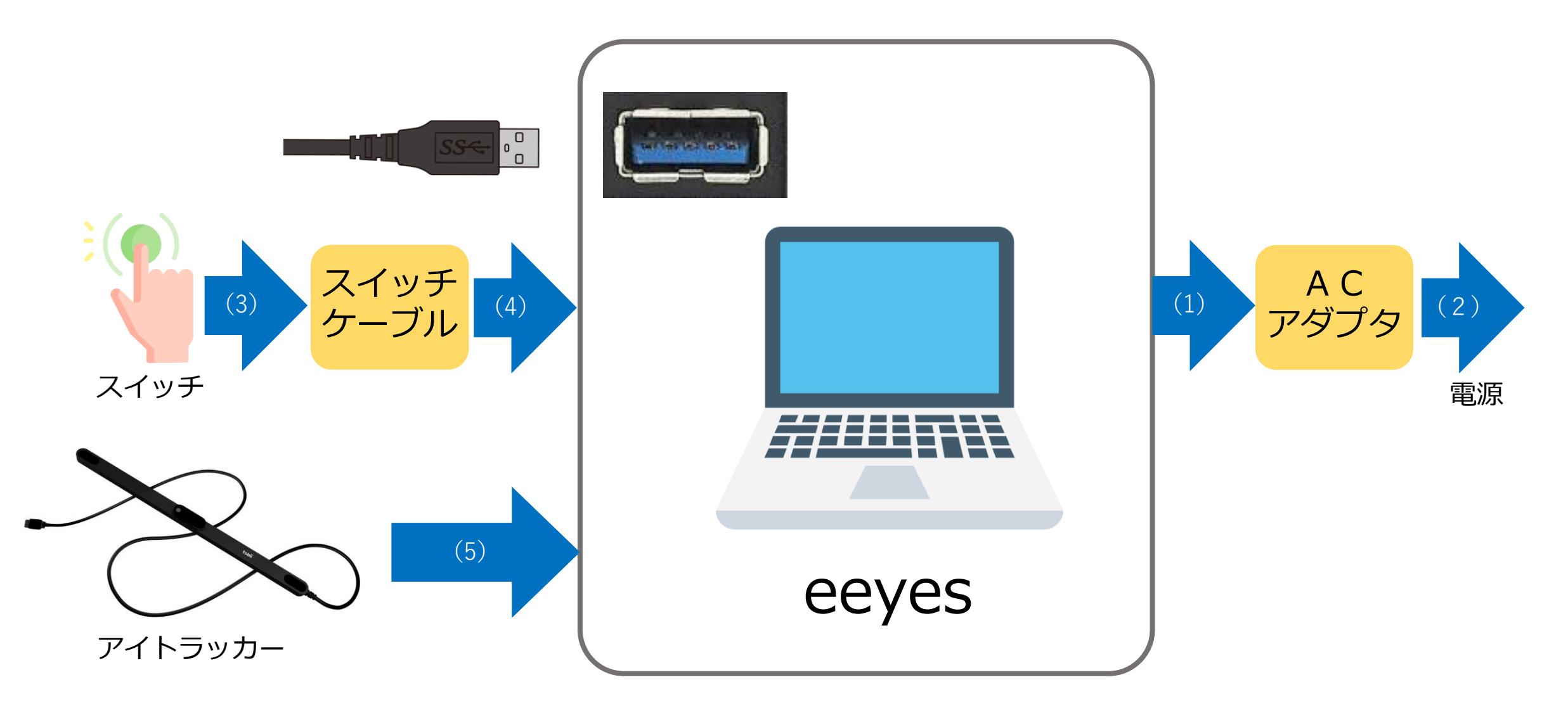

#### 重度障害者向け意思伝達装置「**eeyes**」の準備

#### 準備完了後は以下の状態となります(本体付属品がある場合は接続します)

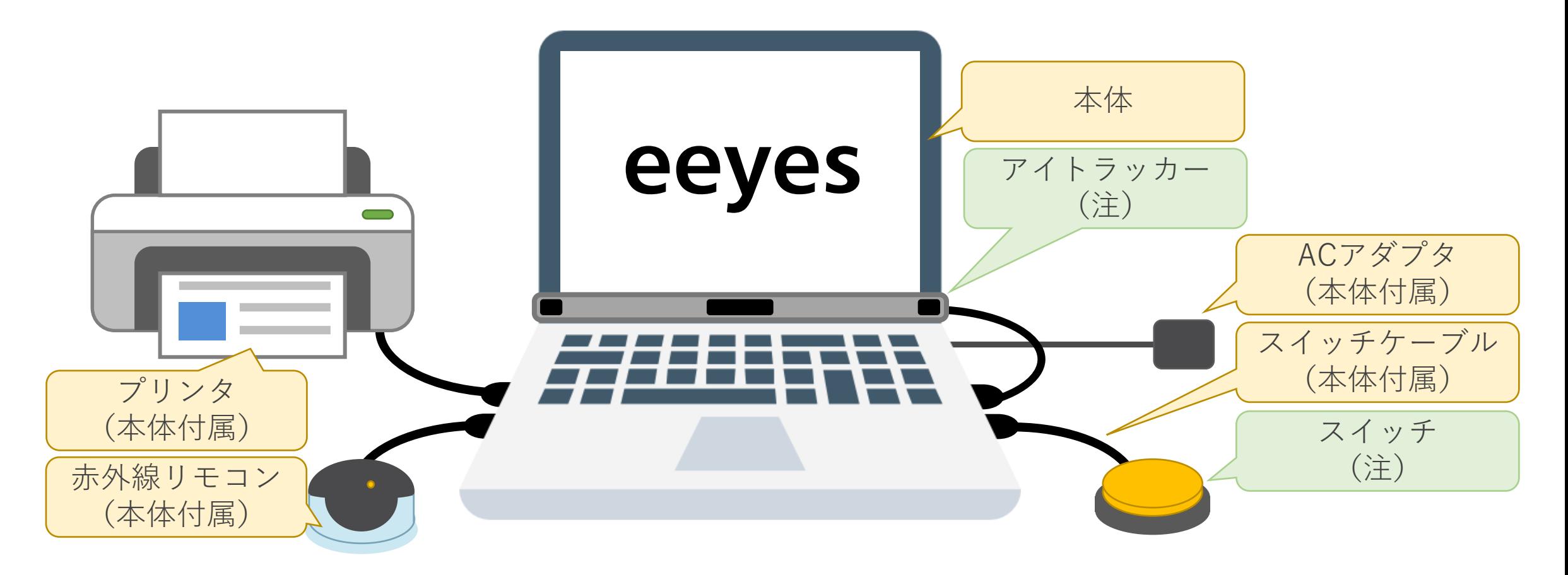

(注)ユーザがご利用可能な入力装置を接続します(別売り)

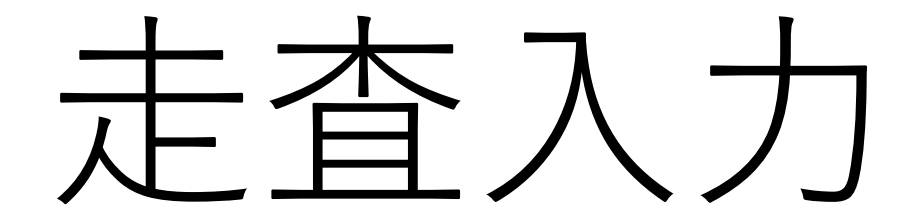

#### 重度障害者向け意思伝達装置「**eeyes**」の走査入力

走査入力で「う」を入力する場合の操作は、以下の通りとなります。

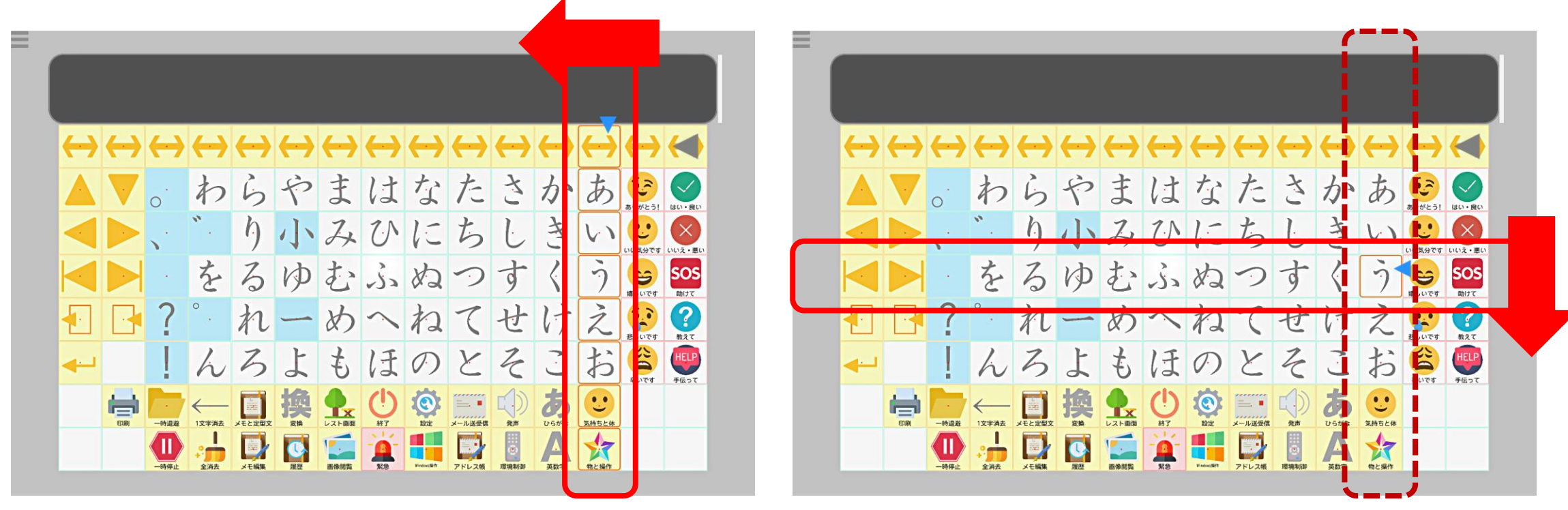

①オレンジ色のカーソルが横方向に 動くので、あ行にカーソルが来た らスイッチを押す。

②続いてカーソルが縦方向に動くので、 「う」にカーソルが来たら、スイッ チを押す。

#### 重度障害者向け意思伝達装置「**eeyes**」の走査入力

#### スイッチの入力タイミングを取りやすくするための工夫

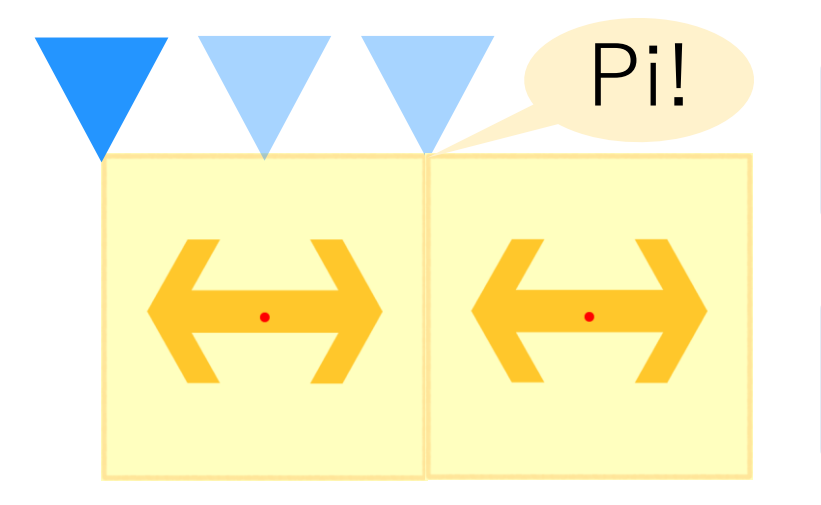

一定の速度で動く青い三角のマーカーにより、視覚的にス イッチを押すタイミング取りをサポートします。

一定の間隔で鳴る走査音により、聴覚的にスイッチを押す タイミング取りをサポートします。

利用者様の状態にあわせ、以下のモードも選択いただけます。

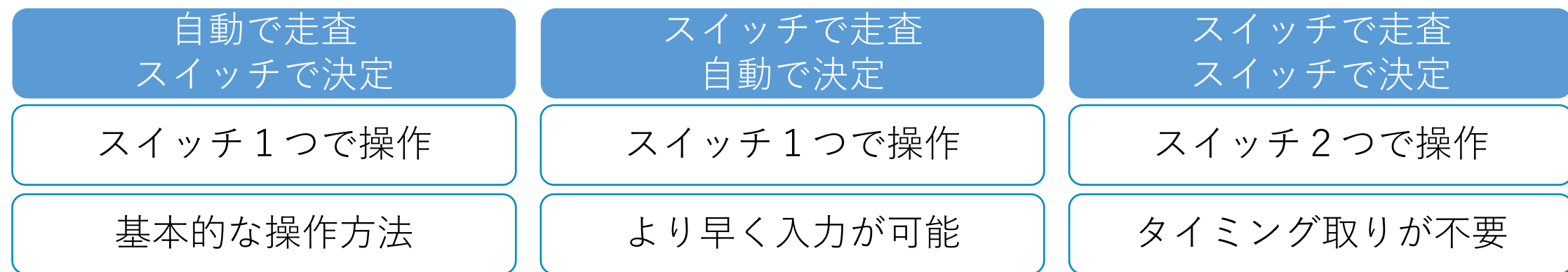

#### 重度障害者向け意思伝達装置「**eeyes**」の走査入力に関する設定

#### スイッチの入力状況を確認し、以下の設定が調整可能です。

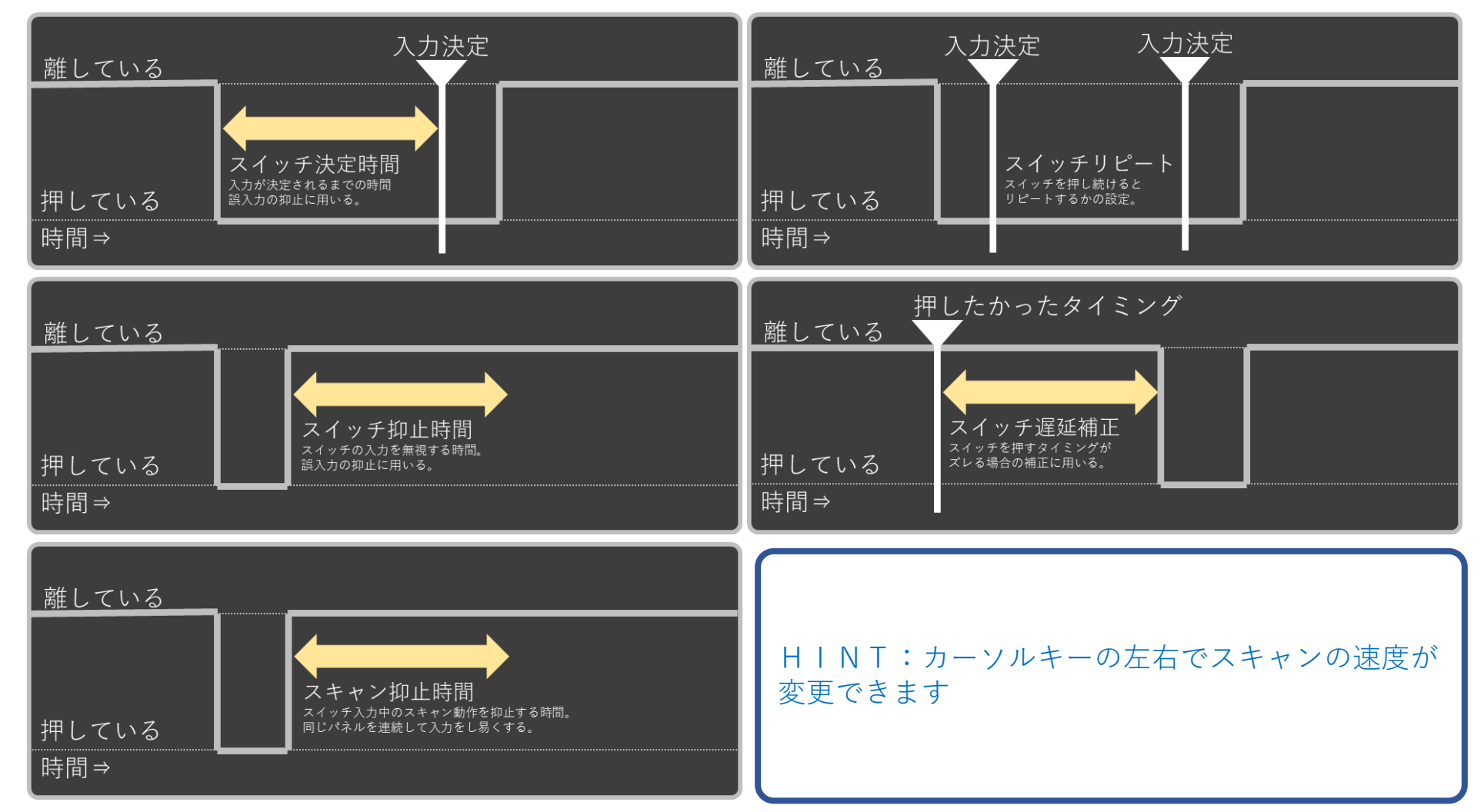

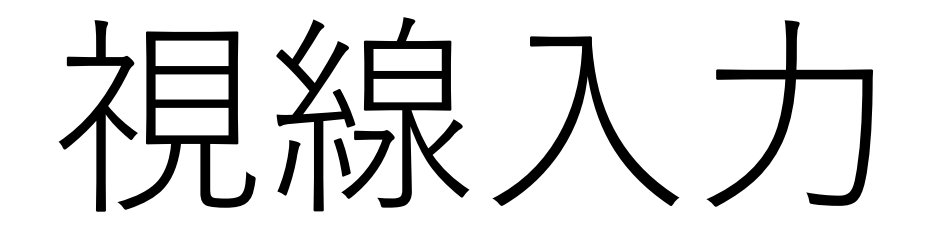

#### 視線入力の事前準備として視線データの較正を行います。

1)「C」キーを押して、視線データの較正を開始します。

2)eeyesの向きとディスプレイを動かし、白い丸が四角の中心来るよう調整します。

- 3)なるべく**顔を動かさず、目だけで青い点を追います**。一定時間青い点を 見続けると画面上から消えます。
- 4)全部で7点の青い点を消すと較正が完了します。

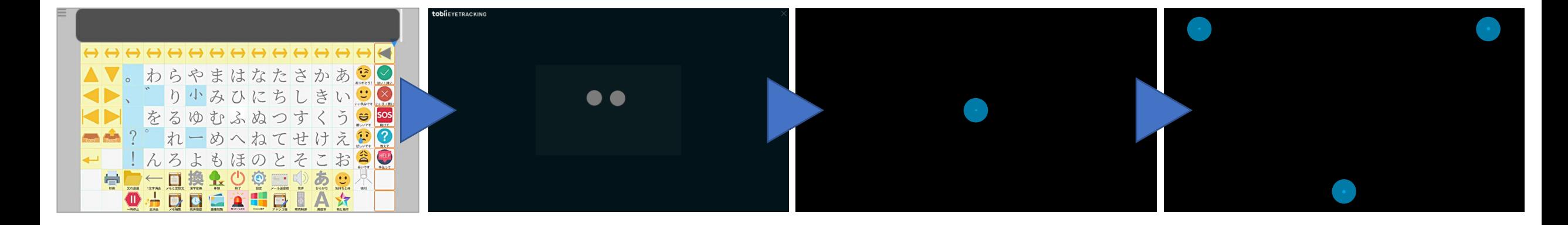

#### 重度障害者向け意思伝達装置「**eeyes**」の視線入力

視線入力で「う」を入力する場合の操作は、以下の通りとなります。

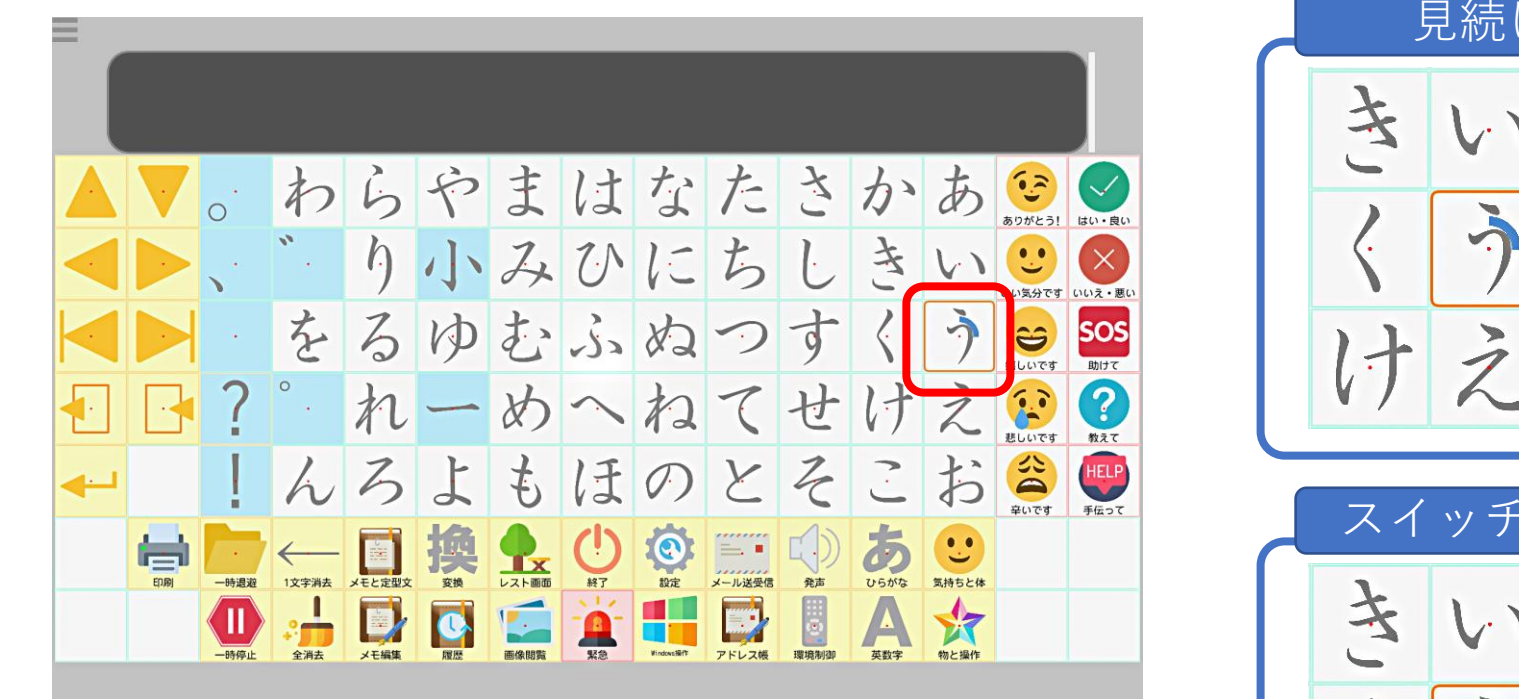

①オレンジ色のカーソルが見た文字に 動くので、「う」にカーソルが来た ら**見続けるかスイッチを押す。**

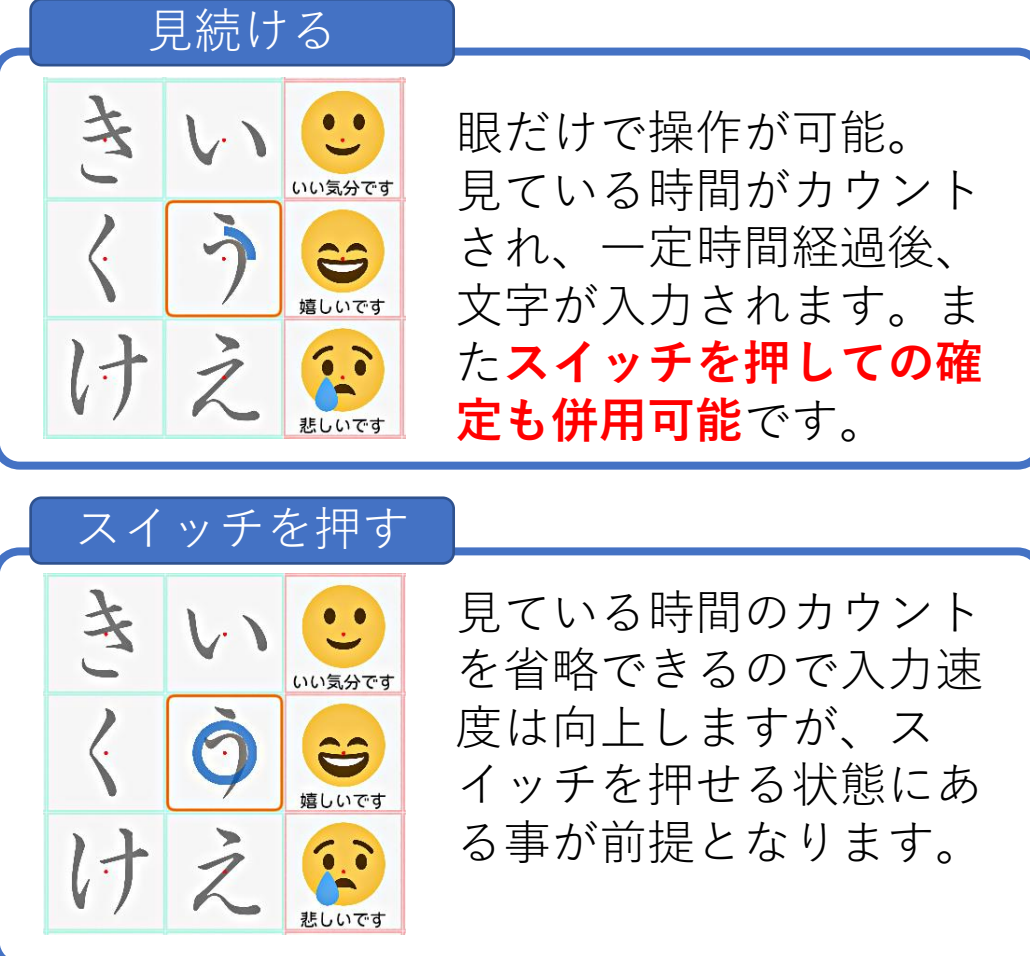

#### 重度障害者向け意思伝達装置「**eeyes**」の視線入力(移動文字盤)

移動文字盤を使って、視線入力で「う」を入力する場合の操作。画面が一定速 度でスクロールするので疲れにくく、病状の進行で目の動きが弱まっても利用が 可能です。特許取得の補正機能により、より入力が容易になっております。

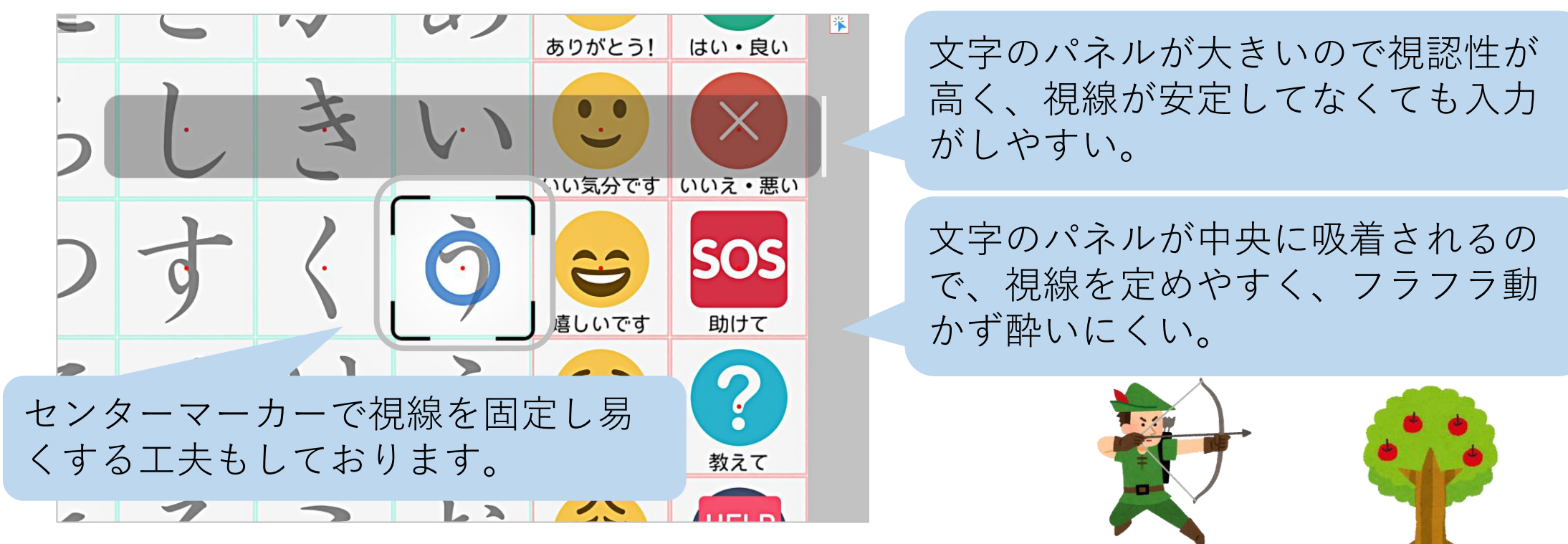

①画面が見た方向に一定速度でスクロールする。視線を送った文字が 画面の中央に吸着されたら、見続けるかスイッチを押す。

#### 重度障害者向け意思伝達装置「**eeyes**」の視線入力(拡大文字盤)

拡大文字盤を使って、視線入力で「う」を入力する場合の操作。文字盤を拡大 するので病状の進行で目の動きが弱まっても利用が可能です。

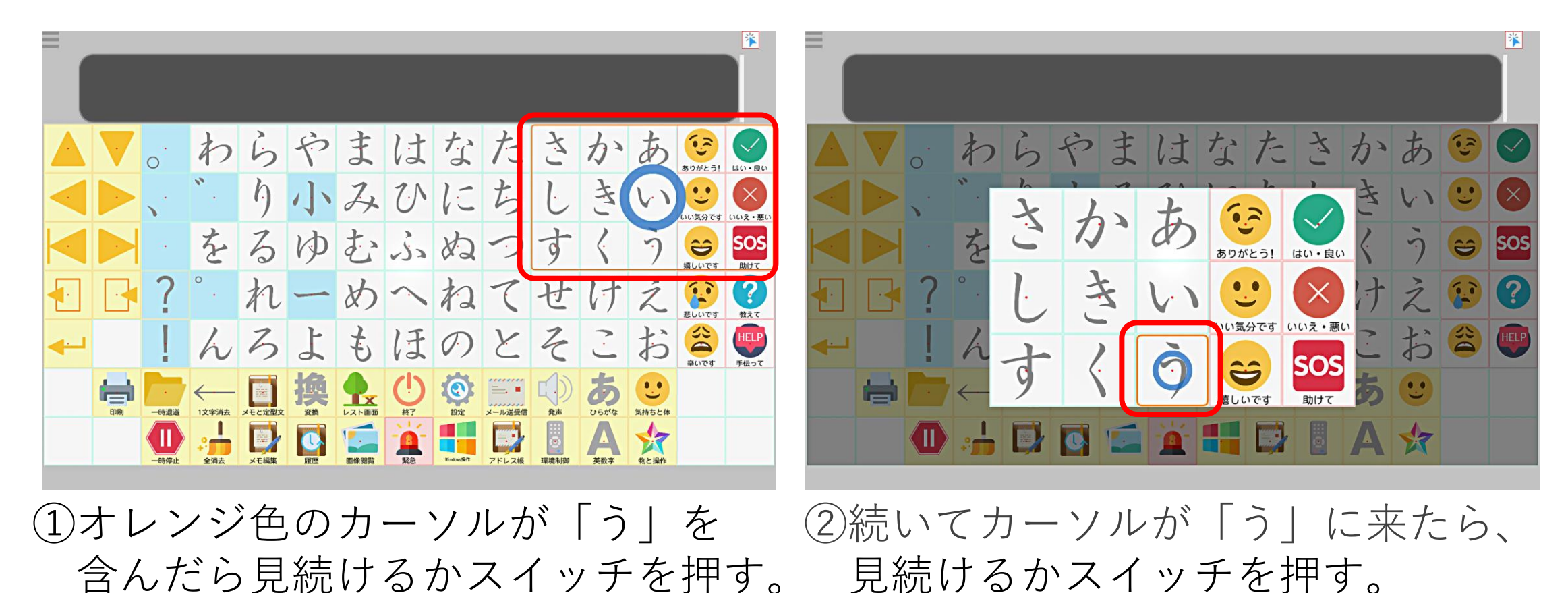

#### 重度障害者向け意思伝達装置「**eeyes**」の視線入力に関する設定

- 1)視力や視線が左右で大きくズレが無いか確認し、ズレがある場合は、 アイトラッカー側のソフトで追跡する目を優位眼(利き目)に変更
- 2)イイアイズを起動してGキーを押し、目の位置と距離を調整

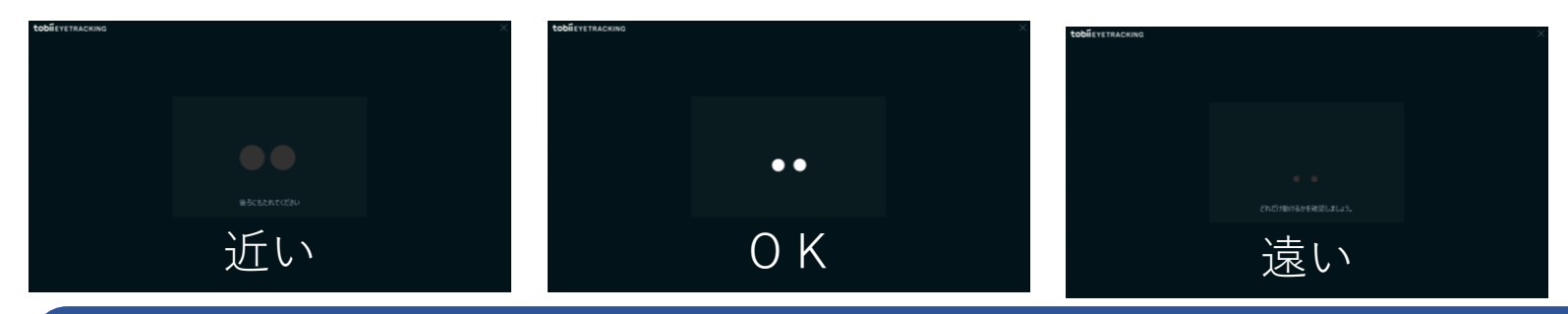

HINT:テープなどでイイアイズの位置関係を記録しておくと、イイアイズを一時的に移動した場合などの復帰が簡単 になります。

3)介護者メニューで視線ポインタの表示をONにし、視線とポインタのズレを確認 ズレが大きい場合は、Cキーを押してキャリブレーションを実施

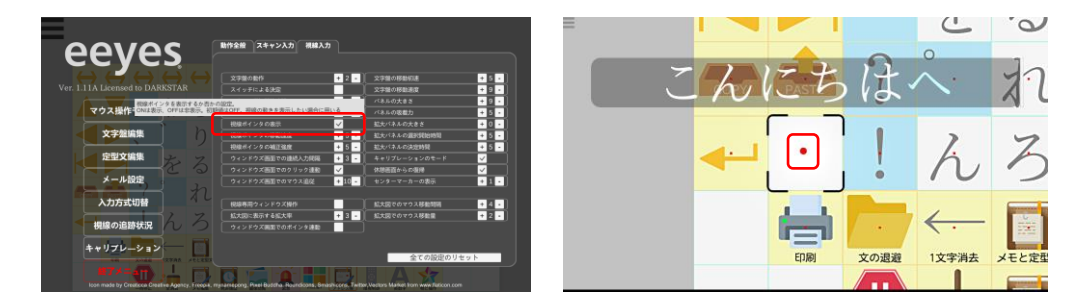

#### 重度障害者向け意思伝達装置「**eeyes**」の視線入力に関する設定

- 4)目の動く範囲を元に設定を変更する。
	- ・視線が画面の四隅までしっかり動く場合:「文字盤の動作」を1(固定)に設定
	- ・画面の切り替えが多いと目が疲れやすい場合:「文字盤の動作」を2(移動)に設定し、 カーソルキーの上下で「パネルの大きさ」 、左右で「文字盤の移動速度」を調整
	- ・画面がスクロールすると目が疲れやすい場合:「文字盤の動作」を3以上(拡大)に設定し、 「文字盤の動作」と「拡大パネルの大きさ」を調整
- 5)目の動く速度を元に設定を変更する。
	- ・視線で決定する場合は「パネルの選択開始時間」と同「選択時間」を調整し、 文字盤を拡大する場合は、合わせて「拡大パネルの選択開始時間」と同「選択時間」を調整 スイッチのみで決定する場合は、「スイッチによる決定」をONに変更します。

HINT:選択開始時間は視線がパネルに乗ってからカウントアップを開始するまでの時間で、選択時間はカウントアッ プが開始してから決定されるまでの時間となります

HINT:スイッチによる決定」がOFFでもカウントアップ中にスイッチを押すと決定できます。

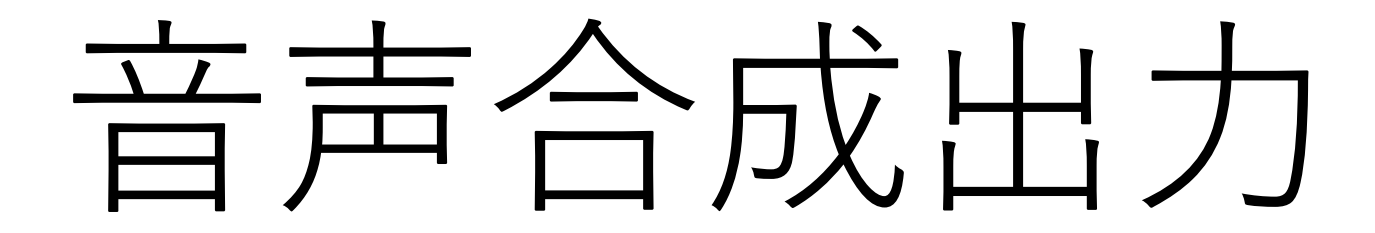

#### 重度障害者向け意思伝達装置「**eeyes**」での音声合成出力

#### イイアイズでご利用いただける音声合成出力は以下の通りです。

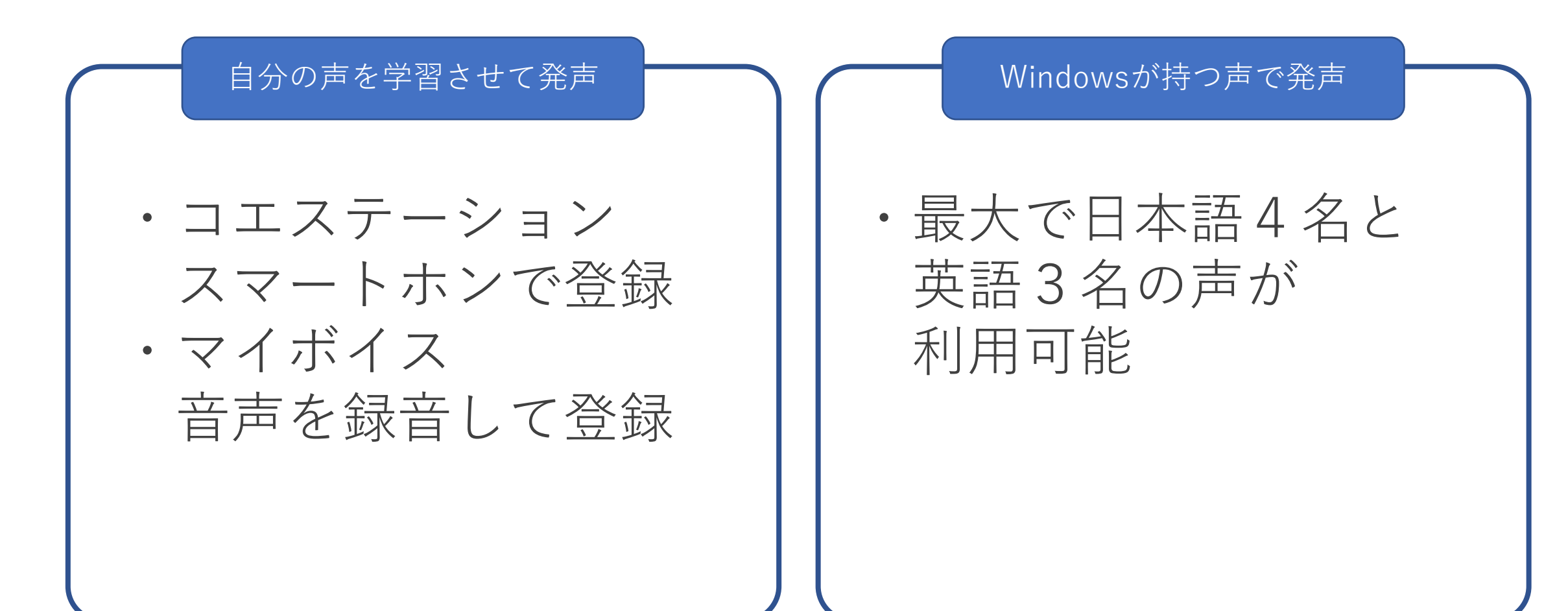

#### **W** coestation™

声を登録して文字を打つだけで、 あなたのコエがしゃべり出す。 デジタルだけどエモーショナルな コミュニケーションへ。

さぁ、あなたのコエを作ってみよう!

https://coestation.jp

東芝の音声合成技術を使ったサービス『コエステーション™』

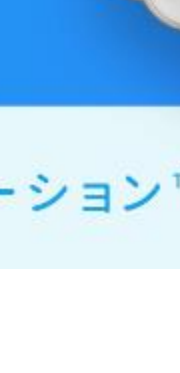

ration

**COGOSTERS** ステーションは、入力されたスマー<br>- 法みとげることができるりービスです。<br>- 法の内を保りして、

**Subangesur** 家住たの所の馬(コエ) モリりましょう。<br>-<br>本社たの所の馬(コエ) モリリましょう。

# Windows操作

#### 重度障害者向け意思伝達装置「**eeyes**」での**Windows**操作

ブラウザを利用してネットや動画を見たり、LINEやSNSなどのアプリを利用す る場合、Windows操作機能を使います。eeyesではパソコンを利用された事が無 い方にも覚えやすくて使いやすい「通常」モードと、視線入力の機能をフルに生 かしたは「視線専用」モードの2種類のモードがお選び頂けます。

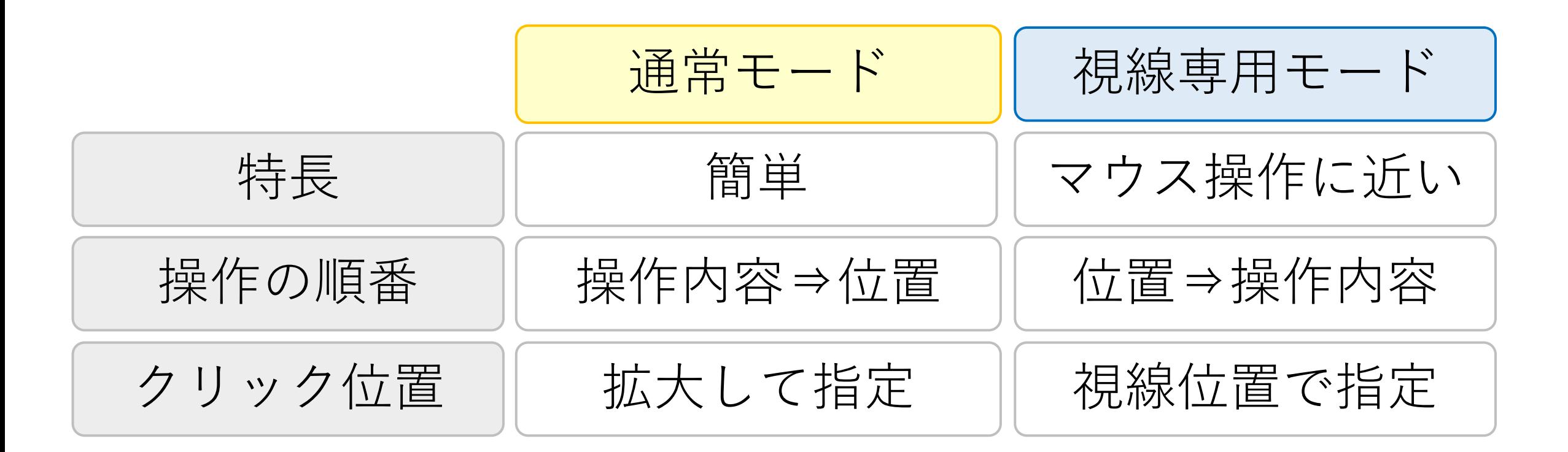

#### 重度障害者向け意思伝達装置「**eeyes**」での**Windows**操作(通常)

#### 1)クリックなどの操作を決定 2)操作を行う位置を決定

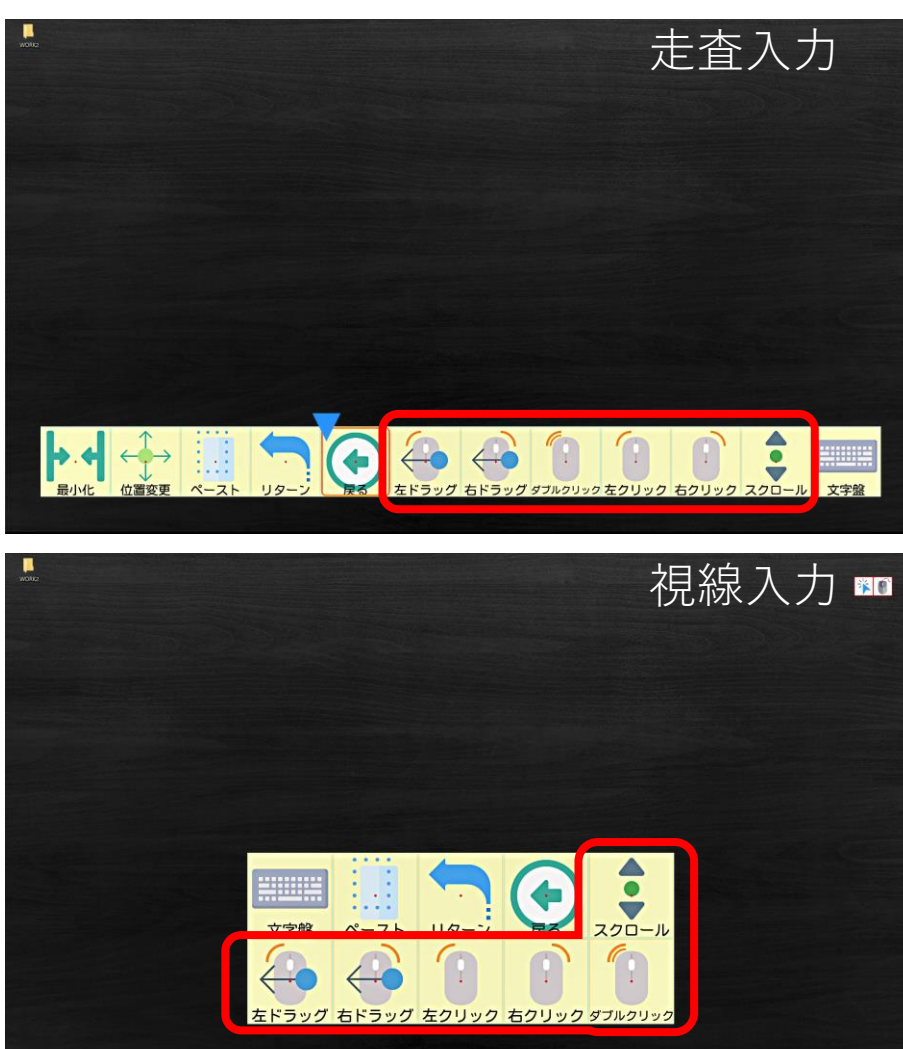

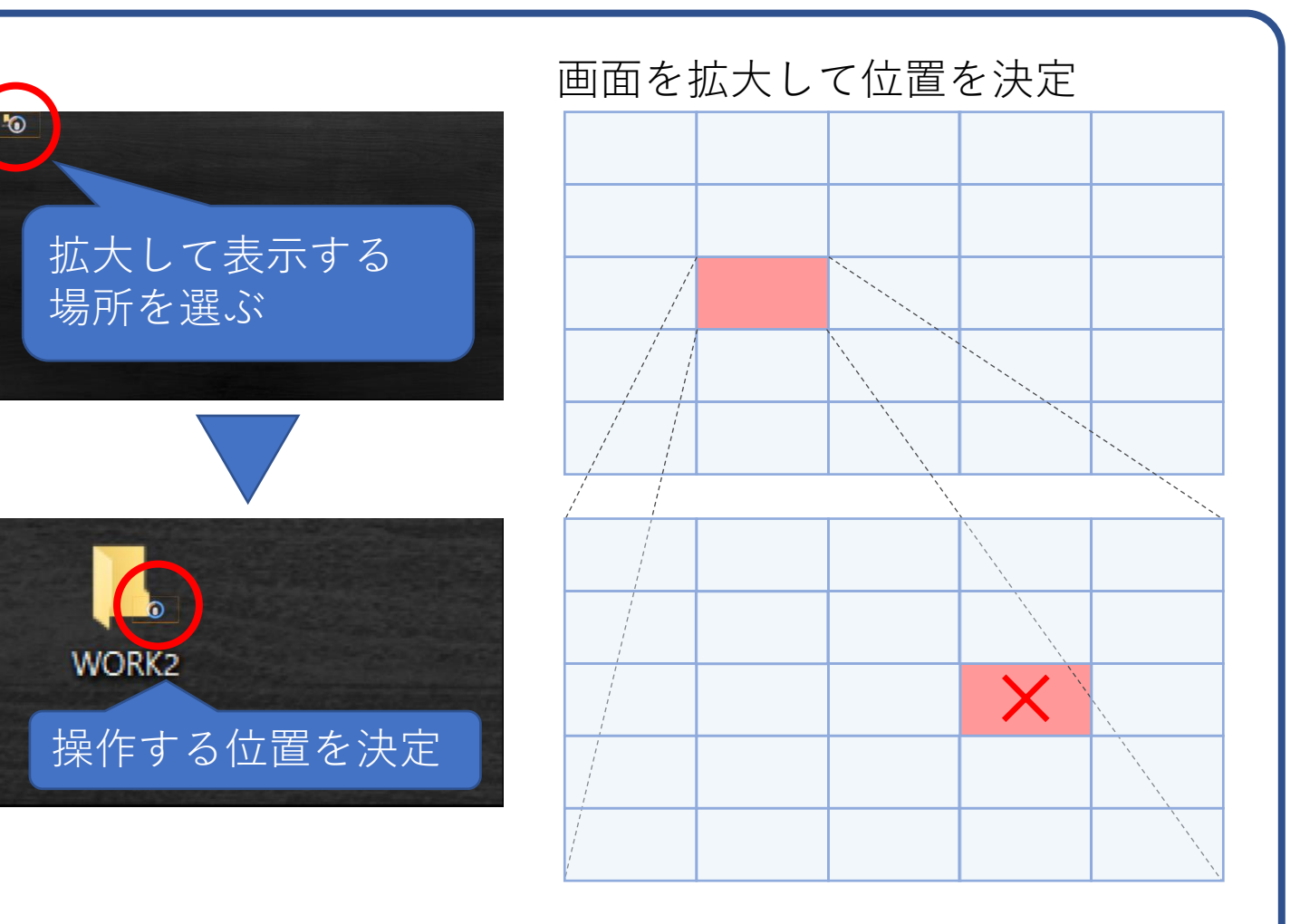
#### 重度障害者向け意思伝達装置「**eeyes**」での**Windows**操作(通常)

アプリの操作例

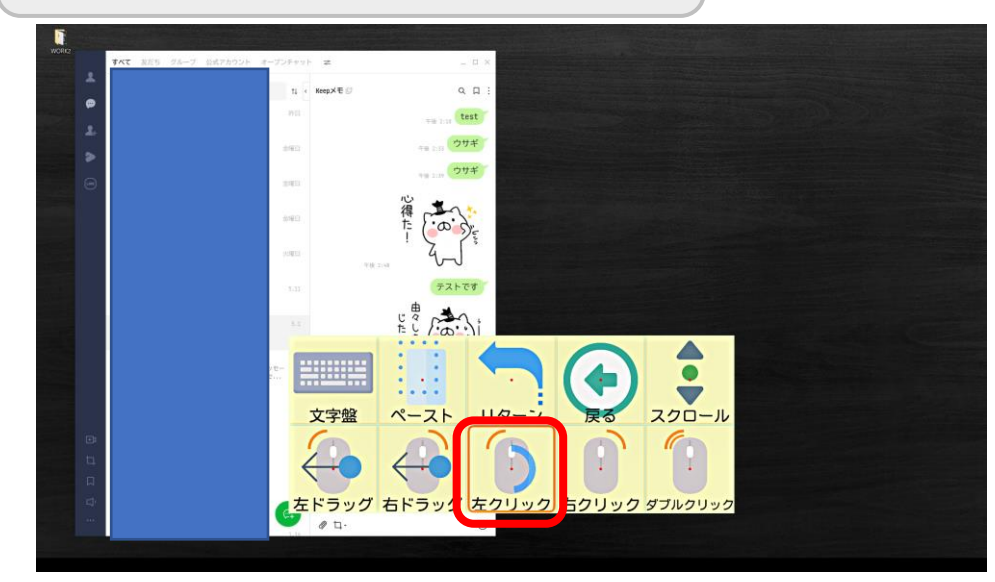

メッセージ欄が入力状態になっていない場合は、ク リックを選択して、メッセージ欄を選んでください。

予め文字盤でメッセージの文面を作成している場合は、 ペーストを選択すると、メッセージが挿入されます。

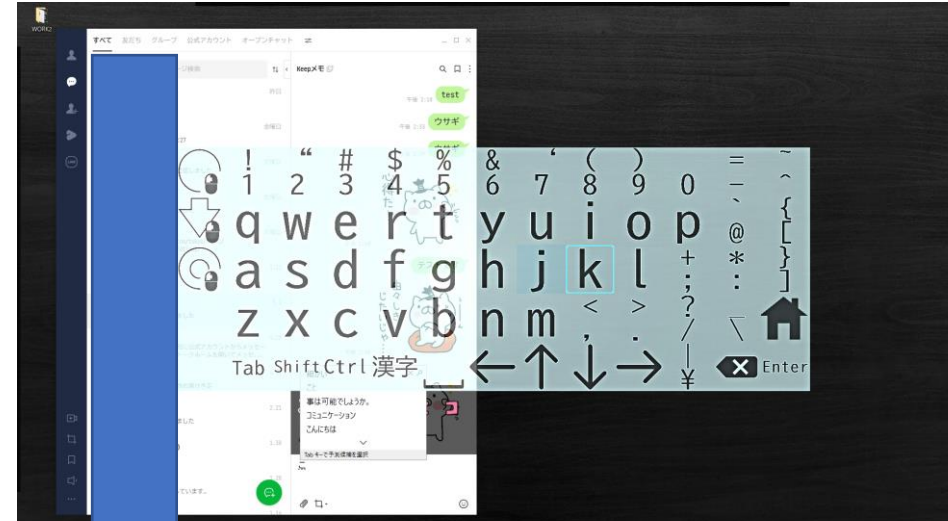

その場で入力する場合は、キーボードからメッセー ジを入力します。日本語で入力する場合は「漢字」 を押してください。CTL+VなどWindowsのショート カットや予測変換の候補もPCと同様にご利用頂け ます。

# 重度障害者向け意思伝達装置「**eeyes**」での**Windows**操作(視線専用)

#### 1)操作したい位置を注視 2)操作を決定

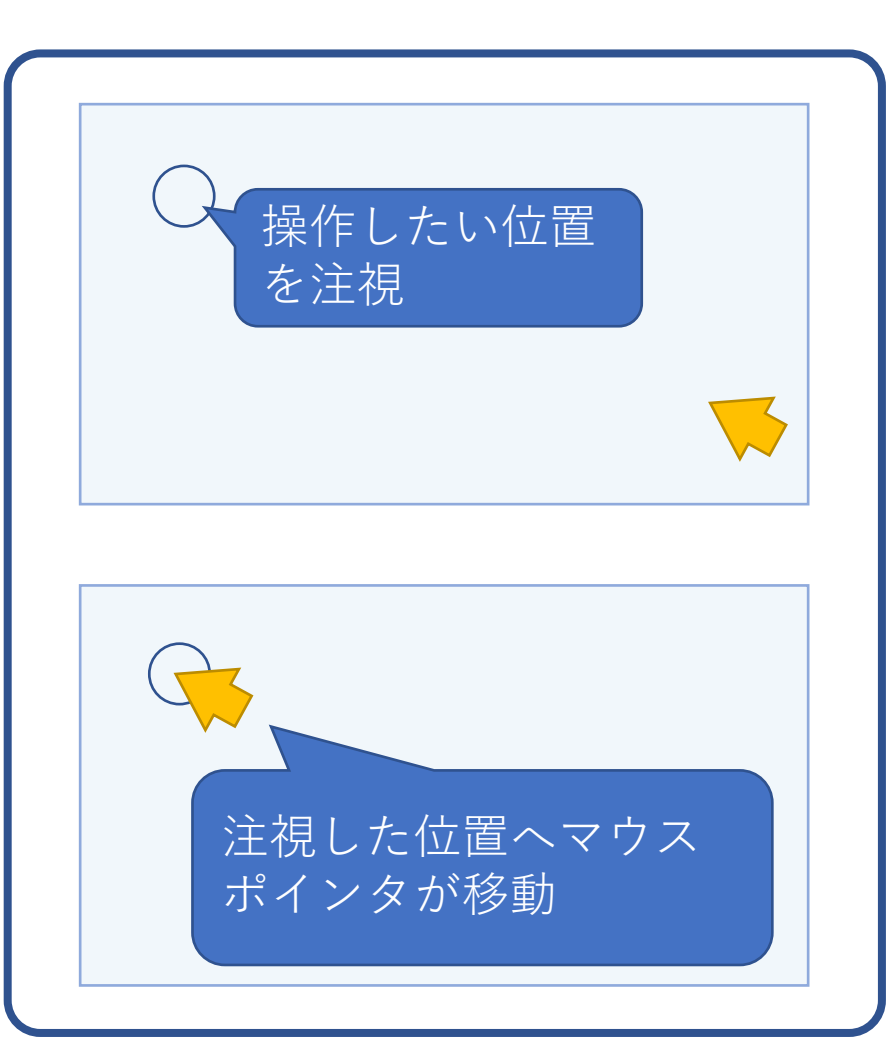

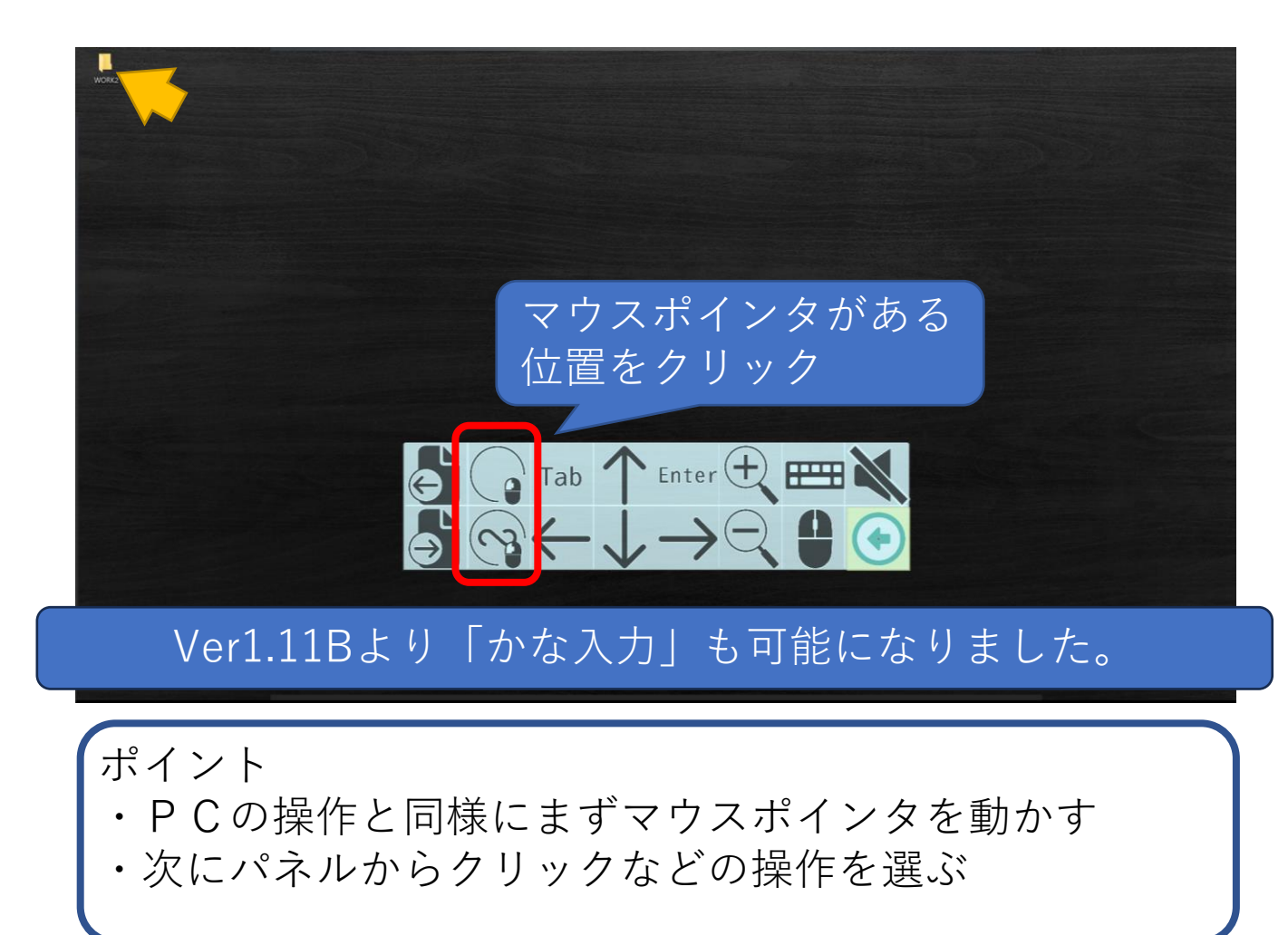

#### 重度障害者向け意思伝達装置「**eeyes**」での**Windows**操作(視線専用)

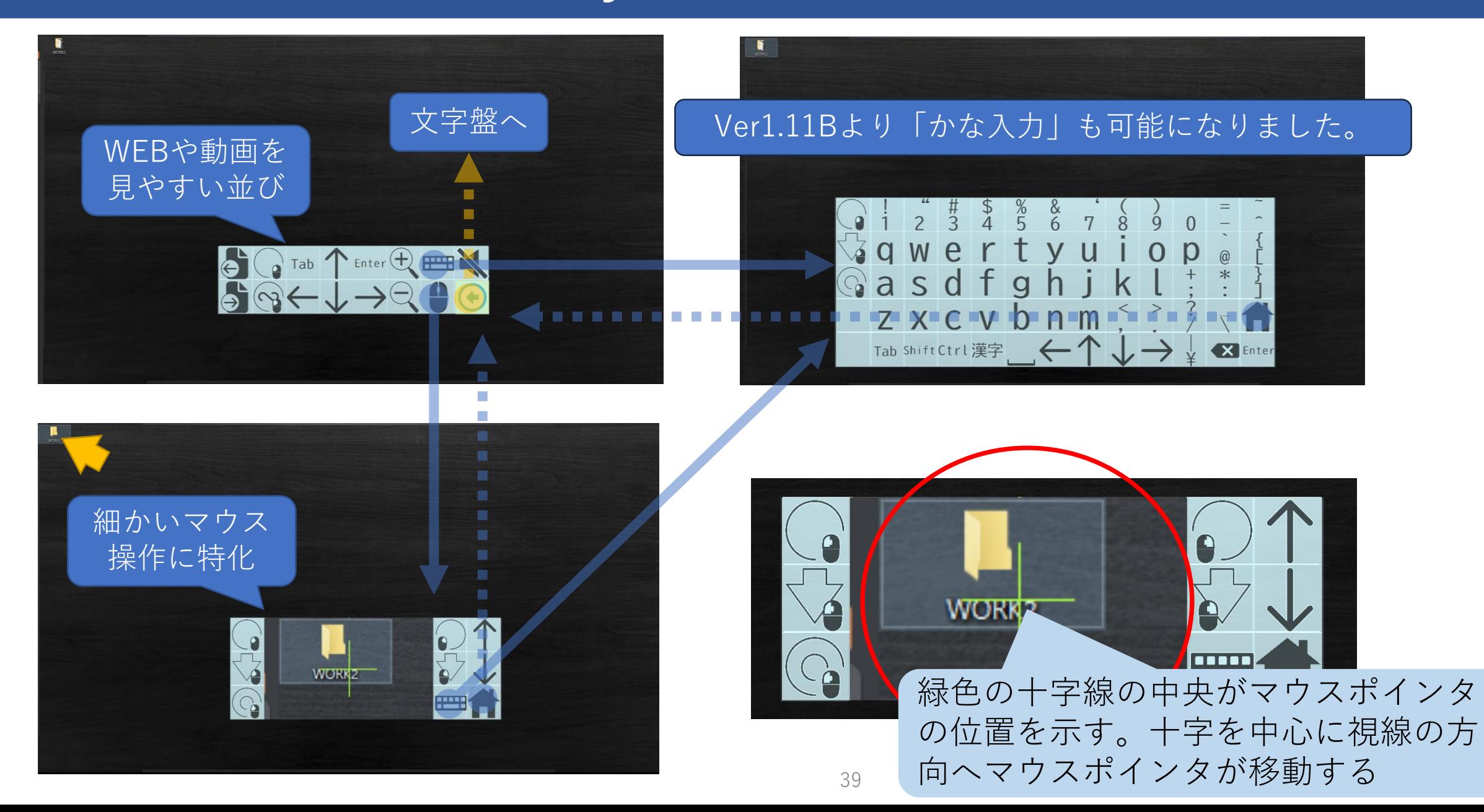

#### 重度障害者向け意思伝達装置「**eeyes**」での**Windows**操作(視線専用)

アプリの操作例

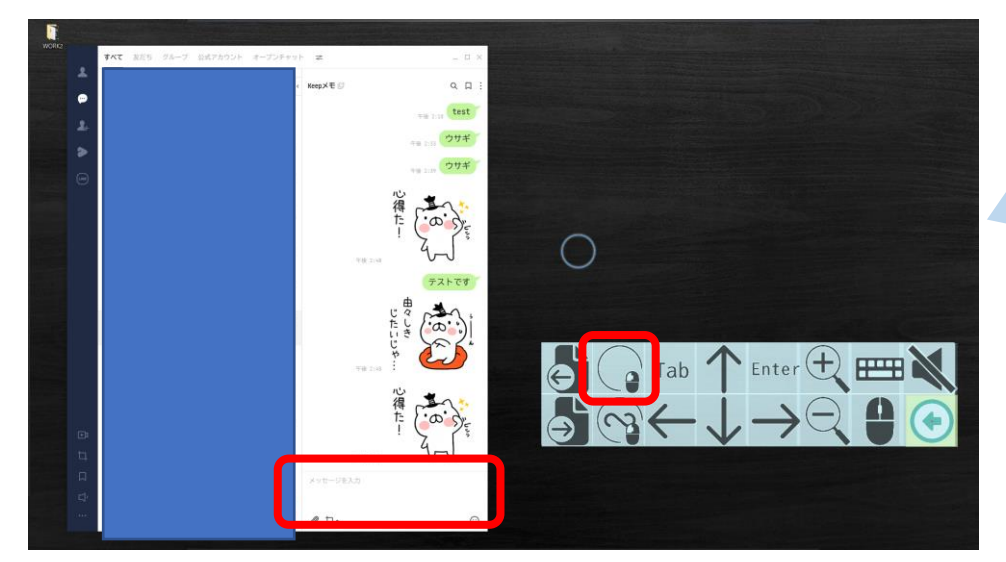

メッセージ欄が入力状態になっていない場合は、メッ セージ欄を注視してマウスを移動させた後に、パネル のクリックを選択します。

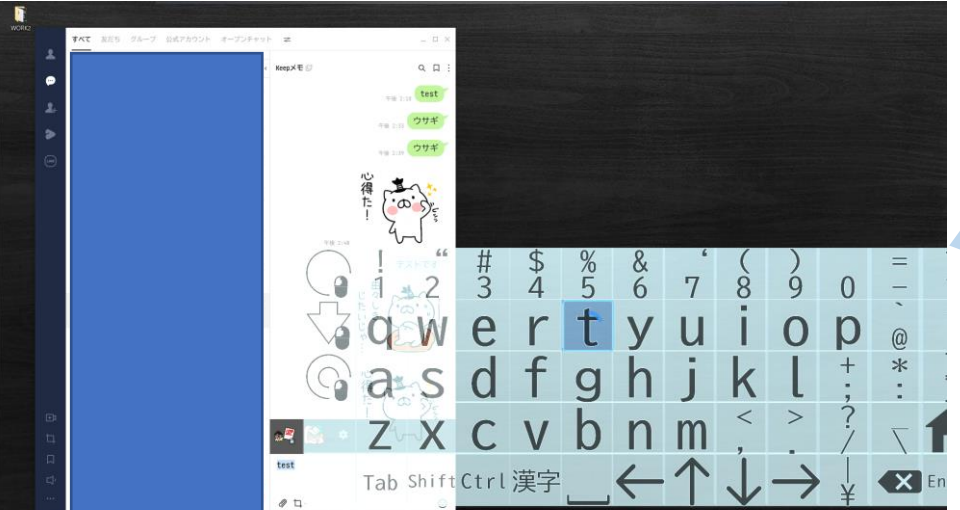

キーボードからメッセージを入力します。日本語で入 力する場合は「漢字」を押してください。CTL+Vなど Windowsのショートカットや予測変換の候補もPCと 同様にご利用頂けます。

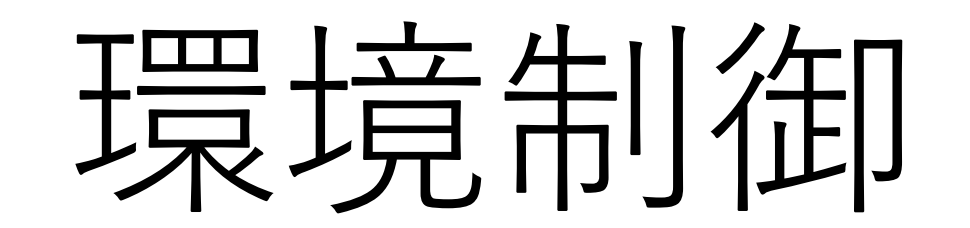

#### 重度障害者向け意思伝達装置「**eeyes**」の環境制御機能

eeyesでの環境制御はパネルに登録した赤外線信号、定型文、音声と音楽を再 生する事で実現します。それぞれの登録は画面編集機能で行います。録音した音 声は挨拶などの定型文や、スマートスピーカーへの指示にも利用できます。

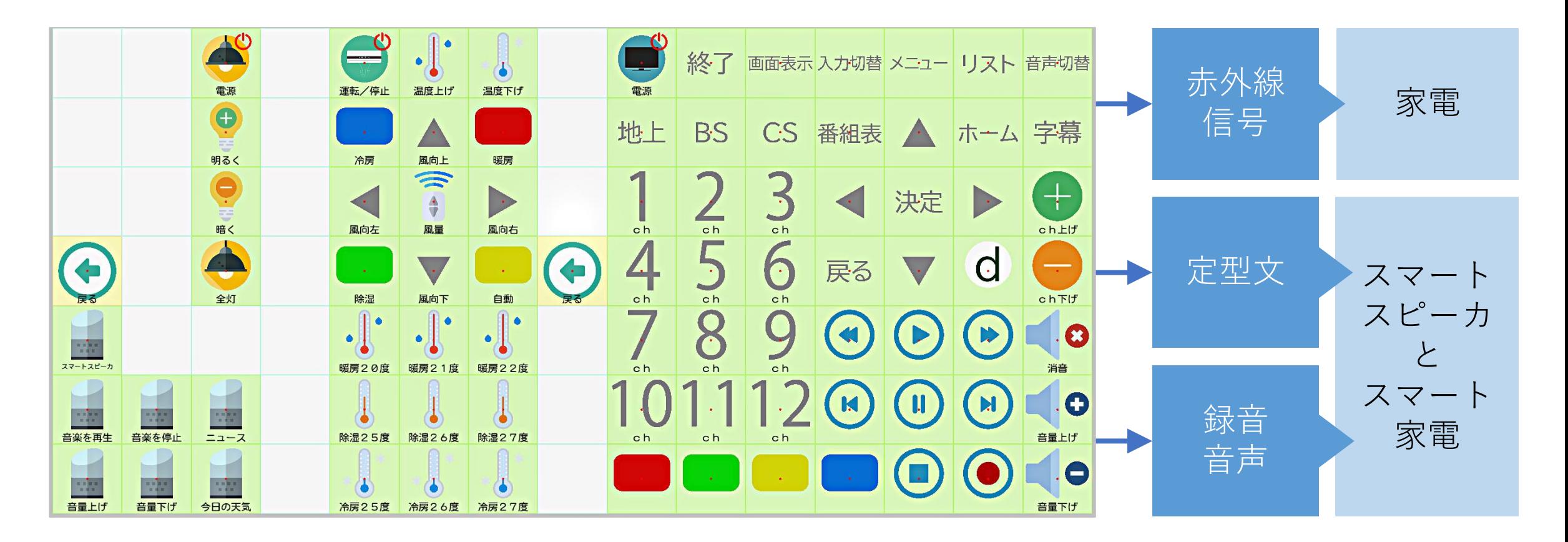

#### 重度障害者向け意思伝達装置「**eeyes**」の環境制御機能

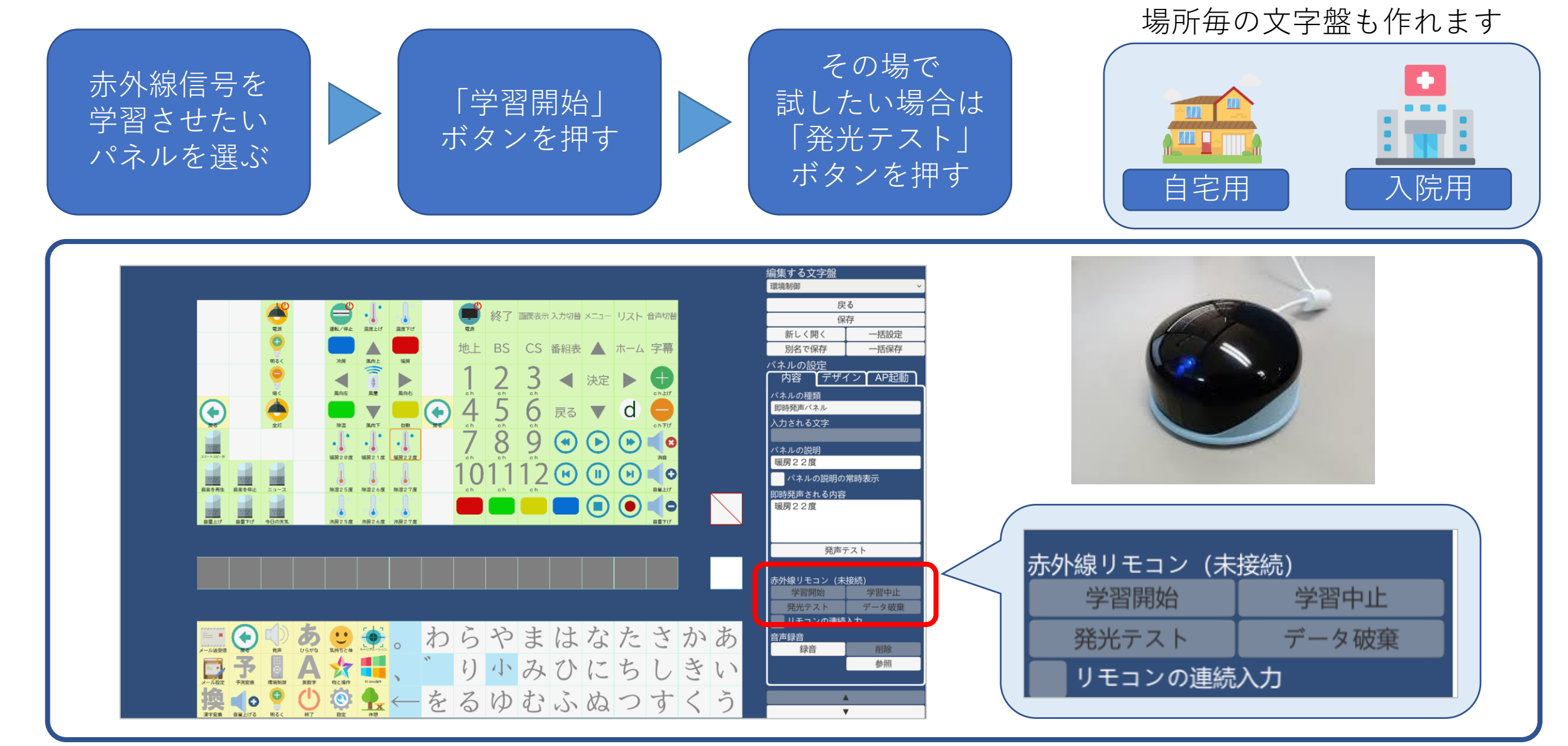

#### 重度障害者向け意思伝達装置「**eeyes**」の環境制御機能

eeyesで質問される点としてベッド操作ができるかとの話があります。イイア イズでは赤外線式のベッドスイッチコントローラによる操作と、パラマウント ベッド様のベッド操作アプリへの指示をイイアイズから出力する方法がご利用い ただけます。同アプリは「楽匠プラスシリーズ」及び「クオラONE」にてご利用 頂けます(2022年11月現在)。文字盤データについてはイイアイズのサポートサ イトからダウンロード頂けます。

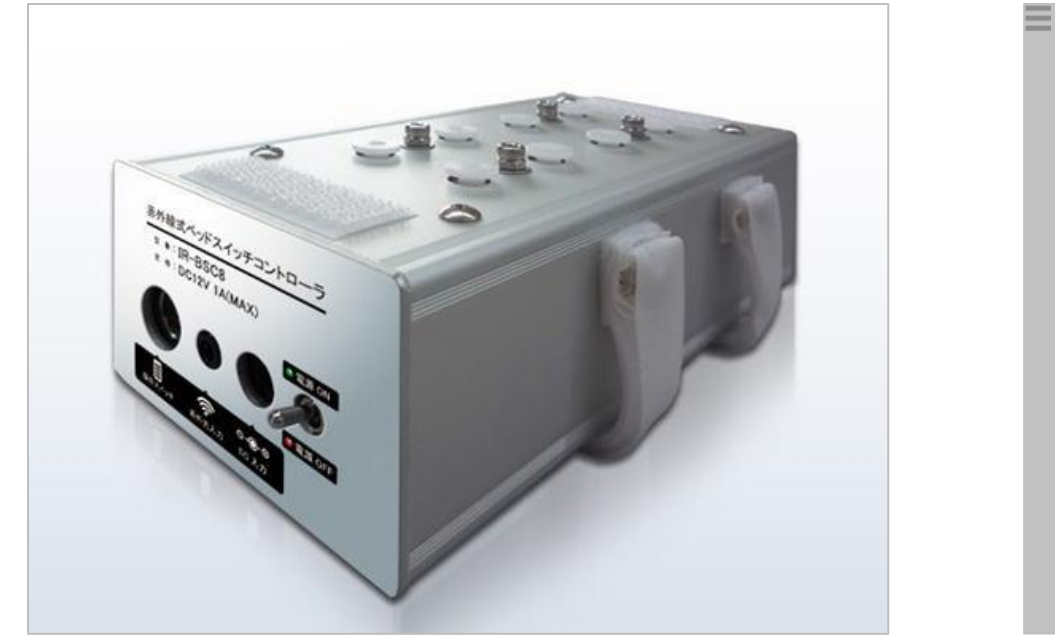

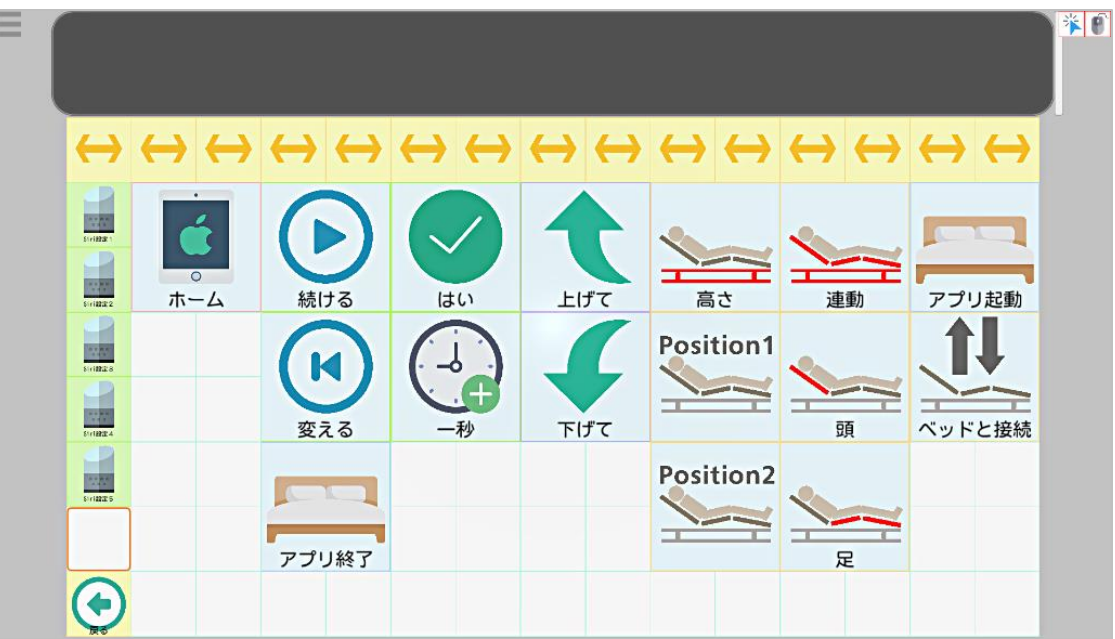

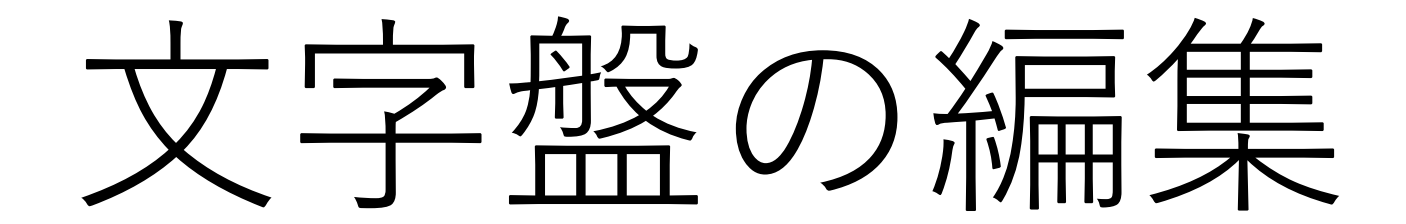

## 重度障害者向け意思伝達装置「**eeyes**」の文字盤編集

eeyesは文字盤上のパネルの追加や削除、位置の変更が可能ですので、ご利用 者様の用途や理解度に合わせて、文字盤の構成が調整できます。もちろん文字盤 やパネル自体の大きさを変更する事も可能です。

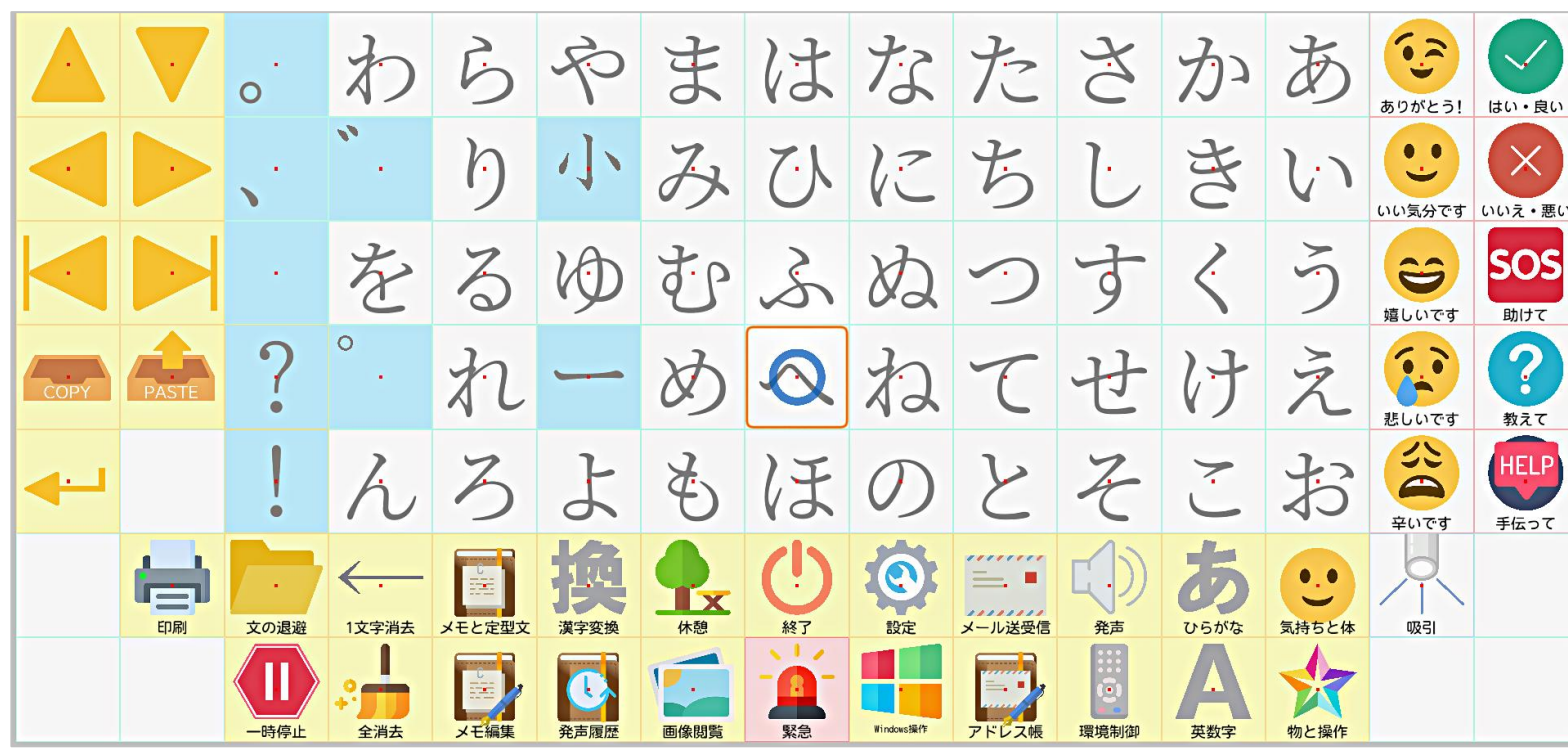

イイアイズのパネルは、文字や定型文の入力だけでなく、ソフ が起動できたり、音声の録音や割当ができる高機能なパネルです

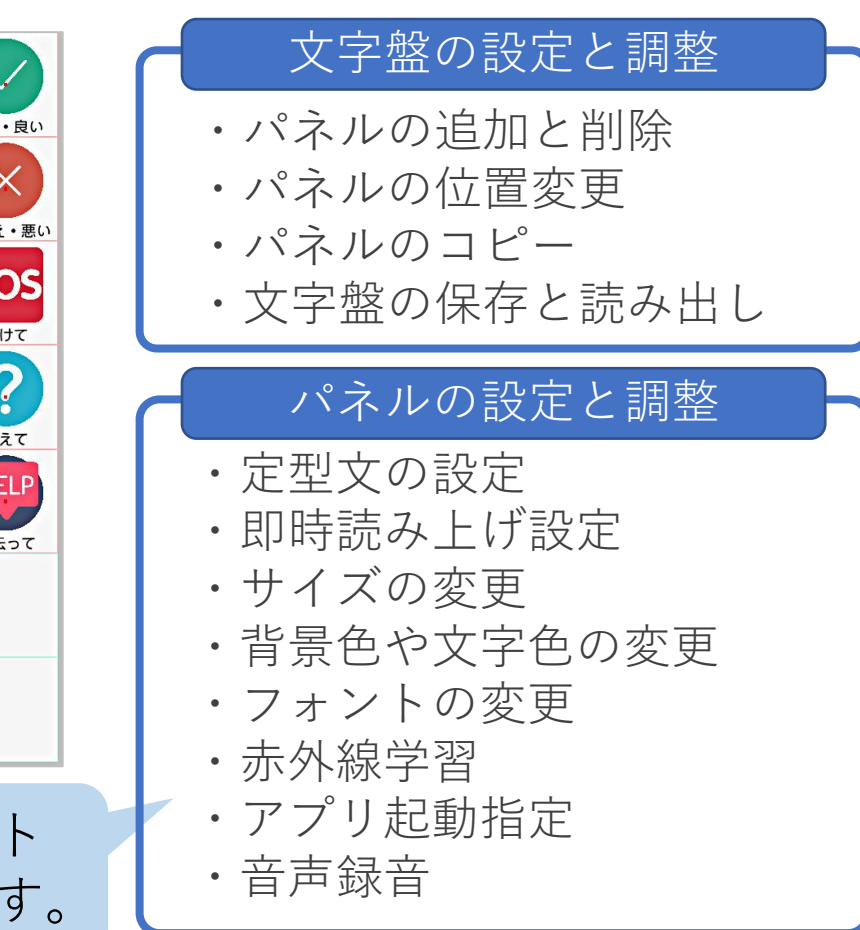

#### 重度障害者向け意思伝達装置「**eeyes**」の文字盤編集

eeyesは汎用パネルを使う事により、様々な構成をもつ文字盤を作成すること が可能です。以下は50音の入力に特化した例となりますが、即時発声の定型文 を置いたり、病院や自宅のリモコン設定を汎用文字盤で用意しておくなど、様々 なシーンでご活用いただけます。

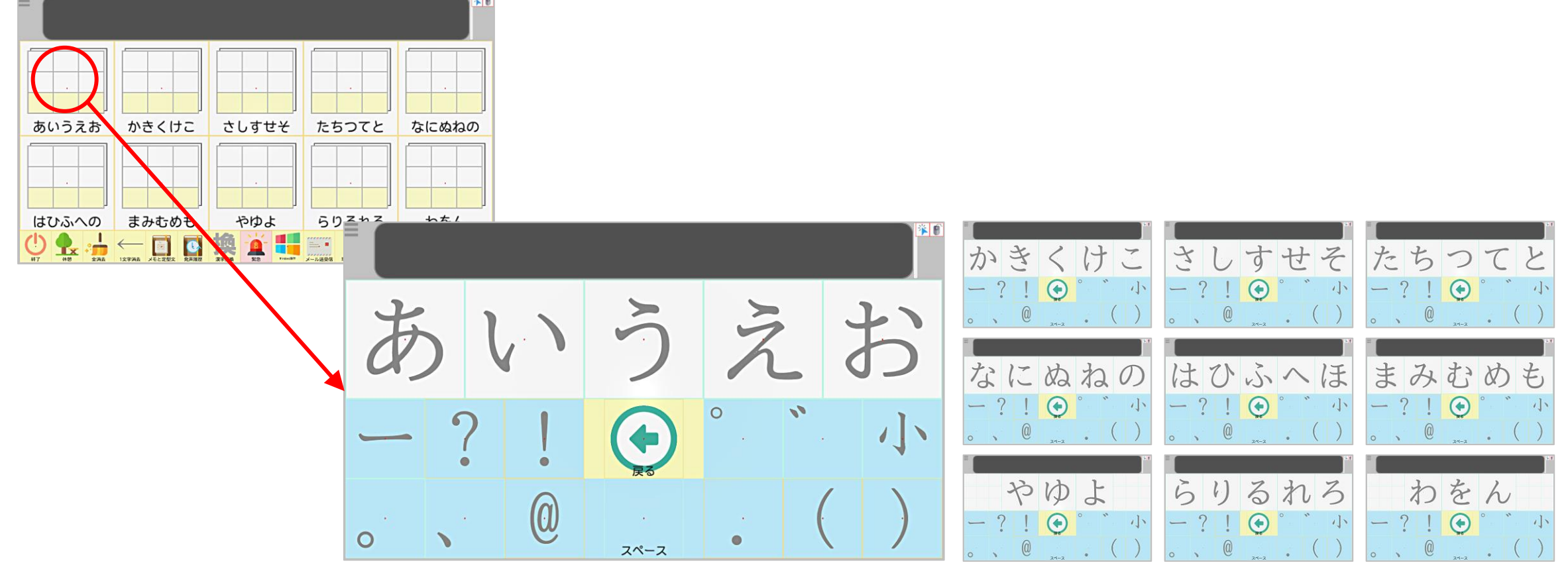

介護者様に対して

#### 重度障害者向け意思伝達装置「**eeyes**」の視線の入力補助

eeyesは特許取得の入力補助機能や視線の補正処理を用いる事で、利用者様と eeyesの位置関係が多少ずれても入力し続ける事が可能ですので、食事や入浴な どの後での再セットアップの手間を軽減できます。

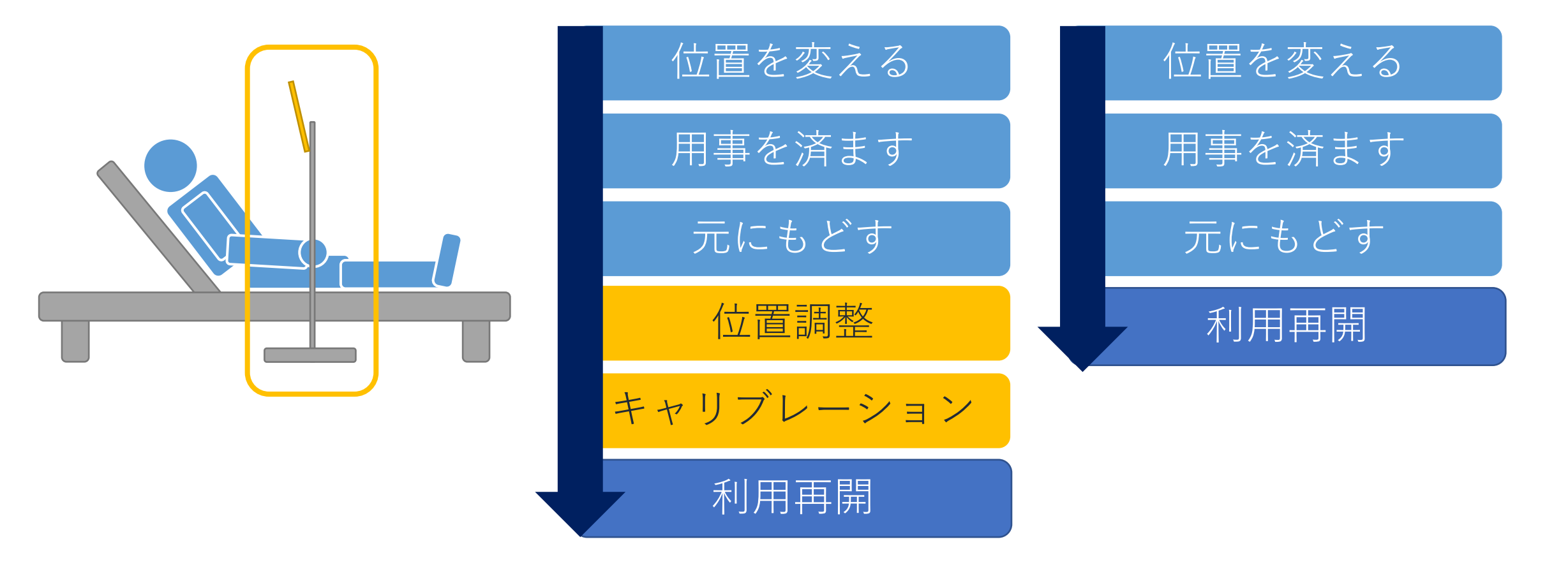

#### 重度障害者向け意思伝達装置「**eeyes**」の介護者向けショートカット機能

以下はキーボードで「H」(Help)を押した時に表示されるショートカット キーの一覧です。日々忙しい介護の方の負担を軽減すべく、なるべく覚える事を 少なく、利用者様の状態に簡単に合わせられるよう工夫をしております。

【キーボードショートカット一覧】

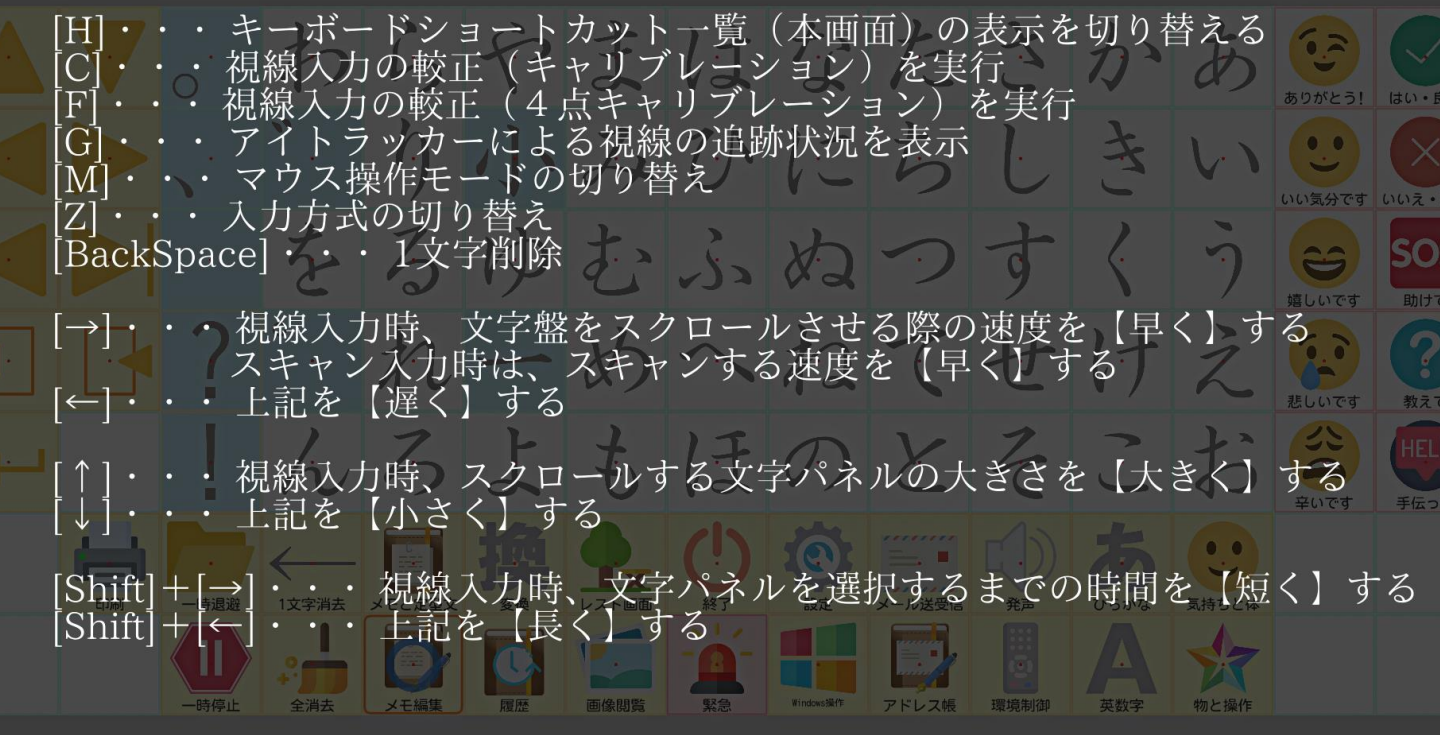

調整が難しいと 態勢や角度が厳しく 腰や肩に負担が大きい

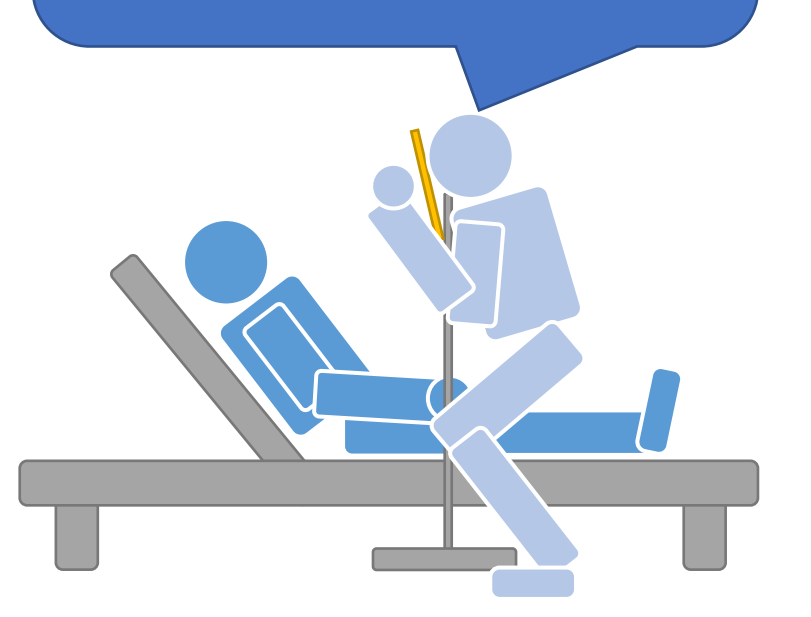

#### 重度障害者向け意思伝達装置「**eeyes**」の介護者向け設定画面

eeyesでは介護の方が簡単に利用者様の支援ができるよう、介護者様用の設定 メニューを搭載しています。以下は設定画面です。各設定はマウスカーソルを充 てるとチップヘルプが表示されるので、細かく覚える必要はありません。

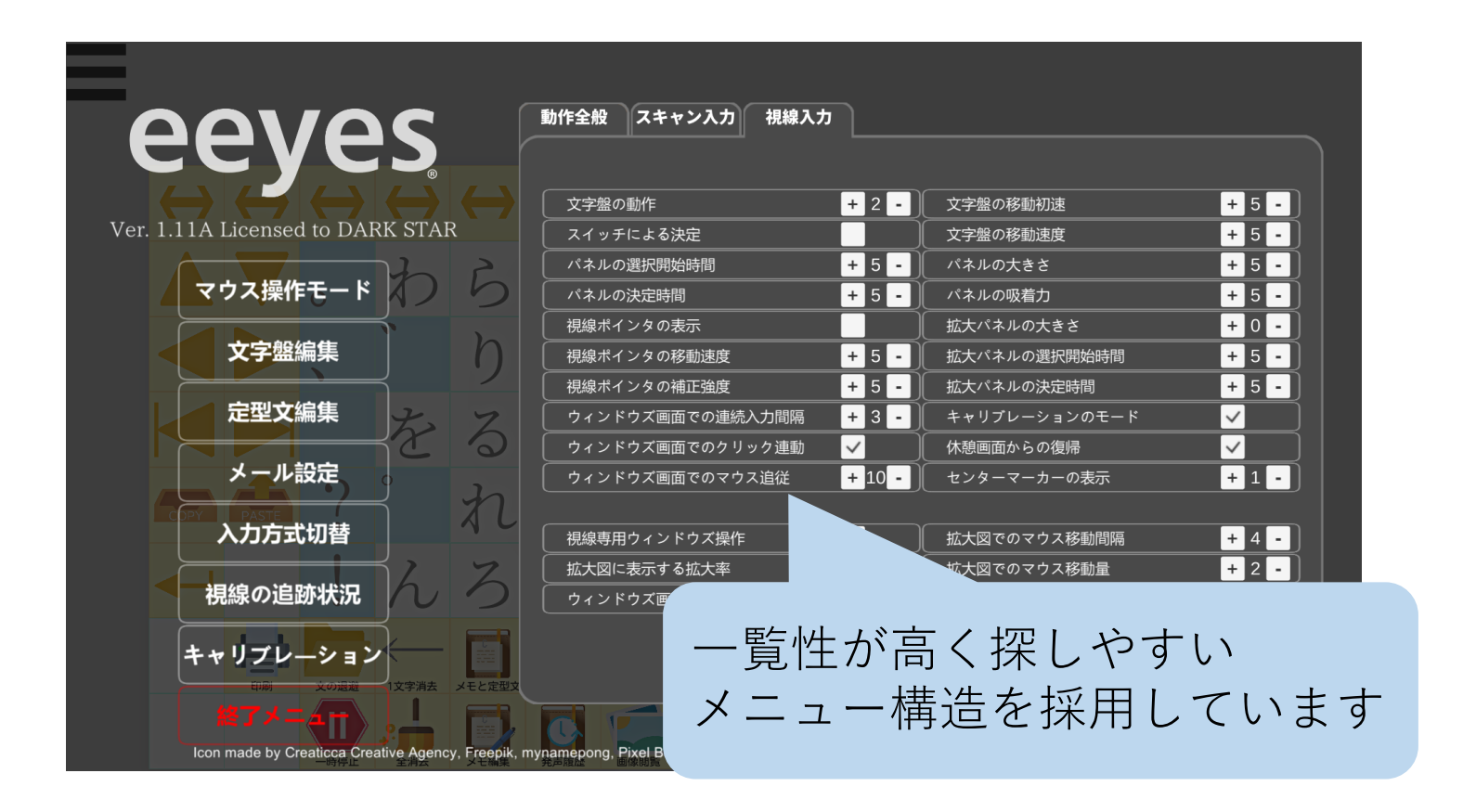

難しい操作手順やマ ニュアルを覚えていら れない

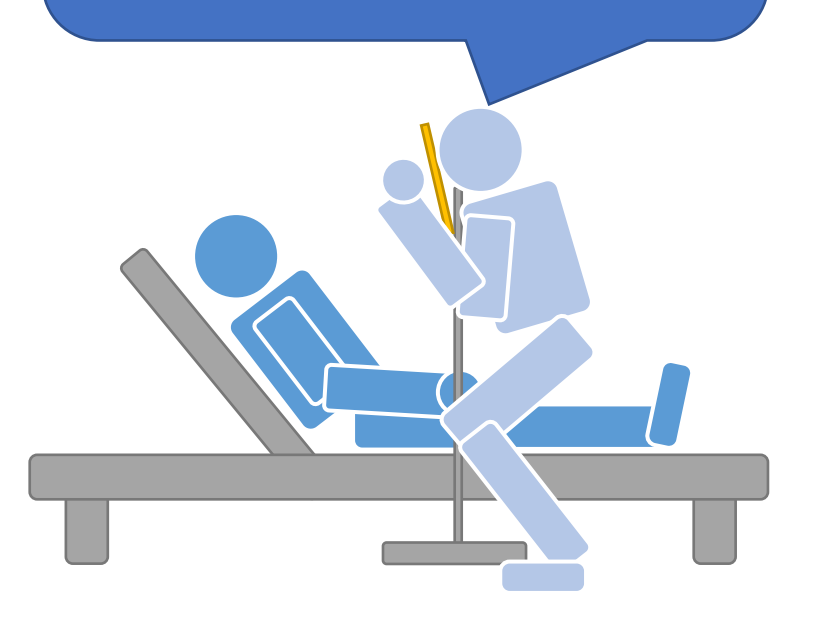

# eeyes Ver. 1.11B Licensed to DARKSTAR マウス操作モード 文字盤編集 定型文編集 メール設定 入力方式切替 視線の追跡状況 キャリブレーション メモと定型文 **▓∡⊁⊨⋟**P

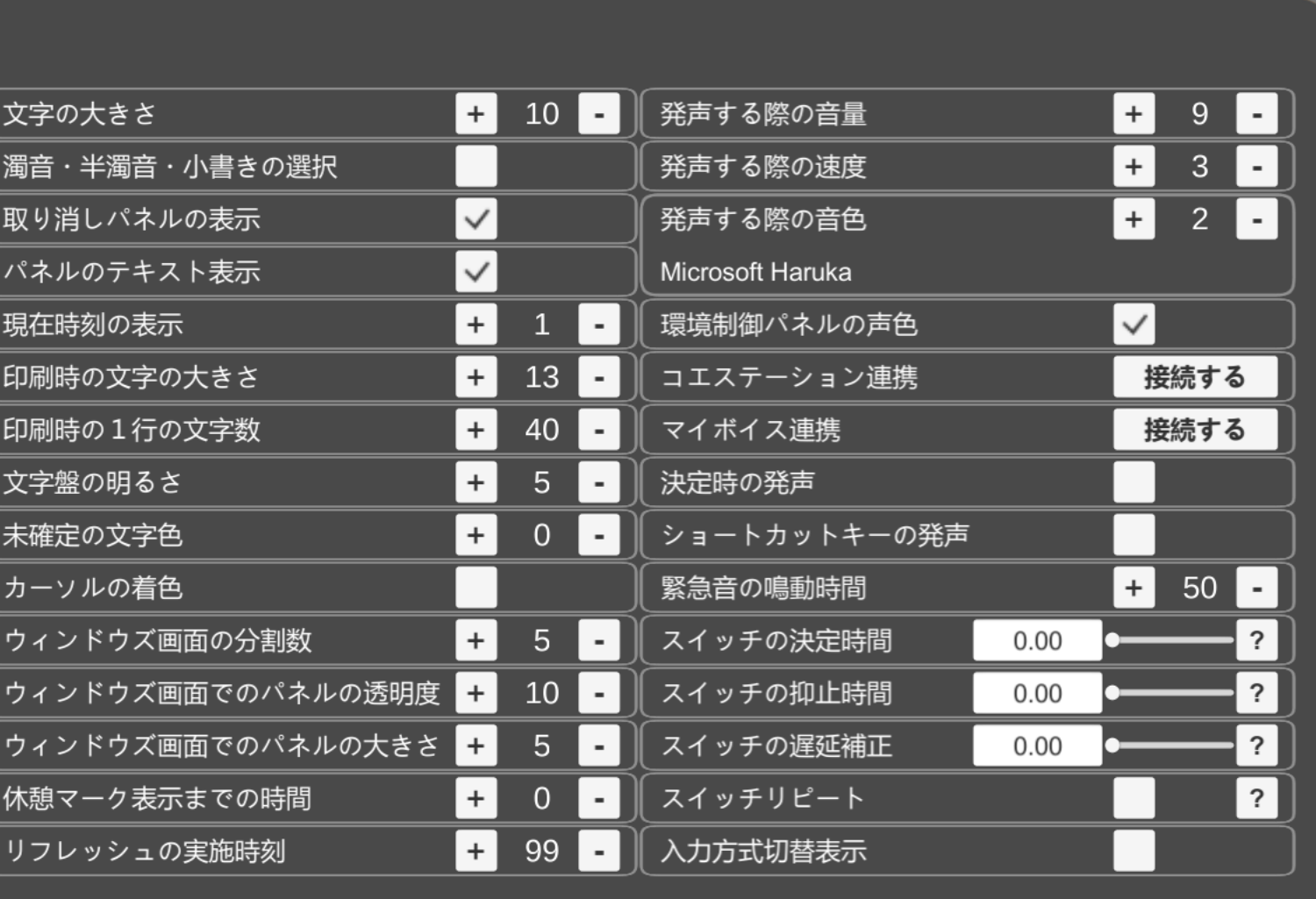

全ての設定のリセット

もい

Icon made by Creaticca Creative Agency, Freepik, mynamepong, Pixel Buddha, Roundicons, Smashicons, Twitter, Vectors Market from www.flaticon.com

動作全般

スキャン入力

視線入力

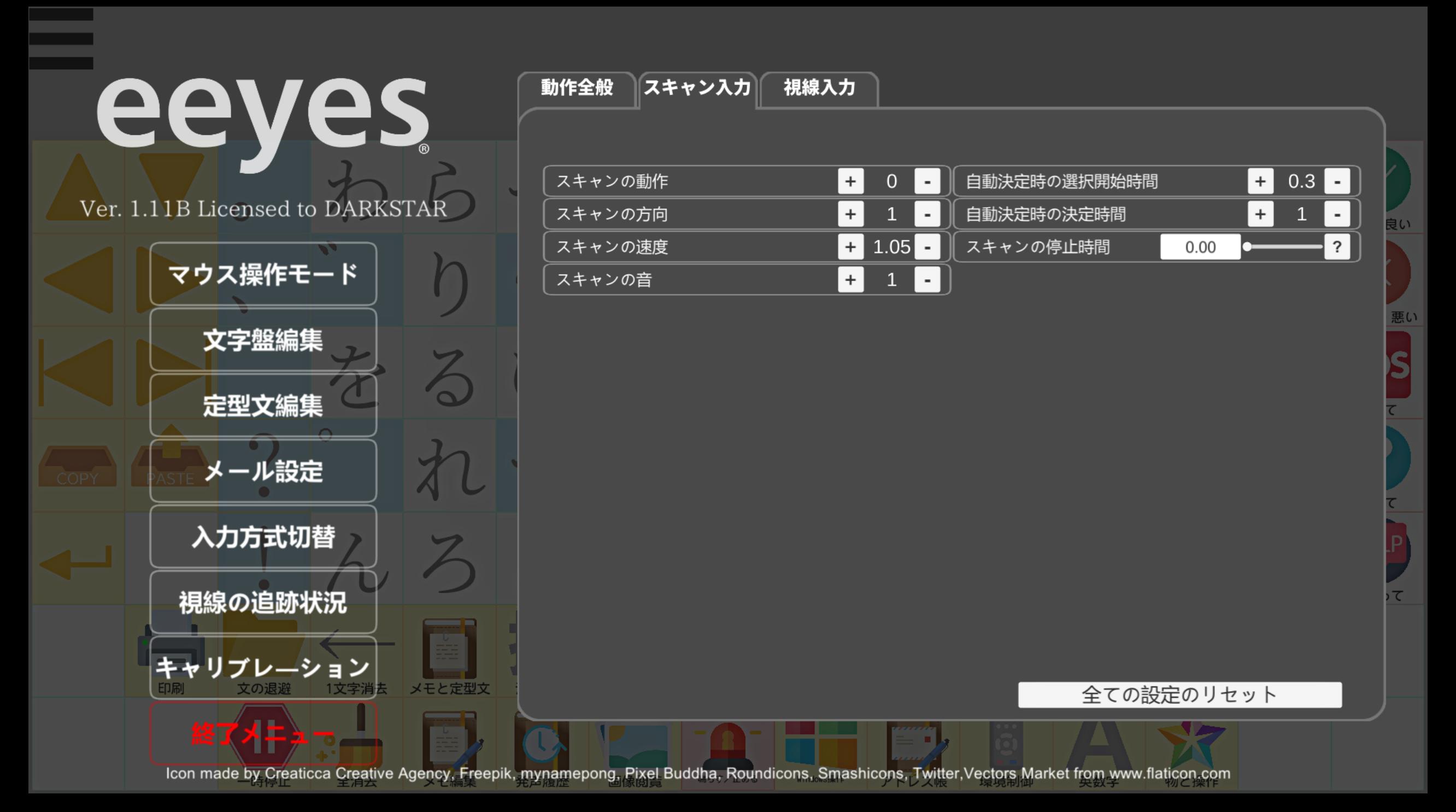

# eeyes

Ver. 1.11B Licensed to DARKSTAR

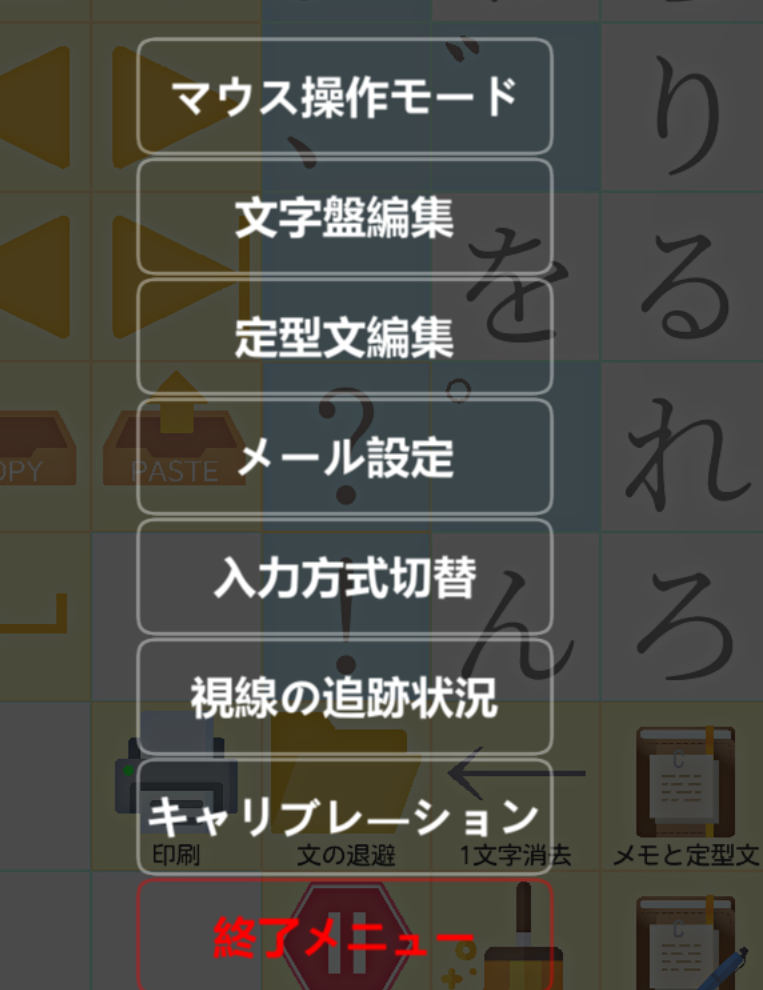

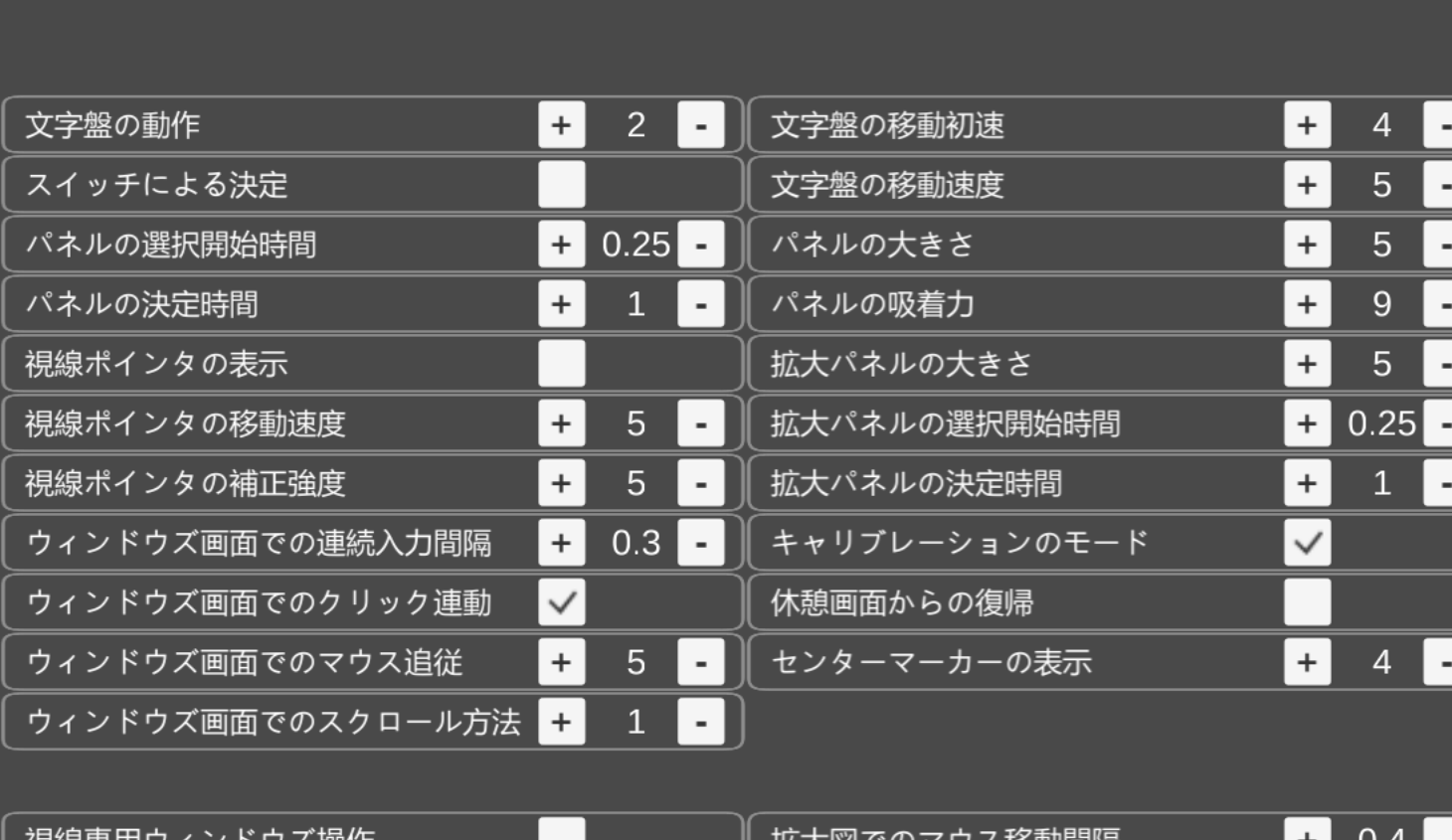

 $\lceil \cdot \rceil$ 

|怳敲导用'丿イ ノト'丿<捰'[F  $+$  $3<sup>1</sup>$ 拡大図に表示する拡大率 ウィンドウズ画面でのポインタ連動

動作全般

スキャン入力

視線入力

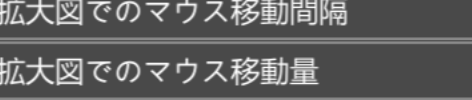

全ての設定のリセット

 $2<sup>1</sup>$ 

 $+$ 

もい

Icon made by Creaticca Creative Agency, Freepik, mynamepong, Pixel Buddha, Roundicons, Smashicons, Twitter, Vectors Market from www.flaticon.com

販売会社様に対して

# 重度障害者向け意思伝達装置「**eeyes**」のリモートサポート

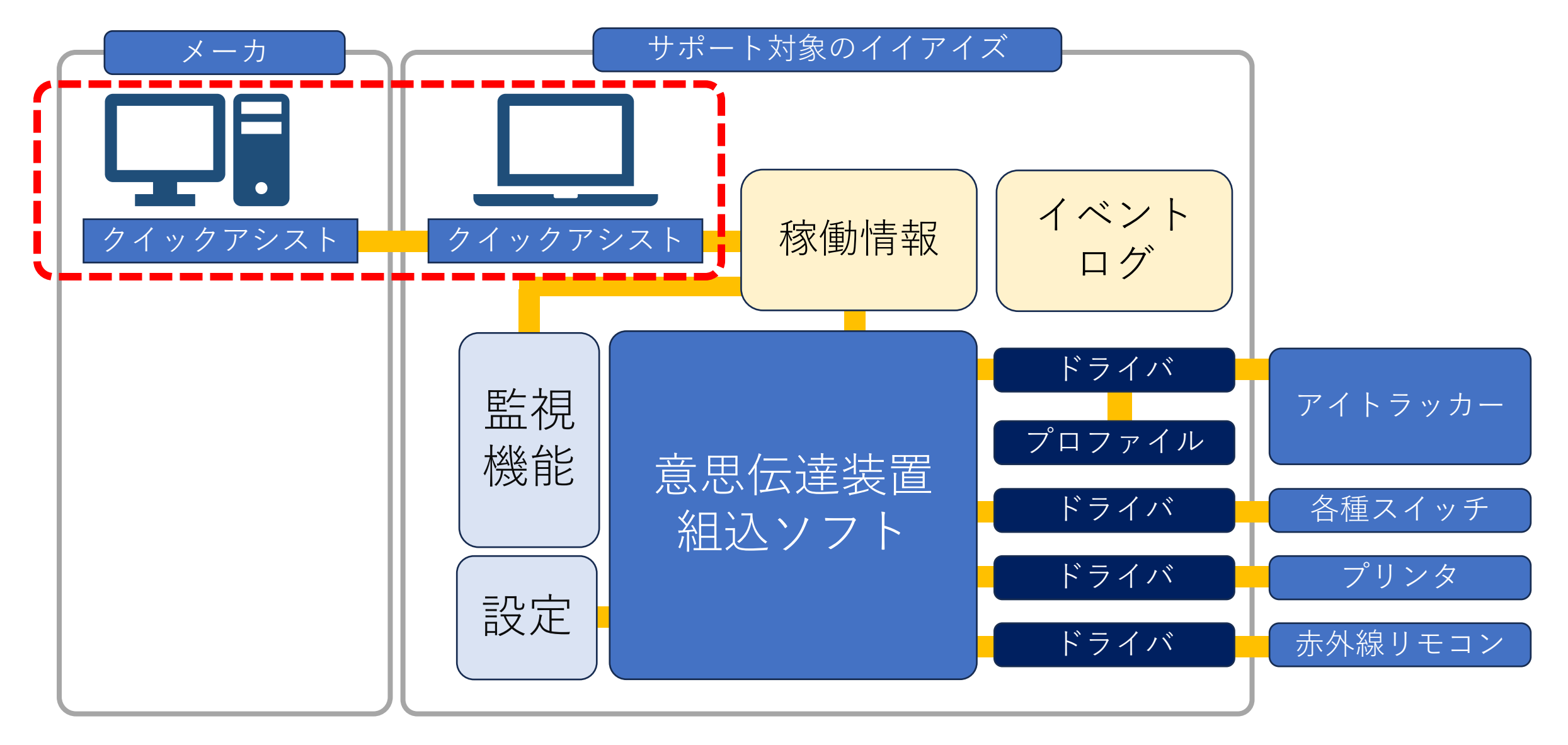

## 重度障害者向け意思伝達装置「**eeyes**」のリモートサポート

eeyesのバージョンアップやトラブルシュートなどリモートで対応する場合、 Windowsの機能であるクイックアシストを用いて行います。

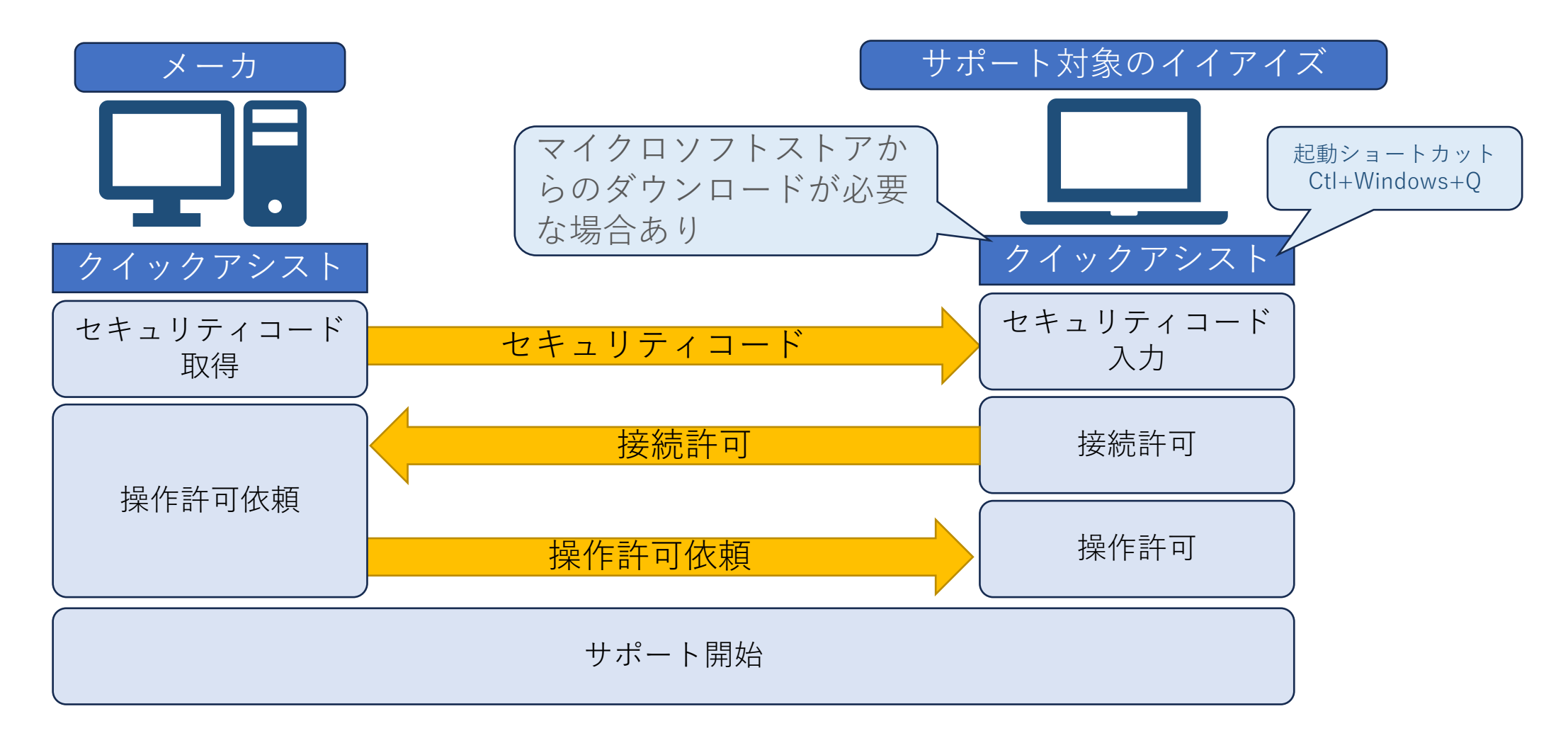

# 重度障害者向け意思伝達装置「**eeyes**」の稼働情報

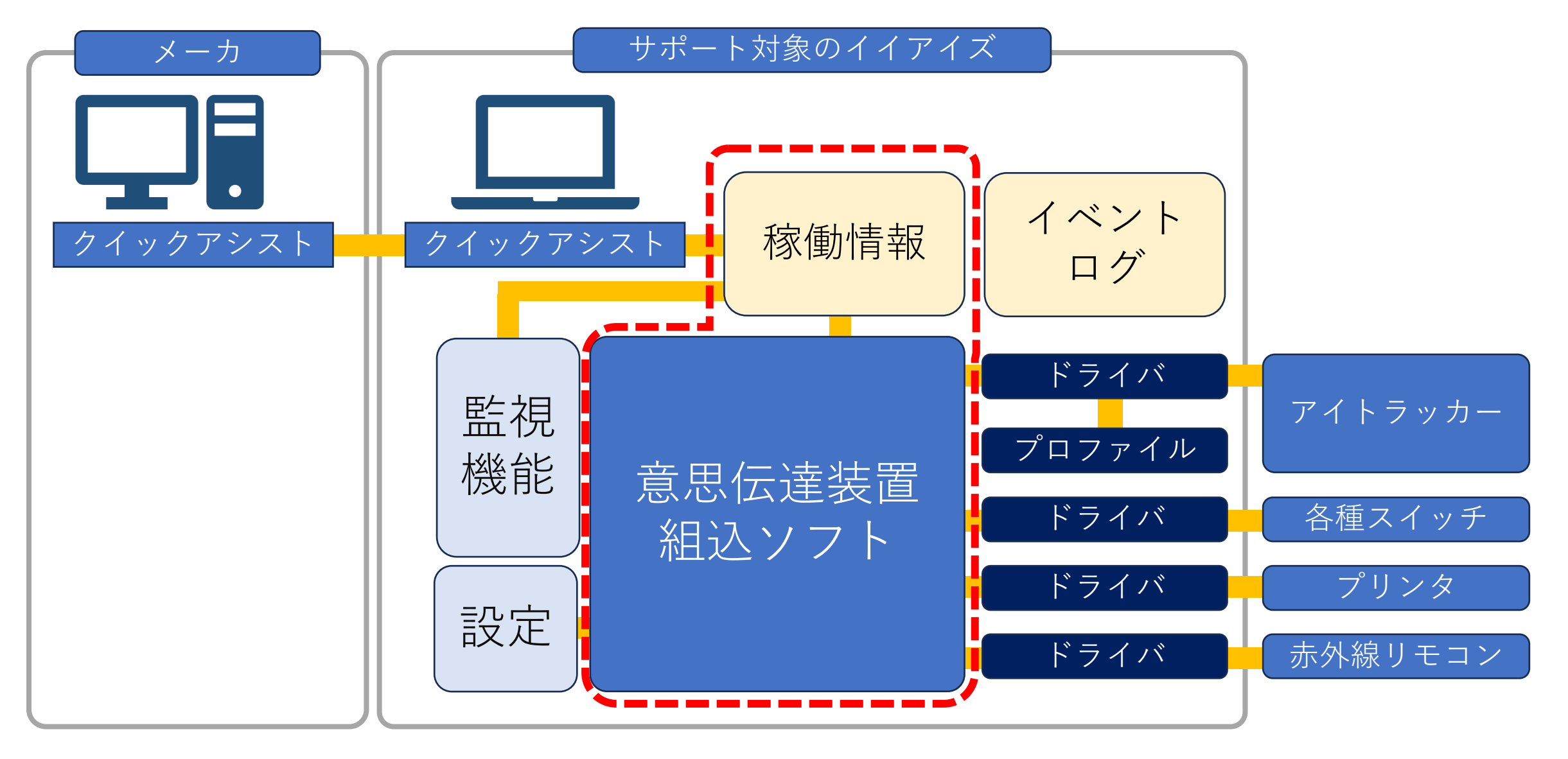

#### 重度障害者向け意思伝達装置「**eeyes**」の稼働情報

eeyesの稼働中にトラブルがあった場合に対応するため、eeyesの起動から終了 までの稼働情報を取得しております。これによりトラブルの発生時に行う、原因 究明を効率的に行う事が可能となります。保持期間は300日となります。

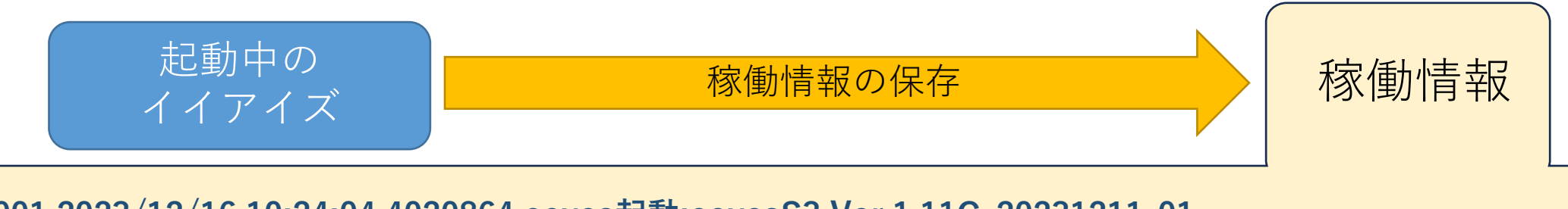

**0001,2023/12/16,10:24:04.4020864,eeyes起動:eeyesS3.Ver.1.11C\_20231211-01** 0001,2023/12/16,10:24:04.4397959,ProcessID:14556, WindowHandle: 251630, ThreadID:14556  $0.001, 2023/12/16, 10.24.04.4558243$ , AppSetting. ReadFile(), FrameRate= 0001,2023/12/16,10:24:04.4588230, Eye Tracker: PCeye5 0001,2023/12/16,10:24:06.8305005,起動直後クリック実行 0001,2023/12/16,10:24:06.8315161,クリックオブジェクト削除 0001,2023/12/16,10:24:07.2295008,PanelData.LoadPanelData(.¥Config¥panelArray.dat,True),return True 0001,2023/12/16,10:24:07.2365013,PanelData.LoadPanelData(.¥AppConfig¥panelArrayZoom.dat,False),return True 0001,2023/12/16,10:24:07.5145013,eeyesIMEconverter\_20230323:Launch 0001,2023/12/16,10:24:07.8295018,文字盤表示 **•••** 2023年12月16日の10時24分04秒に イイアイズVer1.11Cが起動

## 重度障害者向け意思伝達装置「**eeyes**」の外部インターフェイスとトラブルシュート

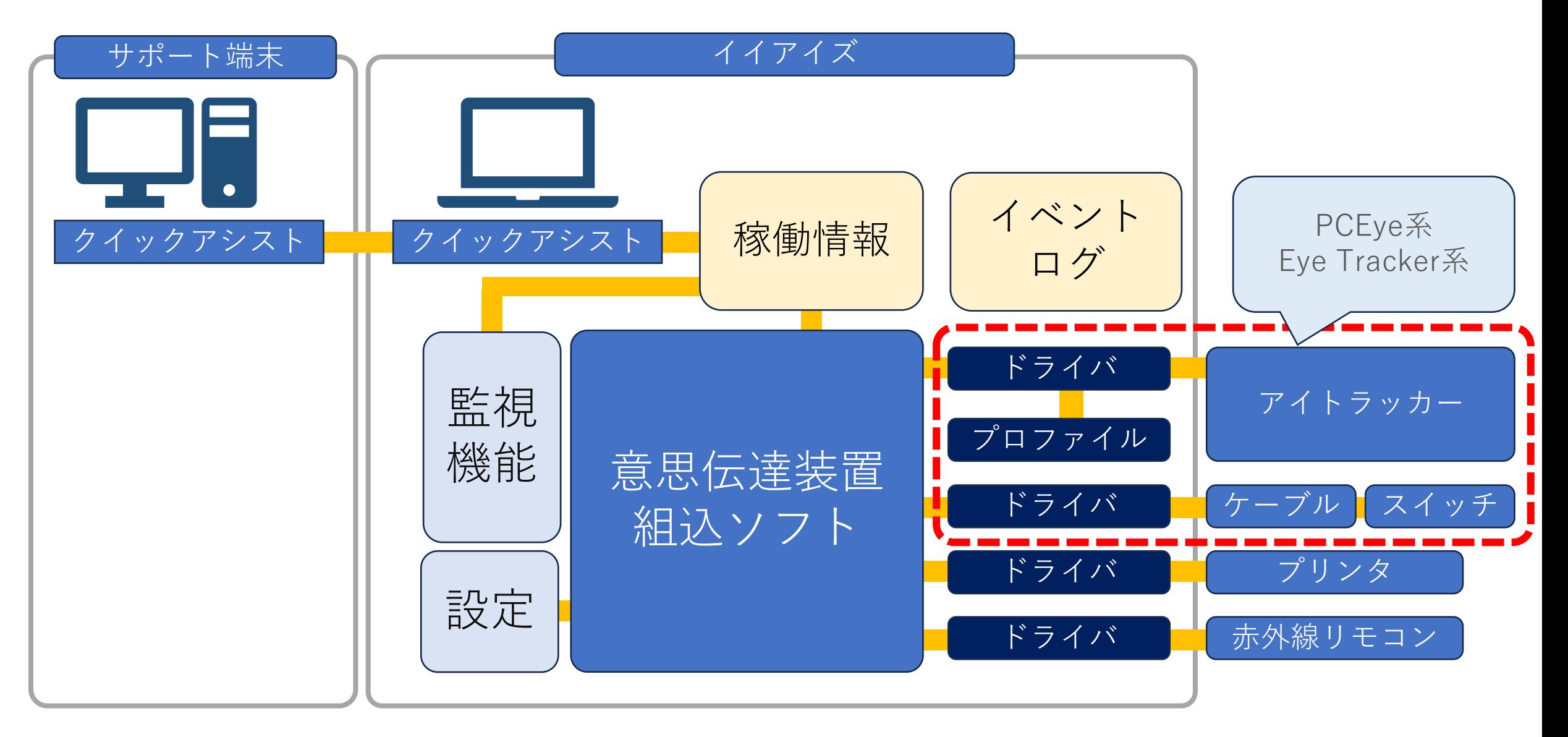

## 重度障害者向け意思伝達装置「**eeyes**」の外部インターフェイスとトラブルシュート

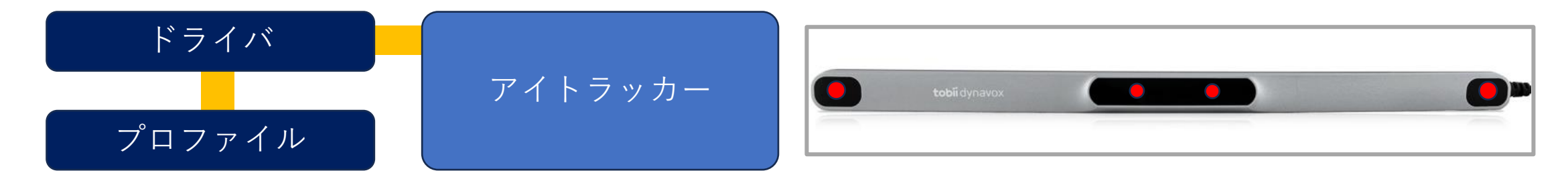

正常に動作している場合は赤くLEDが光る。動作していない場合の対応は以下の通り対応する。 1) USBを刺し直す。 2)アイトラッカーの管理画面からプロファイルを作成し直す。 3)ドライバをインストールし直す。

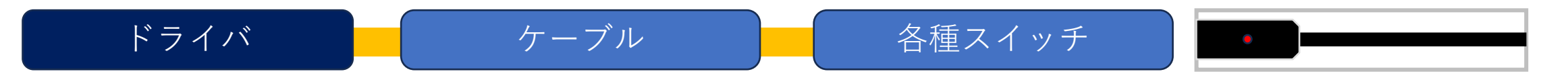

正常に動作している場合は赤くLEDが光り、スイッチが押されると減光する。 1)LEDが光らない場合はUSBを刺し直す。それでも治らない場合はケーブル故障を想定。 2)減光しない場合はジャックを刺し直す。それでも治らない場合はスイッチ故障を想定。 3)イイアイズ画面右上に赤い四角が表示されない場合はeeyesを再起動。

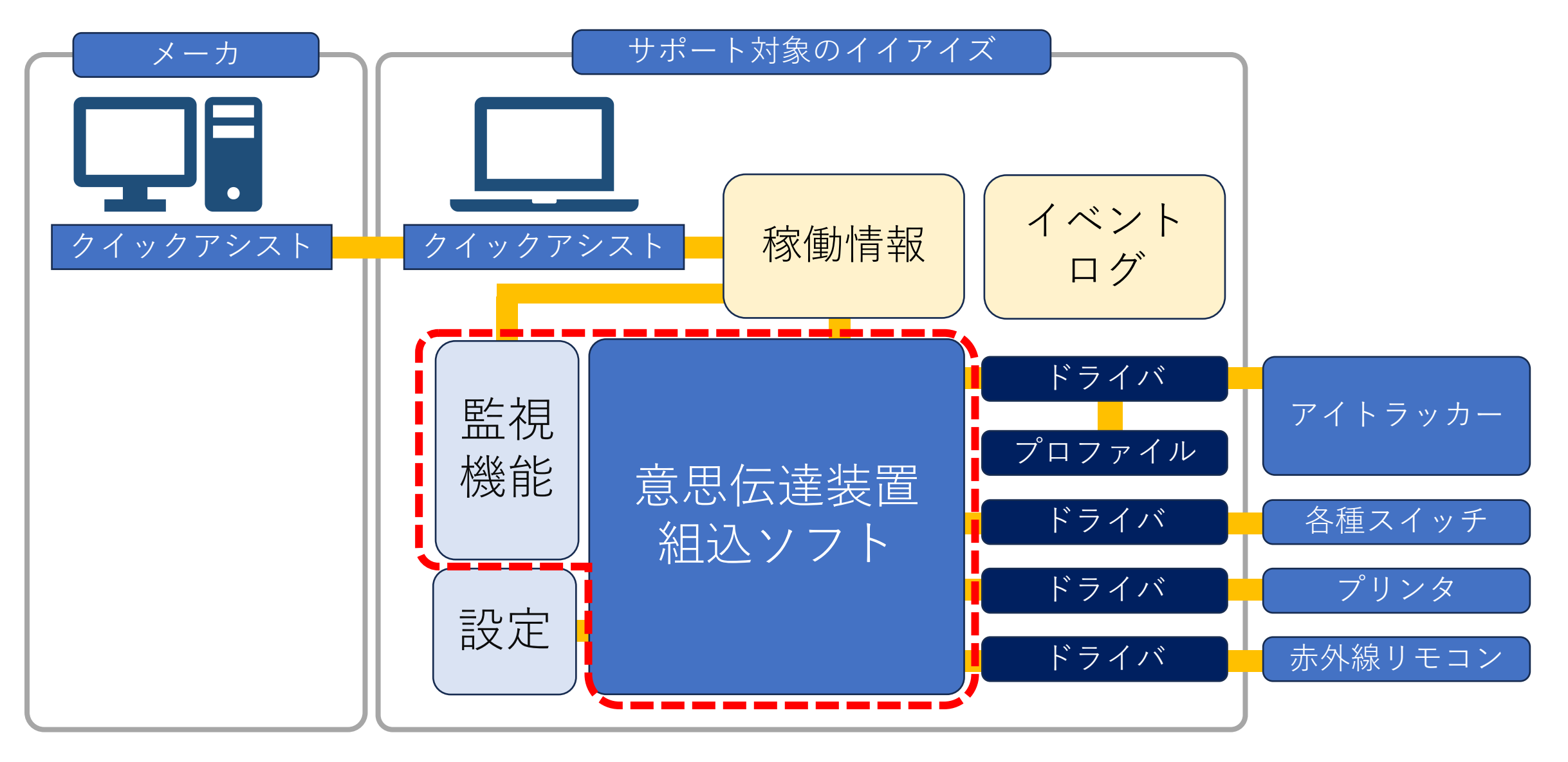

eeyesが異常停止した場合などに対応するため、システム起動時に監視機能が 常駐しeeyesの稼働状況を確認しています。これにより想定がのOSの挙動や eeyes自体のトラブルがあった場合でも、eeyesをソフト的に再起動する事により、 引き続きユーザ様にご利用頂ける仕組みとなっております。

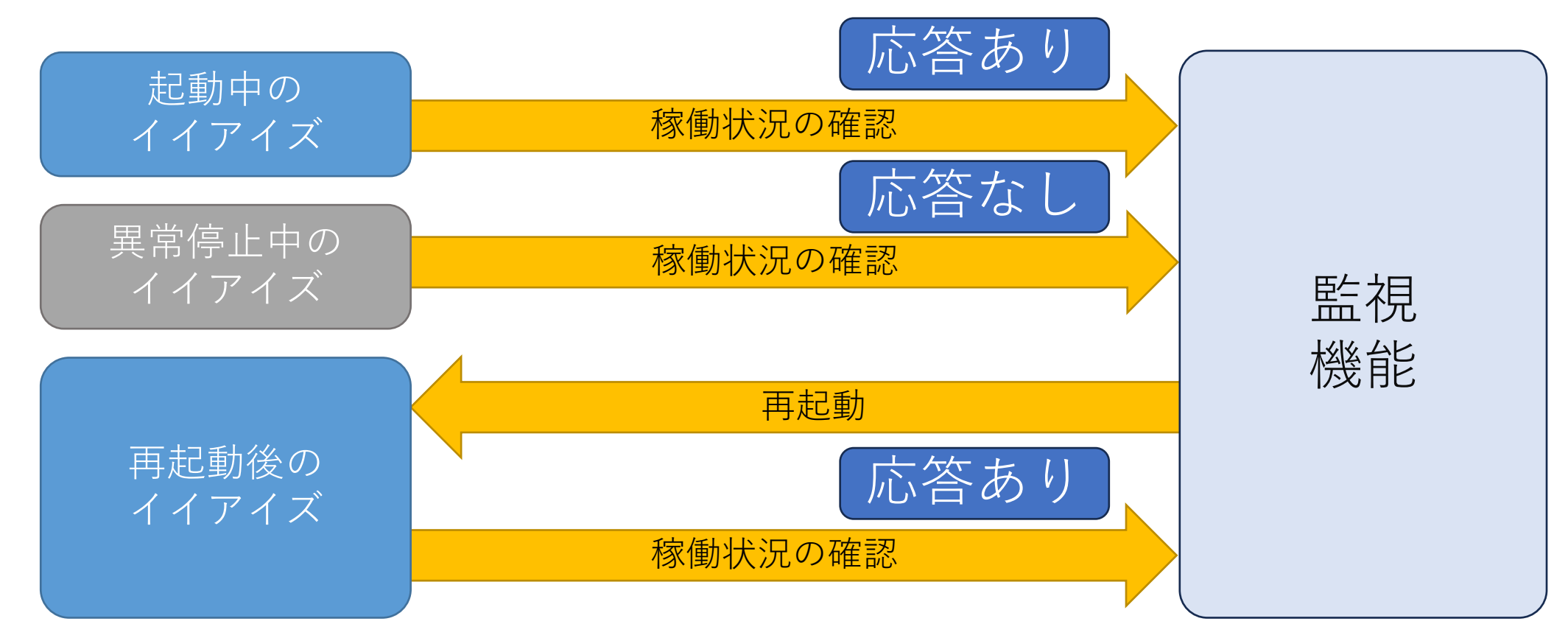

# 重度障害者向け意思伝達装置「**eeyes**」の設定データ

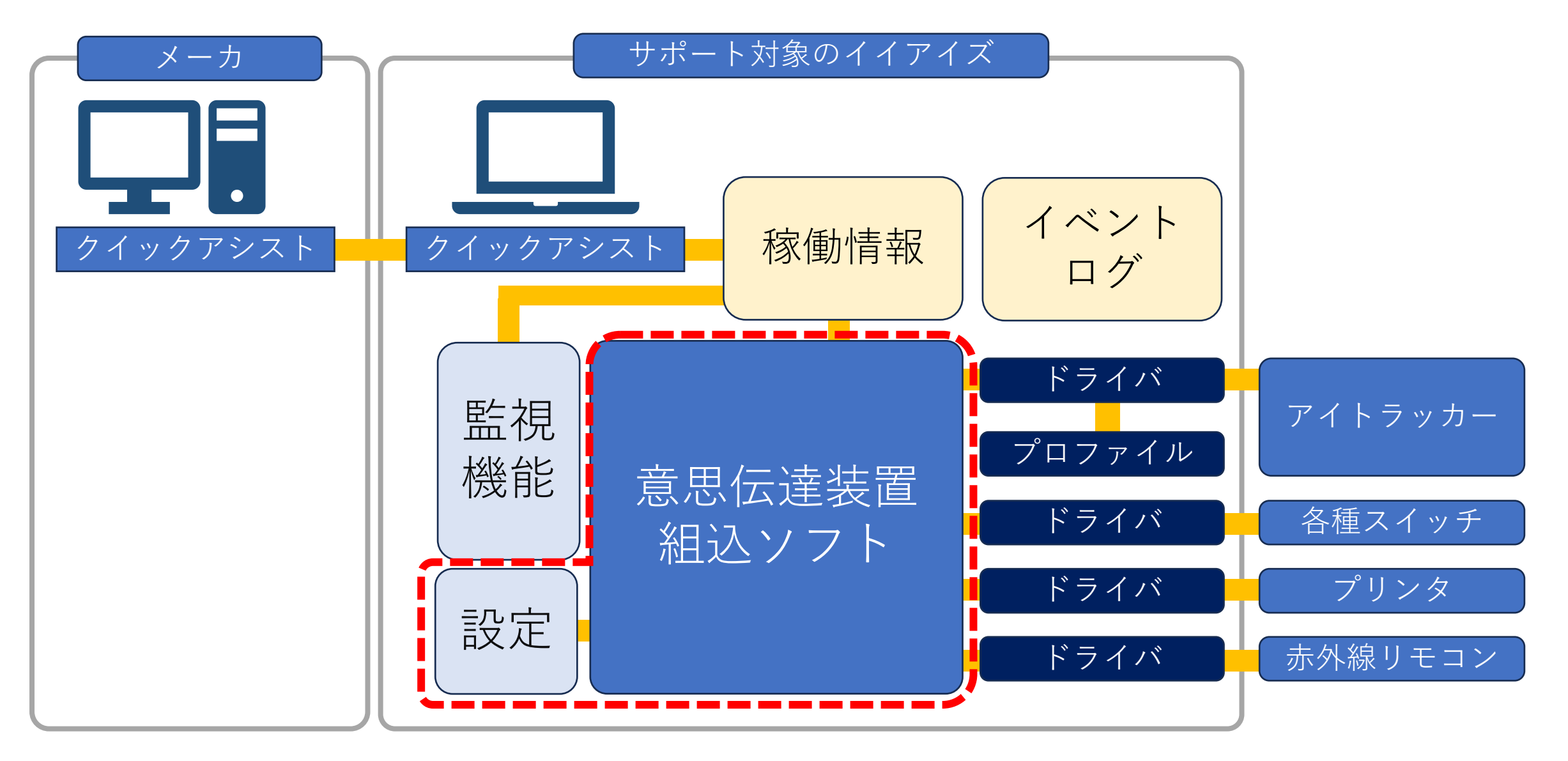

#### 重度障害者向け意思伝達装置「**eeyes**」の設定データ

eeyesが持つデータや設定値に関するフォルダ構成となります。試用機の内容 を販売した機体に移設する場合は、以下のフォルダが対象となります。

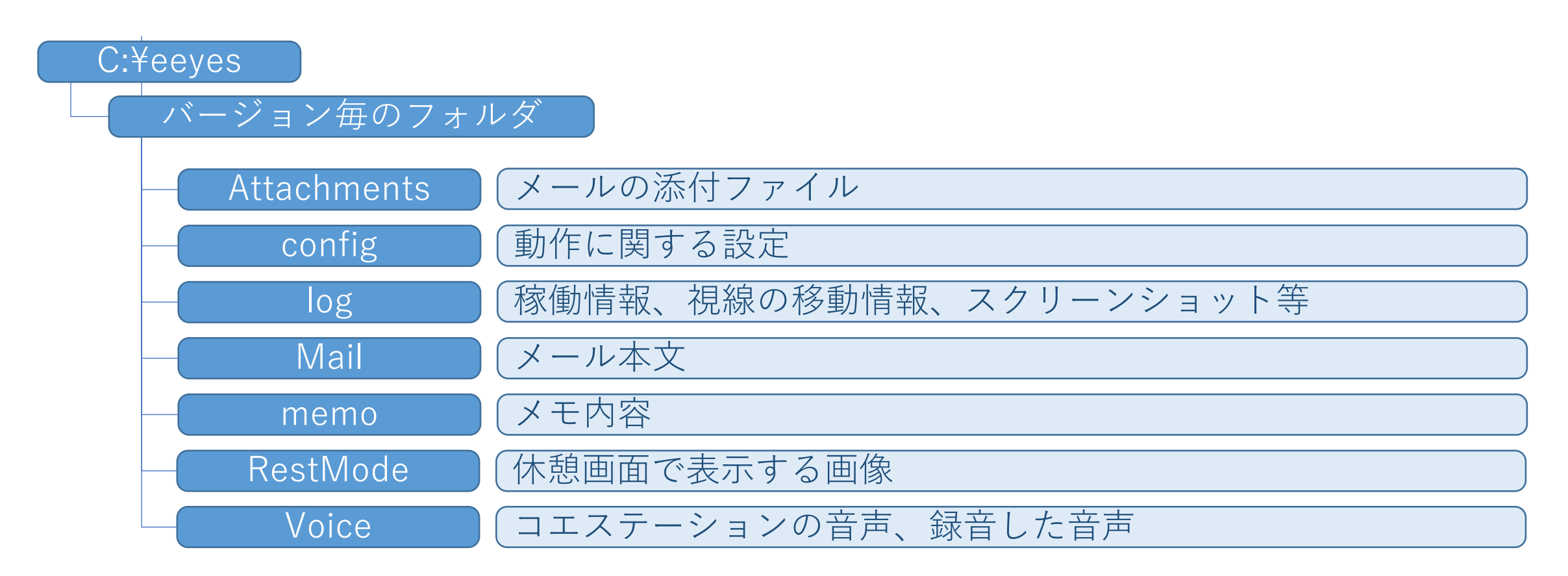

キーボードのDキーを押すと、eeyesの負荷情報が表示されます。試用機の動 作が遅い場合は、Frames Per Secondの値が60を割ってないかご確認し、割って いる場合は、不要なソフトの停止やリソースの追加をご検討願います。

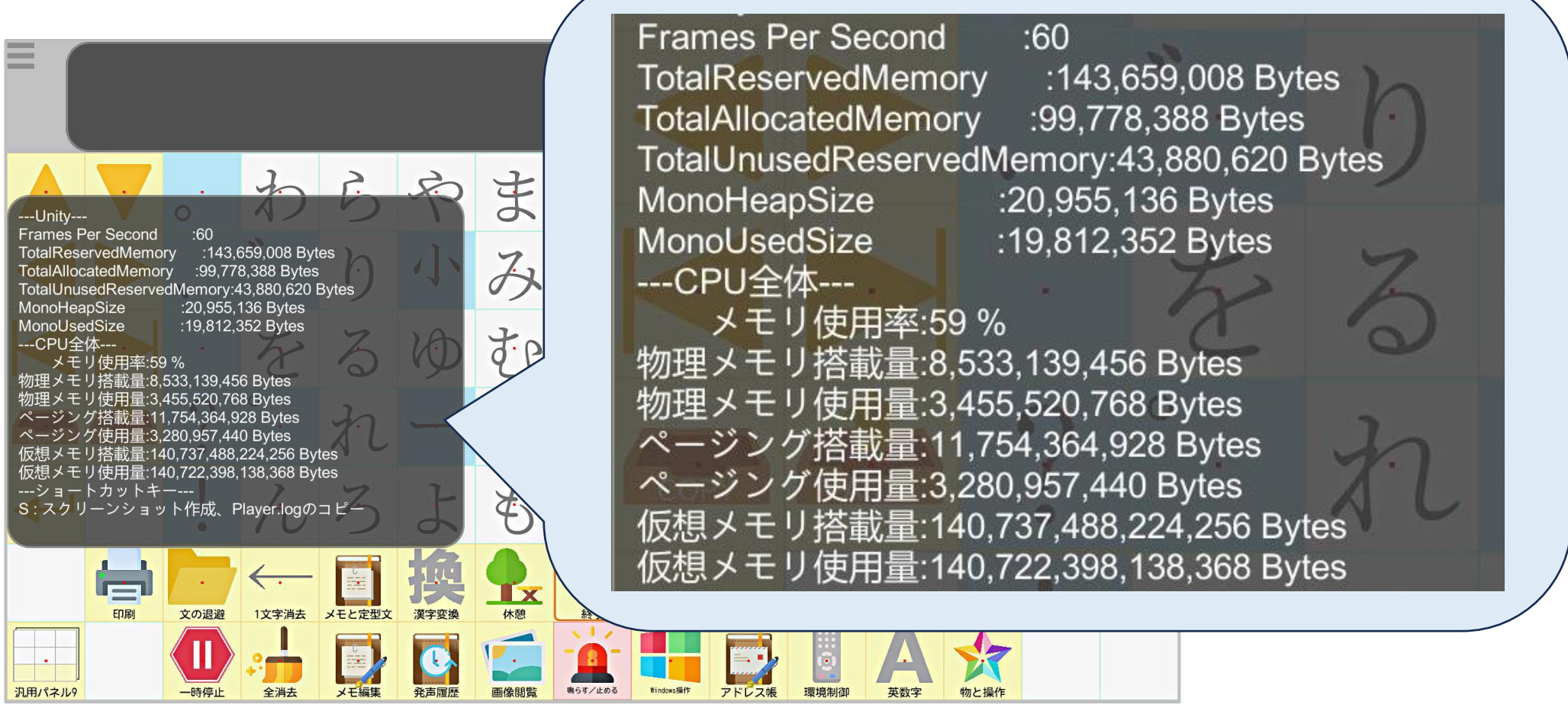

キーボードのSキーを押すと、eeyesのスクリーンショットと追加の稼働情報 がlogフォルダへ保存されます。トラブルシュート時など、ユーザ様の画面の状況 が不明な場合はこちらの機能で取得した画像をもとにすると、コミュニケーショ ンがスムースになります。

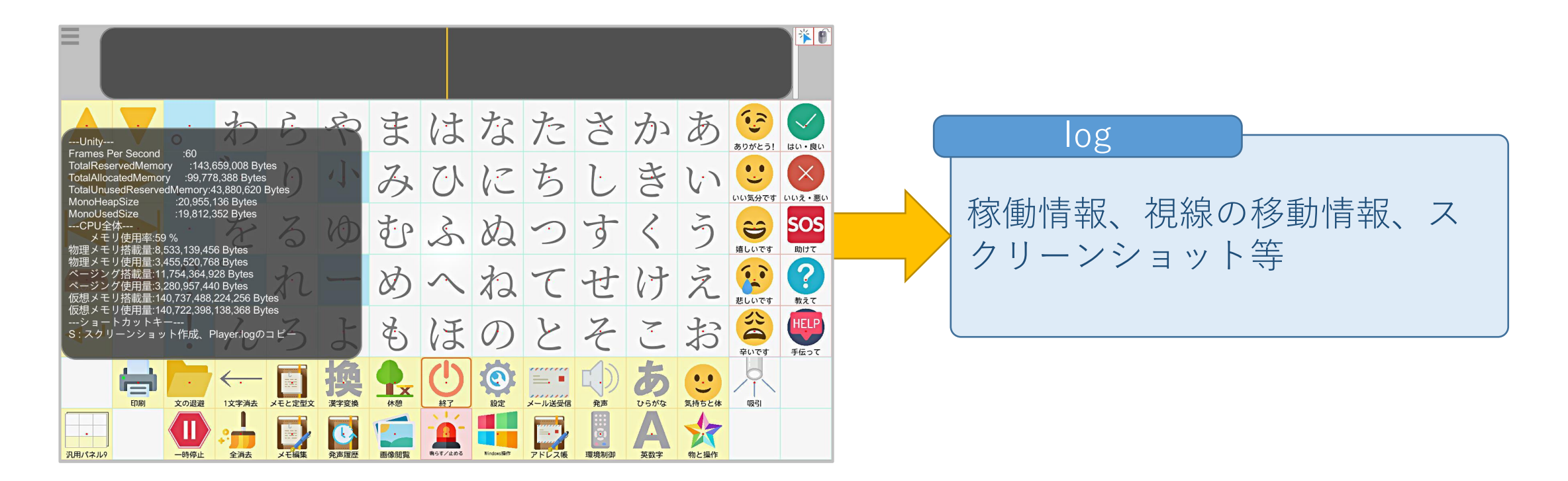

eeyesをメンテナンスしたい場合、eeyesの組込ソフトを停止すると作業がス ムーズになります。以下に停止方法を記載致します。

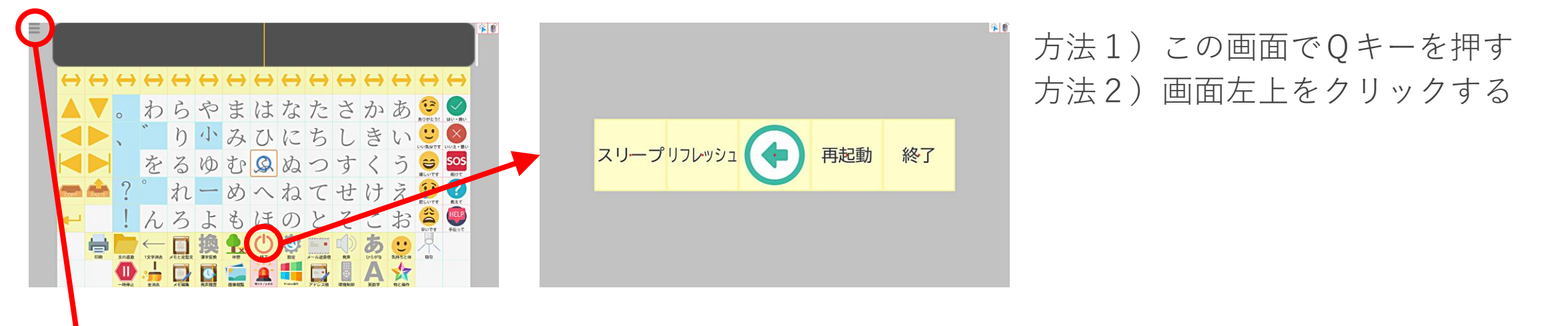

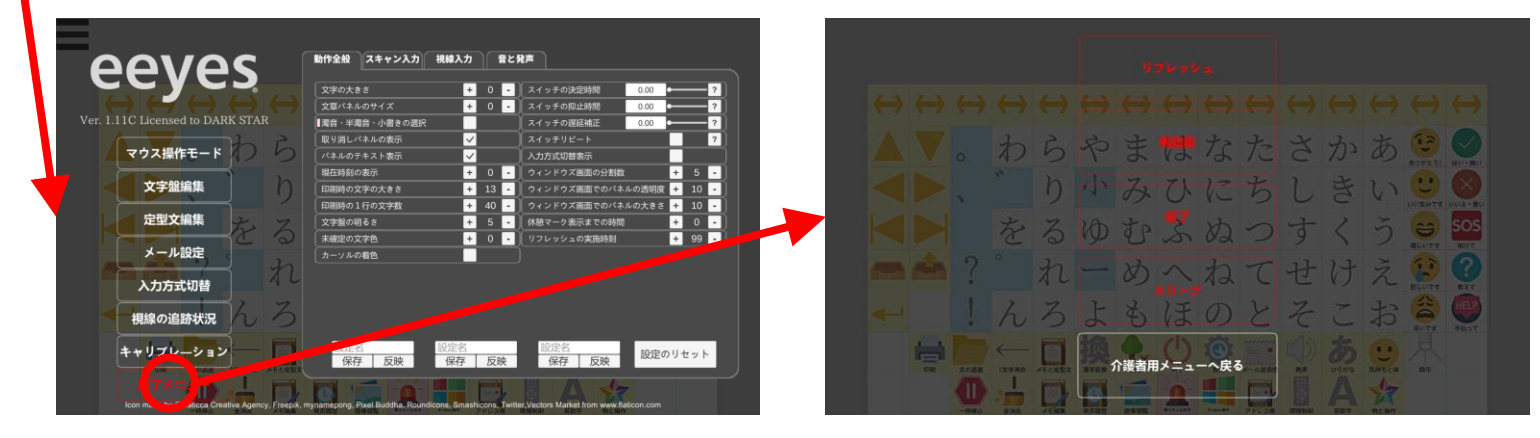

方法3) この画面でQキーを押す

eeyesを長期貸出やデモを行ったあと、文字盤の配置、発声履歴、メモなどを 初期状態に戻す必要がある場合を想定し、リセット用のプログラムをイイアイズ のインストールディレクトリ内(cmdディレクトリ)にご用意しております。起 動はダブルクリックで簡単に起動できます。

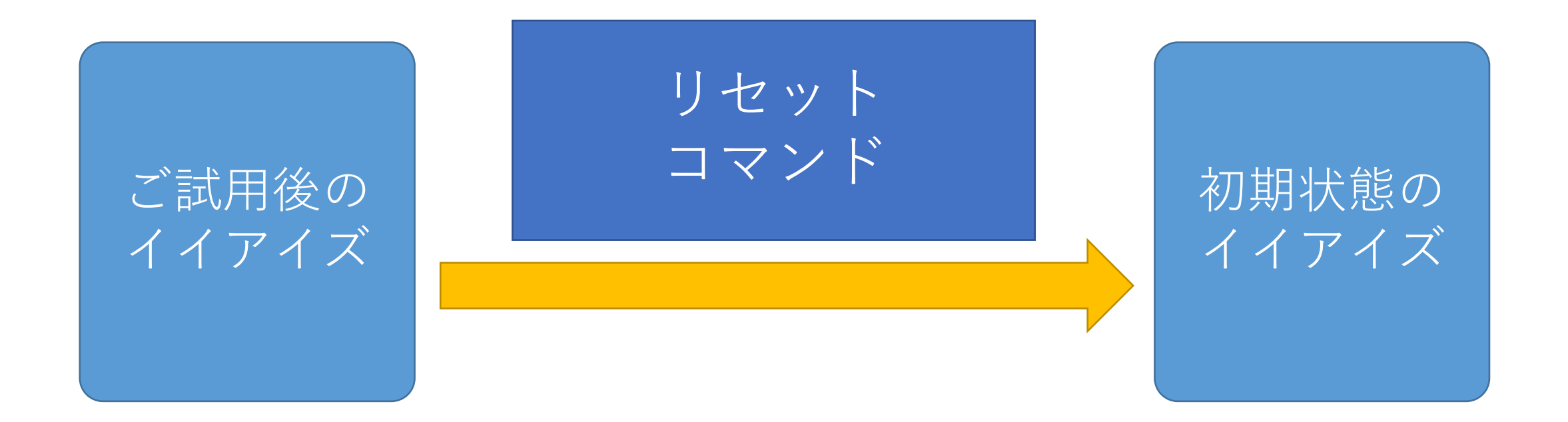

# eeyesの動作に関して以下の設定を行う事で変更可能です。

#### MouseModeStart.txt

Configフォルダに追加することで、eeyesを介護者モードで起動します。主にタッチ パネルで利用される方向けの設定に用います。

#### DebugFile.dat

Configフォルダに追加することで、eeyesの前面化処理を無効にします。主にデモや 動作検証に用います。

#### ProcessCheckTest.txt

Configフォルダに追加することで、メイン画面でWキーを押すことでeeyesを 強制的にビジーにできます。主に監視機能のデモや動作検証に用います。

#### 重度障害者向け意思伝達装置「**eeyes**」の販促に関するご支援

#### 以下の通り、販促に関するご支援を行っております。

#### 常設機

主に当事者様に対するデモなどでご利用頂く事を想定してご提供しており、福祉機器の 展示場所、医療機関、介護事業所への常設機の提供を行っております。イイアイズの本 体とスイッチケーブル、アイトラッカーのみ付属となります。

#### ライセンス提供

主に販売会社様やイイアイズをお取り扱い頂く方への学習や準備、当事者様に対するデ モなどでご利用頂く事を想定してご提供しており、常設機の設置場所に加えて、販売会 社様にご提供しております。イイアイズのソフトウェアのみおのご提供となります。

#### チラシのご提供

100枚単位でご提供となります。ダブル技研様の本社にお届けします。

#### 勉強会のご支援

常設機やライセンス提供を行った先に対し、商品説明やデモなどの勉強会を行います。

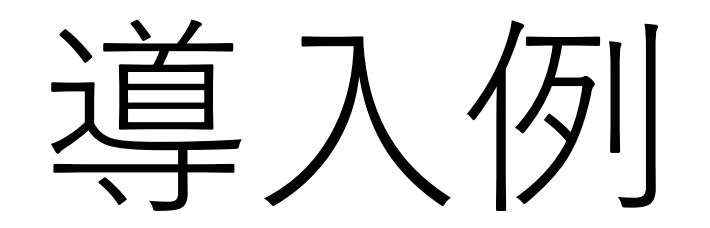
#### **■ご導入の事例1 基本を押さえたオーソドックスな導入例**

状況 :筋萎縮性側索硬化症(ALS)、多系統萎縮症(MSA)、脳性麻痺 要求1:病状が進行して口頭によるコミュニケーションが困難となった為、補装を要する。

要求2:これまで利用していたLINEアプリでのコミュニケーションを継続したい。

- ・通常タイプのeeyesを採用。上体が起こせるため固定台ではなくオーバーテーブル上に配置。
- ・眼振及び視線の移動範囲に特性があるためeeyesの設定を調整し、文字パネルをカスタマイズ。
- ・Windows操作によりLINEアプリを利用し、これまでの家族や友人達とのコミュニケーションを継続。
- ・絵文字によるコミュニケーションロスの低減。

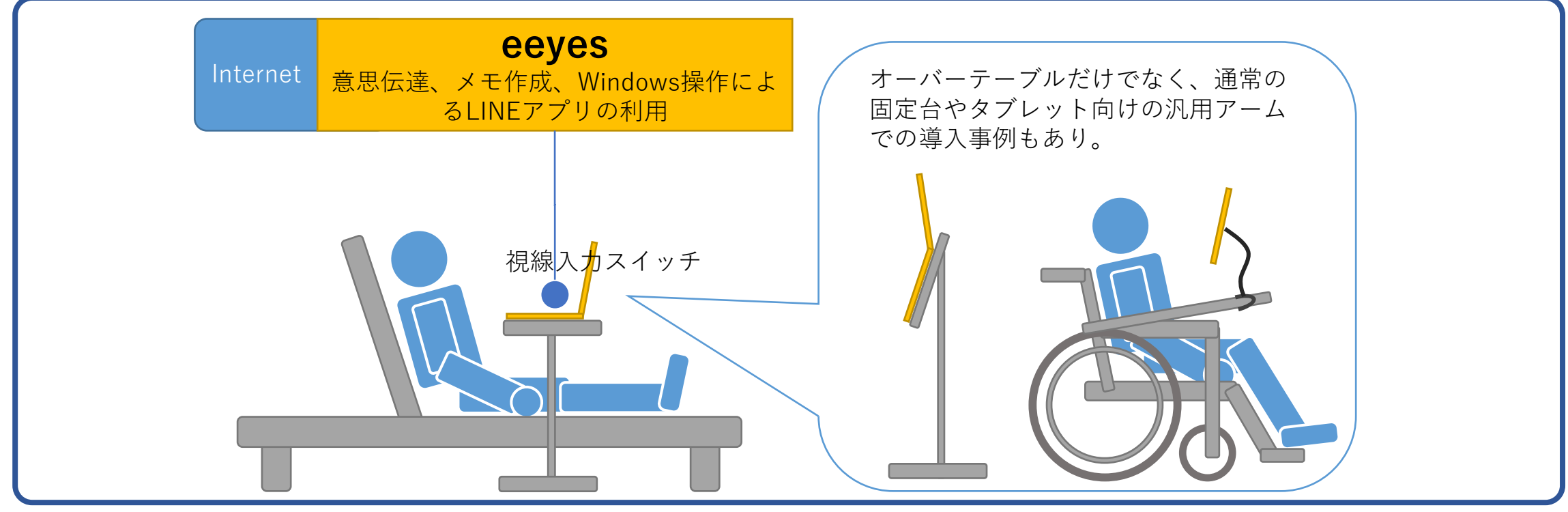

公費補助あり

#### ■ご導入の事例2 2系統のスイッチと環境制御を最大限に活用 インスコントリング費補助あり

状況 :筋萎縮性側索硬化症 (ALS) 要求1:病状が進行し、これまで利用していた意思伝達装置が利用できなくなったため、代替が必要。 要求2:高速な入力、LINEアプリの利用、環境制御、ナースコール呼び出し経路の多重化を求める。

・視線入力により文字を選択し、空圧スイッチで決定する2系統のスイッチを用いた高速入力を実現。

- ・赤外線学習リモコンによる家電制御に加え、ナースコールを物理的に押すスイッチボットを導入。
- ・ナースコールは専用の分岐装置を導入し、eeyes本体からの出力により鳴動させる予備系統を構築。
- ・Windows操作によるLINEアプリの利用と、スマートスピーカーでのニュース等のコンテンツ利用を実現。

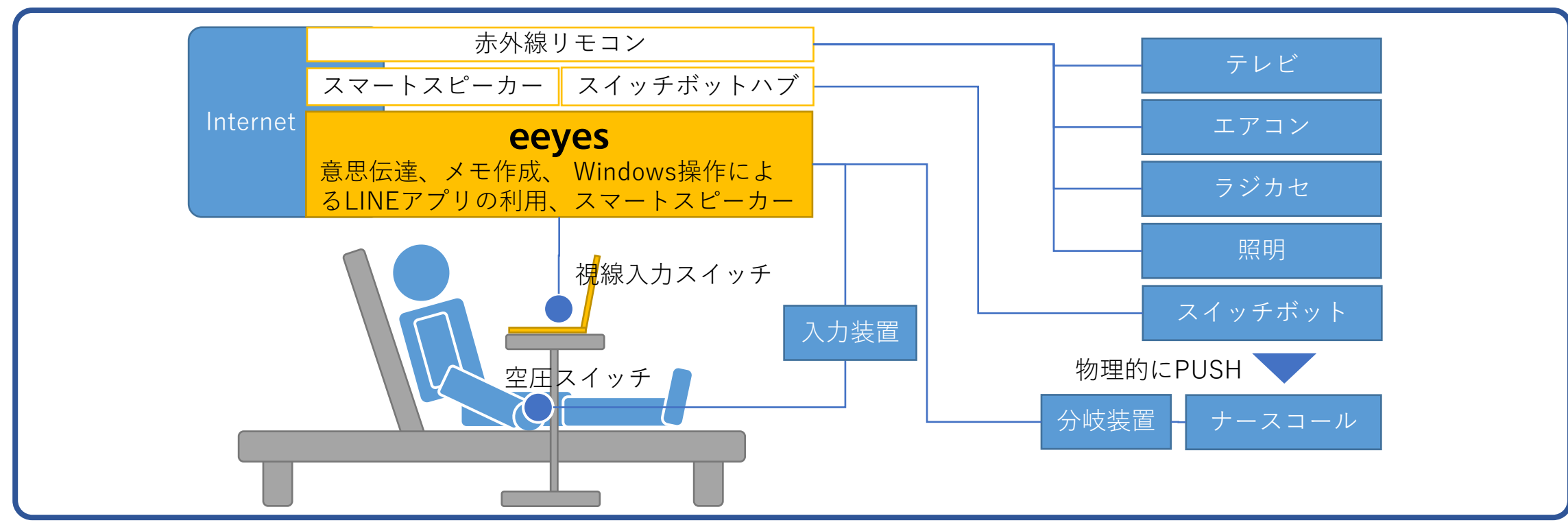

#### 状況 :脳幹出血

- 要求1:これまで利用していた環境制御装置が修理不能になったため、意思伝達機能を加えて新調したい。
- 要求2:新しい環境制御装置から操作可能な意思伝達装置であること、電子メールとビデオ操作が行えること。
- ・顔の頬による静電式スイッチのON/OFFを、環境制御装置を経由してeeyesへ入力する。
- ・eeyesは走査入力モードで動作させ、静電式スイッチによる走査入力を実現する。
- ・テレビ、ナースコール、ベッド昇降は環境制御装置から制御する。
- ・環境制御装置で扱えるチャンネルの制限で、利用ができなかったビデオはeeyesから制御する。

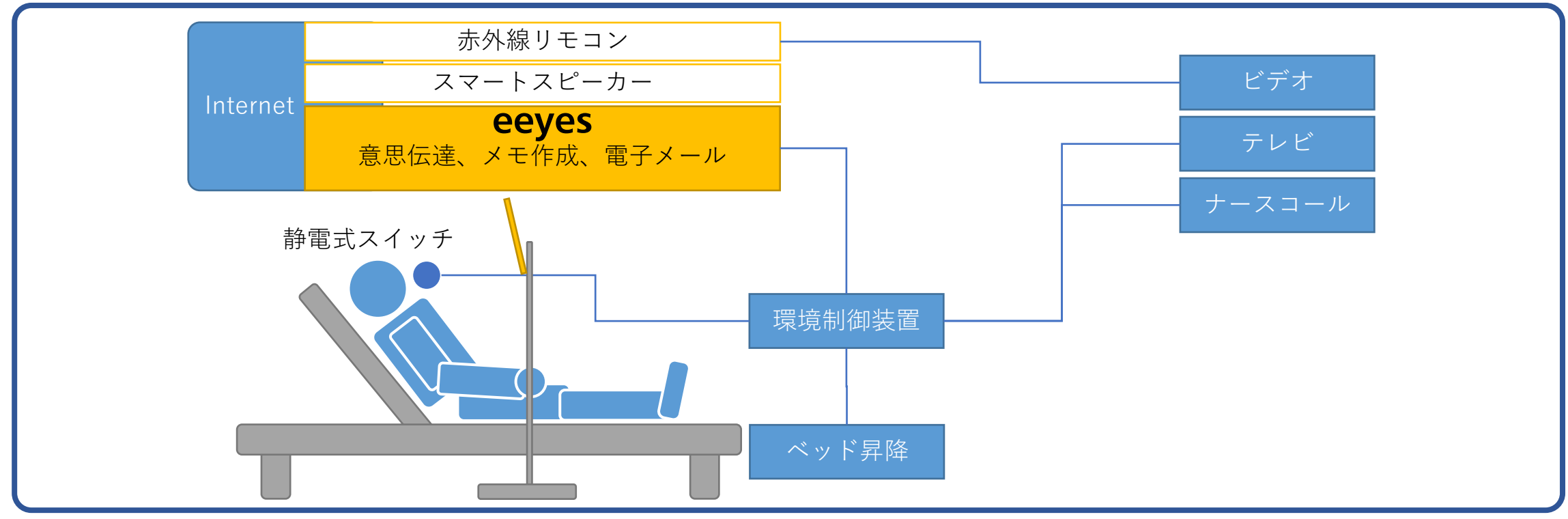

#### ■ご導入の事例4 タブレットタイプの導入で軽快に活用<br>■ご導入の事例4 タブレットタイプの導入で軽快に活用

- 状況 : 筋萎縮性側索硬化症 (ALS) 要求1:病状が進行して口頭によるコミュニケーションが困難となった為、補装を要する。 要求2:一時入院や外出時のコミュニケーションを取りやすくするため、高いモバイル性を要する。
- ・タブレットタイプのeeyesを車椅子に接続したアームに固定して利用。
- ・絵文字によるニュアンスまで伝えるコミュニケーションを実現。
- ・一時入院や外出時のコミュニケーションを改善し、介護者がやむを得ず離れた場合の不安を軽減。
- ・特注のアームによりeeyesをスイングさせる事により、車椅子への乗降性を向上。

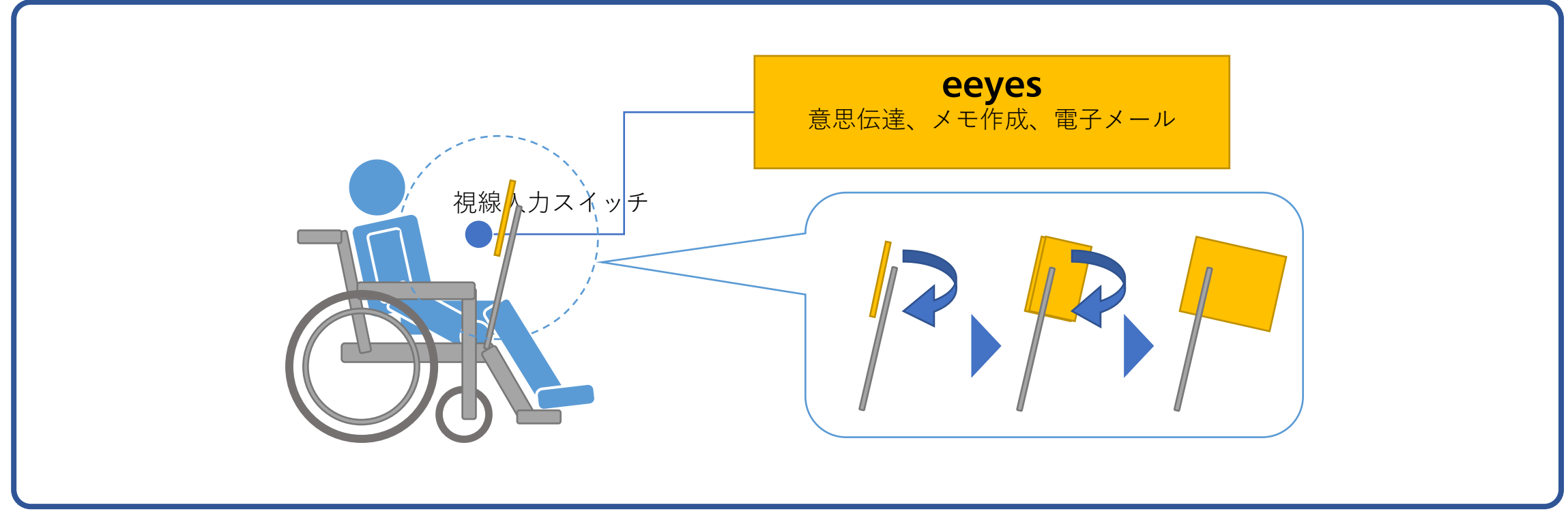

Ver1.11Cの改善点

**■全体の機能強化と改善**

〇入力した文字を表示する部分に関する、大きさの設定を新設しました。これまで以上の文字数を表示可能となり、 長文の編集がより容易となりました。

〇1文字ずつ落ち着いて操作したい方向けに「パネル切り換えの抑止」の設定をONにすることにより、同じパネルは 1回のみ入力可能となる対処を入れました。

〇特定の相手に対して定型文をメールで送付したい方向けにパネルを新設しました。遠隔地にいる方へ定型の用件を 簡単にメールで伝える事が可能となります。

〇休憩画面からの復帰方法について、設定で指定が可能となりました。復帰する際に注視する場所を、 画面四隅や画面外等から選択可能となります。

〇これまで「休憩マーク表示までの時間」と連動して設定されていた、目を閉じて休憩するまでの秒数に 関する設定を分離して新設しました。

## **文字表示部分の大きさの変更**

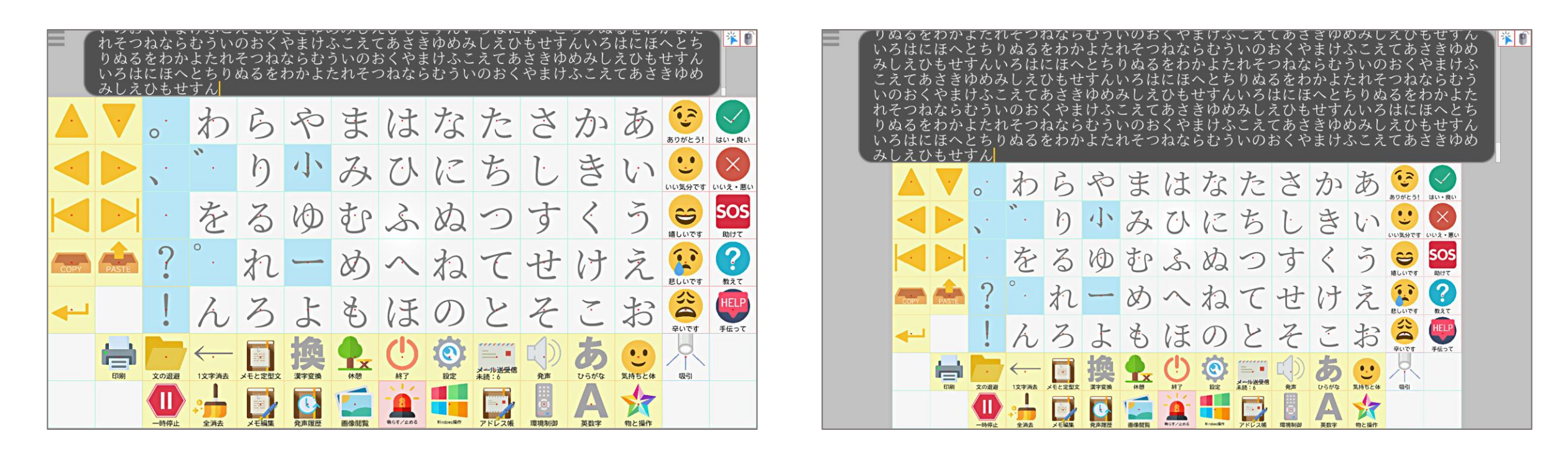

設定値 のいい いっちょう しゅうしょう かんこうしょう 設定値 10 かんじょう

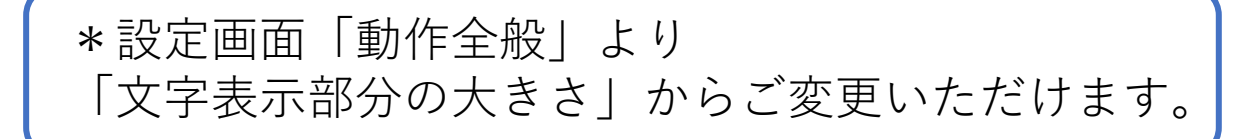

## **■Windows操作に関する強化と改善**

〇視線入力かつ文字盤の動作について移動(スクロール)する設定をしている場合、Windows操作系についても、 移動(スクロール)するよう変更しました。

〇Windows操作画面の文字パネルにショートカットキーを設定可能となりました。これにより、LINEなどアプリ上の ショートカット機能が簡単にご利用頂けます。

〇Windows操作画面にLINE用の文字パネルを追加しました。通常の文字パネルに、LINEで良く用いられるショート カットを追加したもので、もちろん編集も可能です。

〇Windows操作画面でキーボードを使おうとするとショートカットと競合するため、マウスカーソルが左上にある場合 はショートカットを無効化する処理を入れました。

**■設定に関する改善**

〇介護者メニューについて整理し、より使いやすく変更しました。

- 1.音と発声に関する設定を別タブ移設
- 2.よく使う設定は桃色のマーカーを常時点灯
- 3.変更した設定は赤色のマーカーが点灯
- 4.設定値の保存と反映ができるボタンを追加

〇走査入力時における漢字変換時や濁音・半濁音等の選択時のカーソルの移動速度の設定を新設しました。 文字盤の走査速度とは別に設定可能となります。

#### **■その他の改善**

〇マイボイスの発声速度に関するパラメータ指定を見直し、想定より早口で発声してしまう問題を対処しました。

〇ショートカットでスキャン速度や選択時間を変えた場合の表示について、設定値ではなく秒数表示に変更しました。

## **介護者メニューの改善**

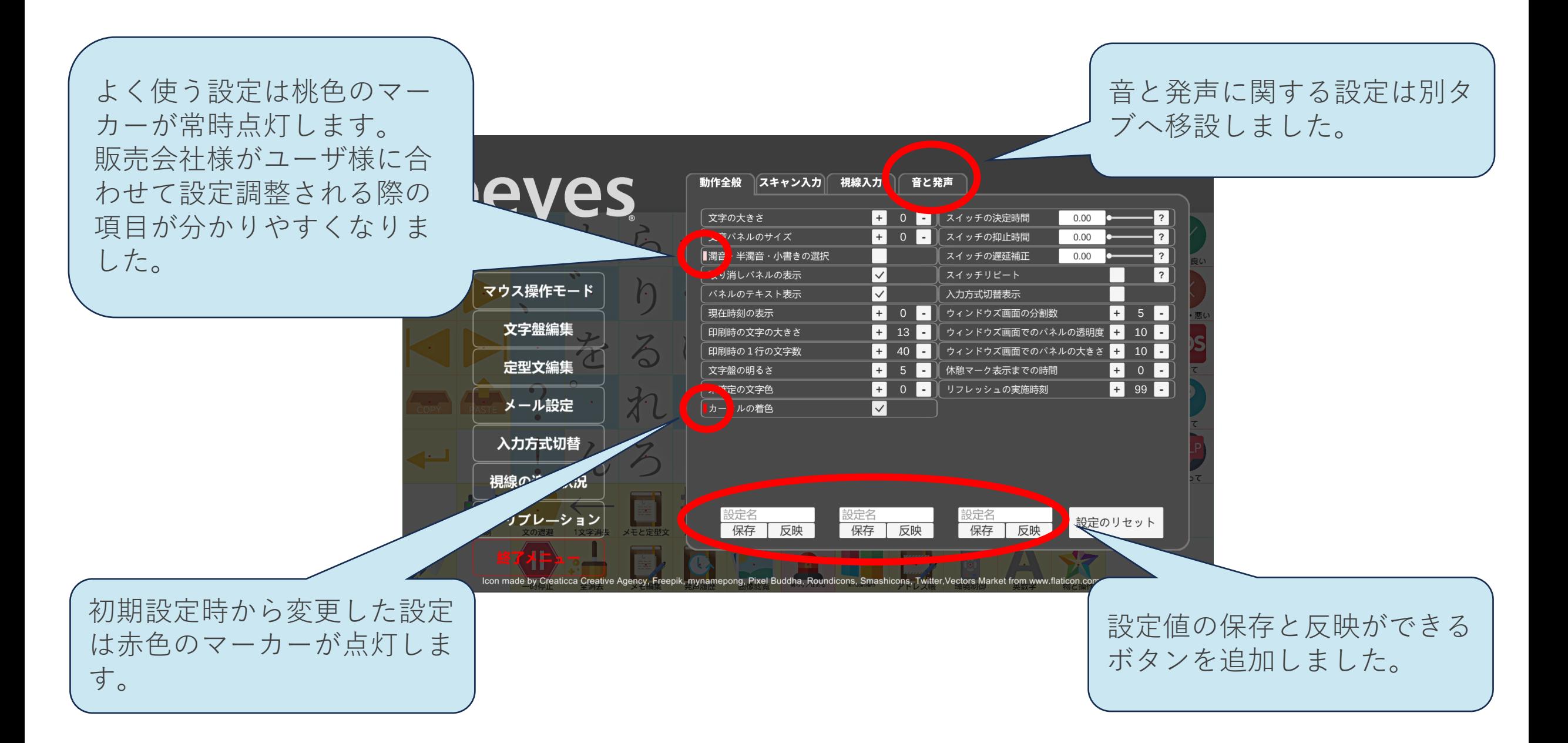

ホームページなど

### 重度障害者向け意思伝達装置「**eeyes**」のホームページ

eeyes専用のHPをご提供しております。eeyesの動画や操作手順書、バージョ ンアップ情報などが掲載されてますので、ご覧いただければ幸いです。

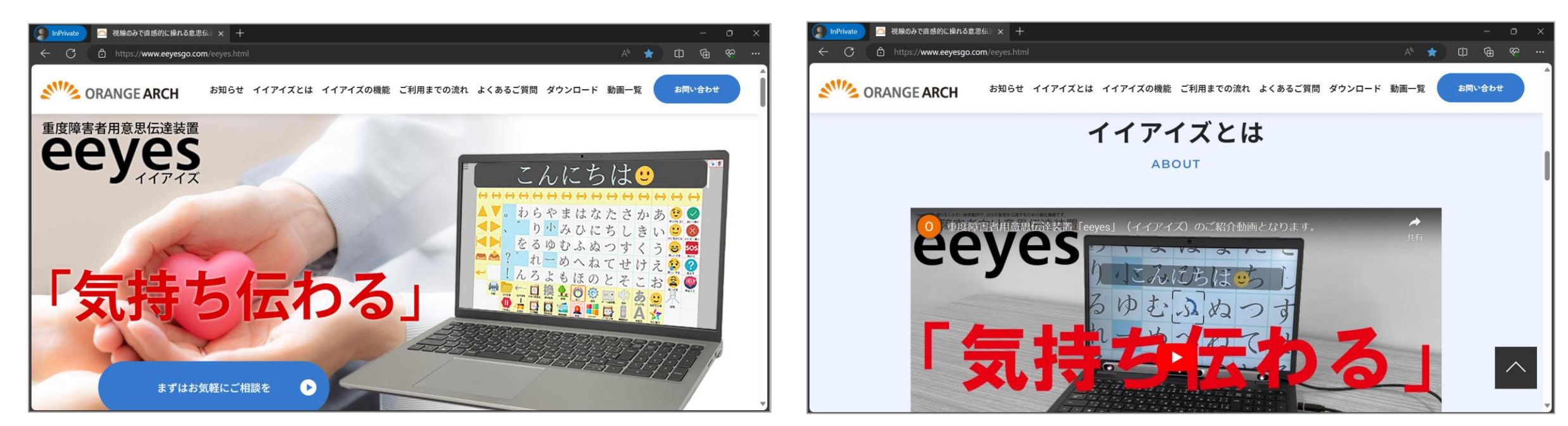

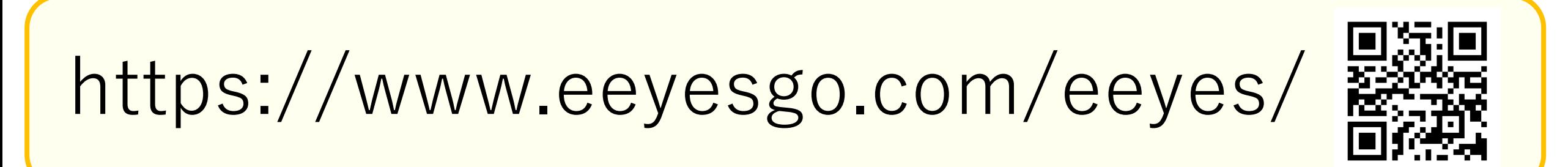

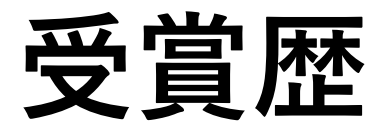

## **第32回「中小企業優秀新技術・新製品賞」**

公益財団法人りそな中小企業振興財団と日刊工業新聞社が、中小企業の技術振興と、国内産業の 発展に寄与することを目的に、昭和63年から毎年、中小企業が開発した優れた「新技術・新製 品」と「新ソフトウエア」を対象として表彰している賞となります。

## **2021年世界発信コンペティション製品・技術(ベンチャー技術)部門** 東京都ベンチャー技術特別賞

東京都では中小企業が開発した革新的で将来性のある製品・技術、サービスを表彰する「世界発 信コンペティション」を実施しています。2021年は、製品・技術(ベンチャー技術)部門81件、 サービス部門35件の応募があり、その中から優れた製品・サービス28件が受賞となりました。

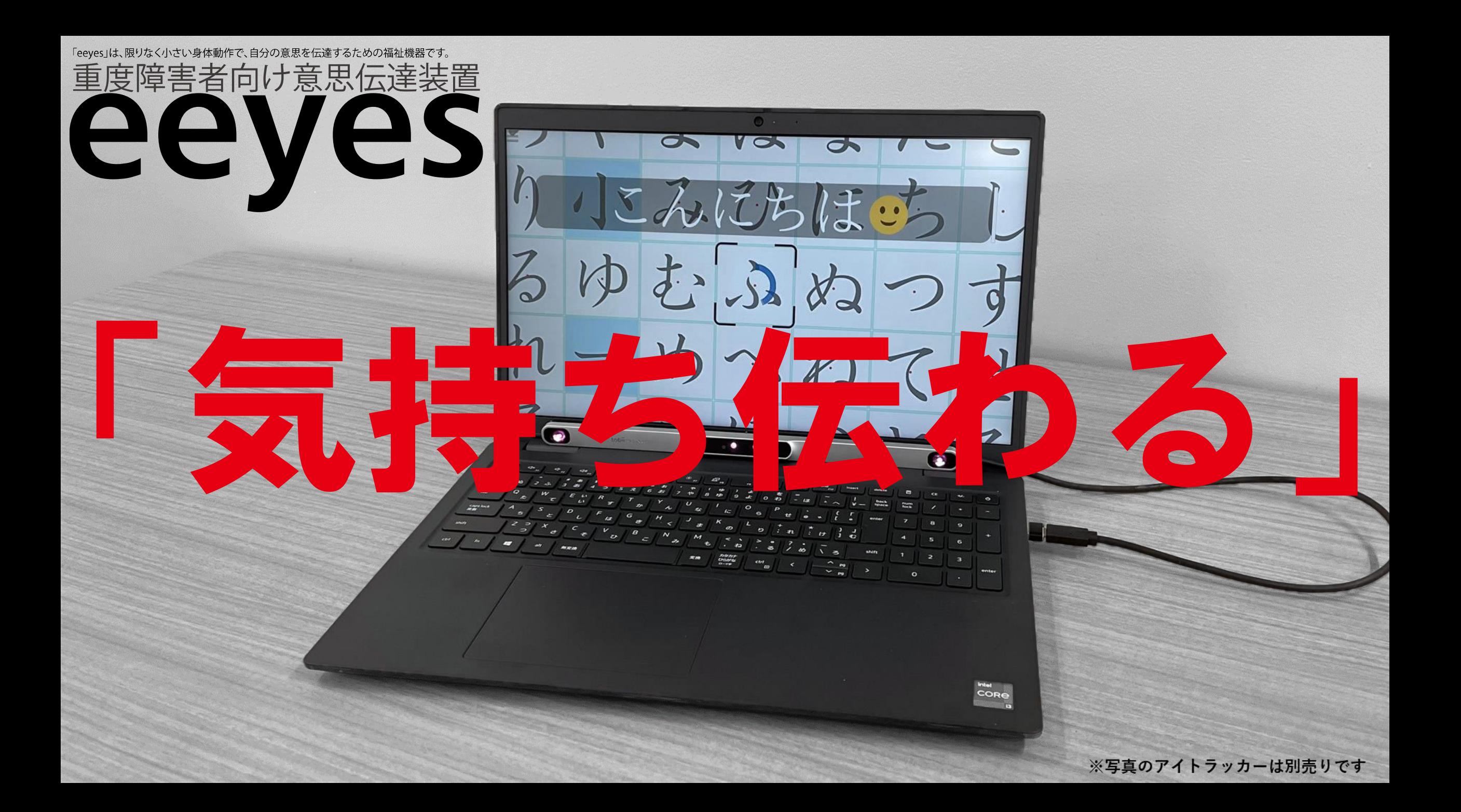

# **NILANGEARCH**

http://www.orangearch.co.jp/